# NETGEAR®

# R6300 デュアルバンド・ワイヤレスルーター ユーザーマニュアル

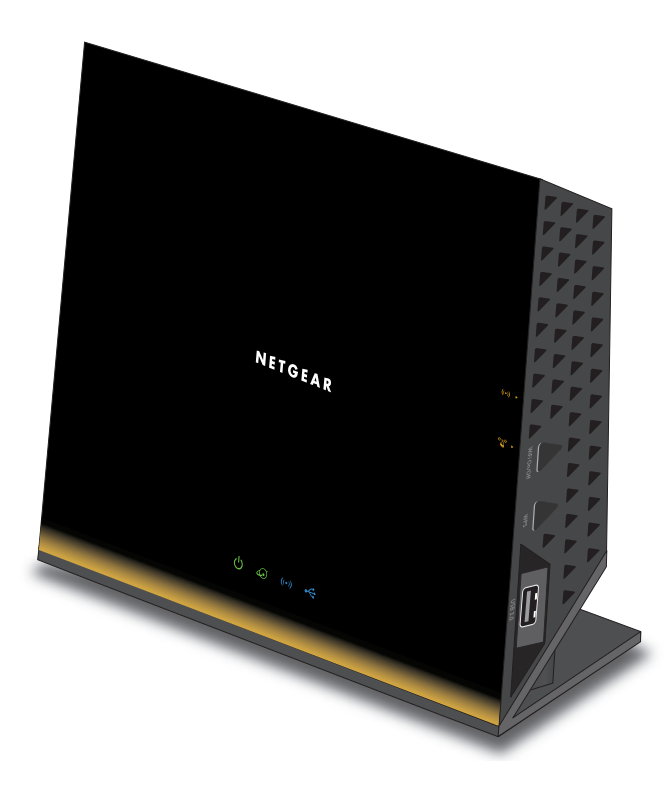

**2013** 年 **10** 月 **202-11334-01**

#### サポート

NETGEAR 製品をお選びいただきありがとうございます。

NETGEAR 製品のインストール、設定、または仕様に関するご質問や問題については、下記の NETGEAR カスタ マーサポートまでご連絡ください。無償保証を受けるためには、本製品をご購入後 30 日以内にユーザー登録が 必要になります。ユーザー登録方法につきましては、別紙[ユーザー登録のお知らせ(ユーザー登録のお願い)] をご確認ください。

NETGEAR カスタマーサポート

電話:フリーコール 0120-921-080(携帯·PHS など、フリーコールが使用できない場合:03-6670-3465) 受付時間:平日 9:00 ~ 20:00、土日祝 10:00 ~ 18:00(年中無休)

E-mail: support@netgear.jp

テクニカルサポートの最新情報は、NETGEAR の Web サイトをご参照ください。

*<http://www.netgear.jp/support/>*

#### 商標

NETGEAR、NETGEAR のロゴは米国およびその他の国における NETGEAR, Inc. の商標および登録商標です。記 載されている情報は予告なしに変更される場合があります。© NETGEAR, Inc. All rights reserved.

# 目次

### 第 **1** [章 ハードウェアのセットアップ](#page-6-0)

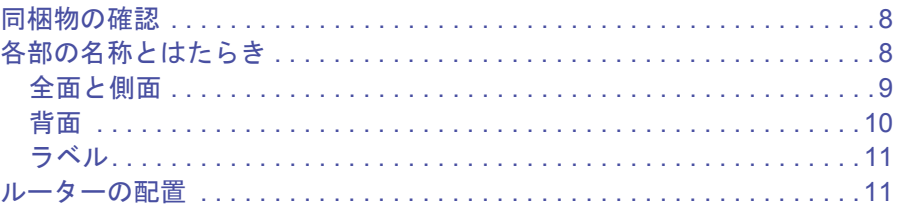

### 第 **2** [章 使用開始](#page-11-0)

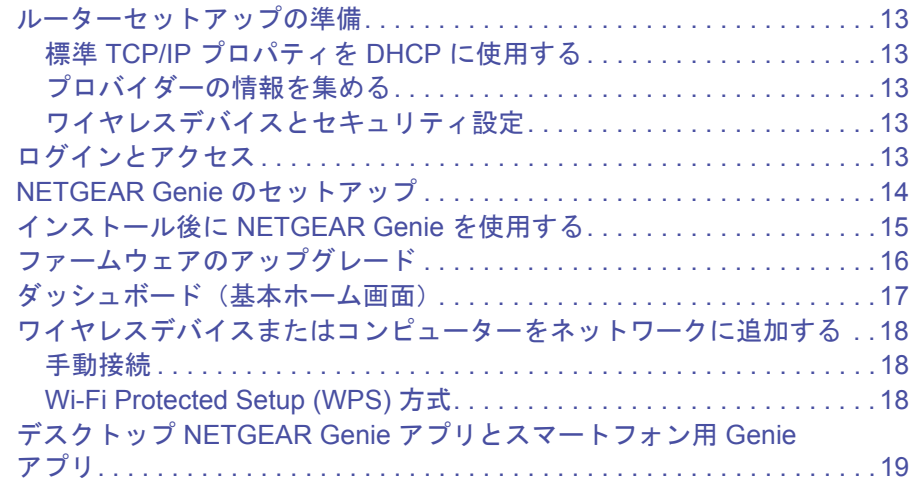

### 第 **3** 章 **[NETGEAR Genie](#page-19-0)** 基本設定

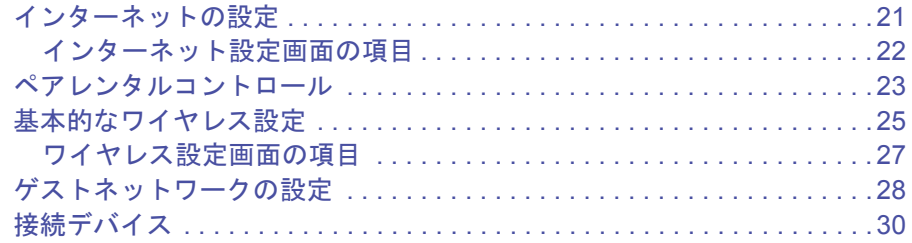

### 第 **4** 章 **NETGEAR Genie** [高度な設定のホーム](#page-30-0)

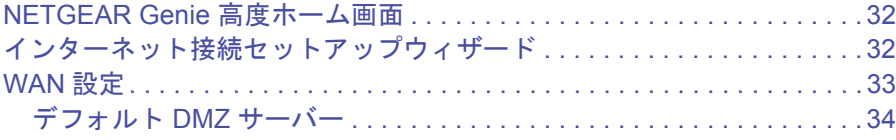

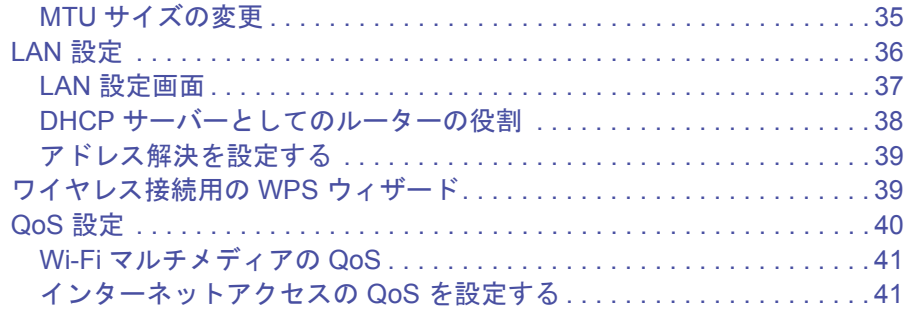

### 第 **5** 章 **USB** [ストレージ](#page-44-0)

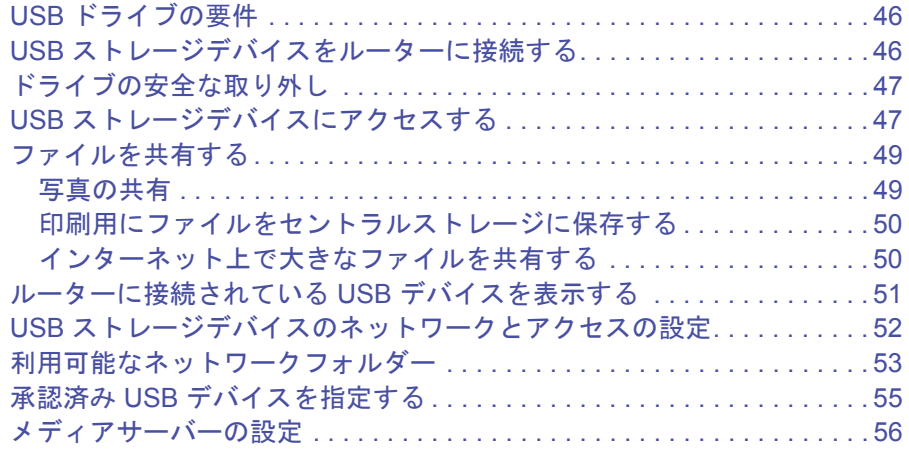

## 第 **6** 章 **[ReadySHARE](#page-56-0)** プリント

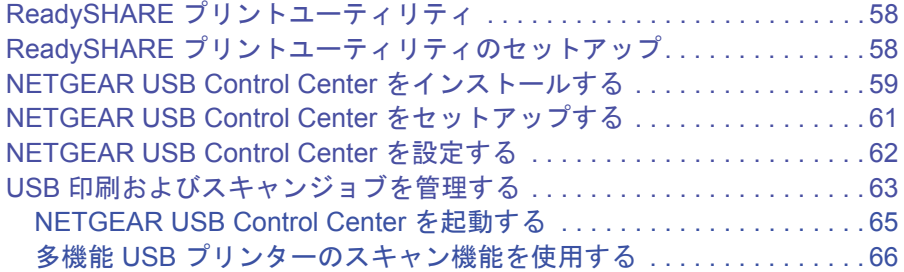

### 第 **7** [章 セキュリティ](#page-66-0)

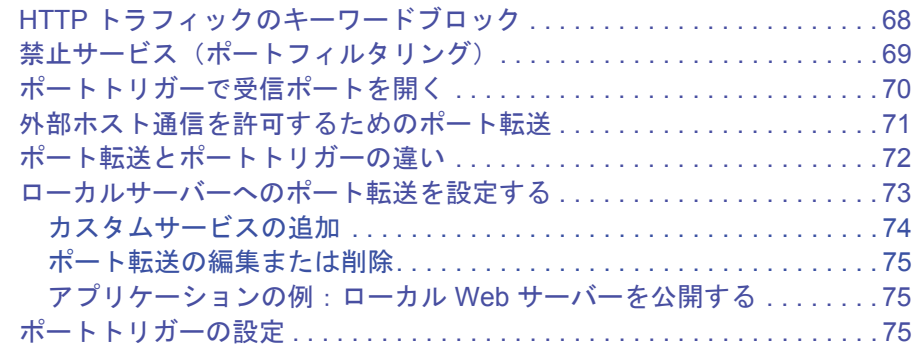

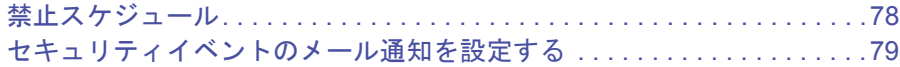

### 第8章 管理

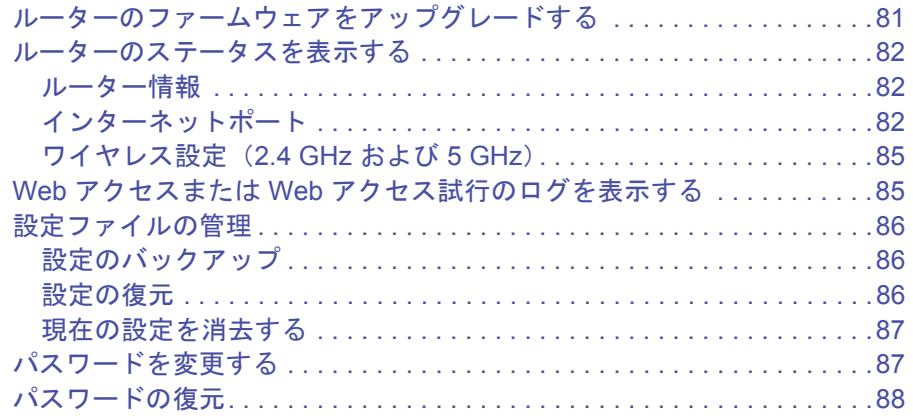

### 第9章 高度な設定

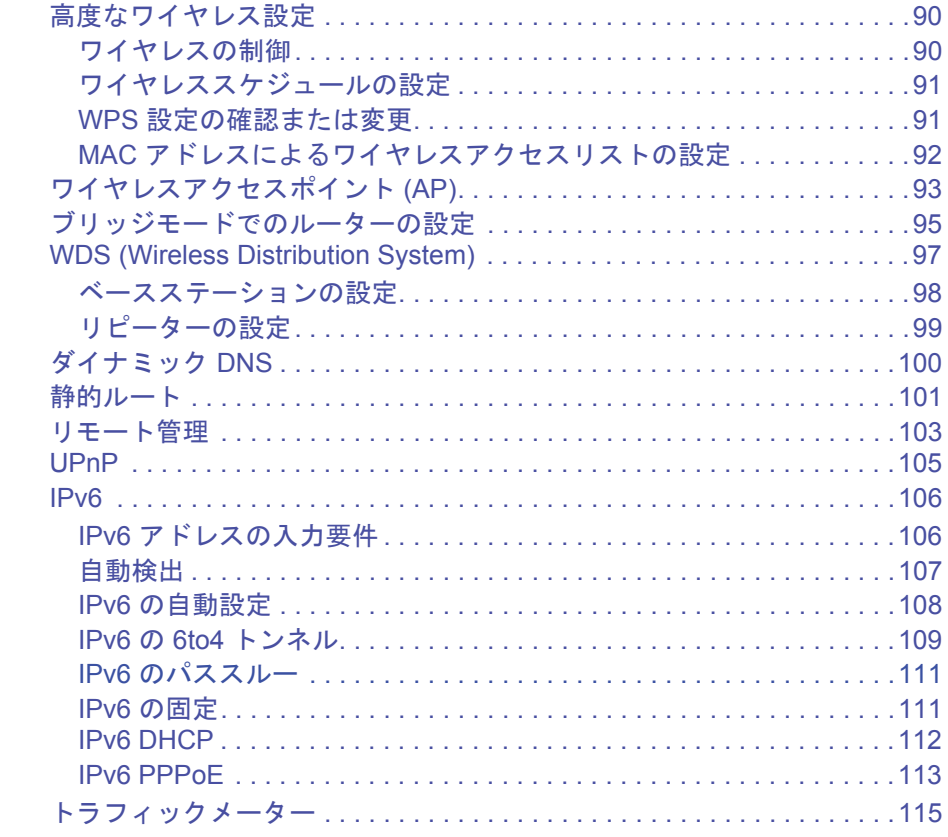

### 第10章 トラブルシューティング

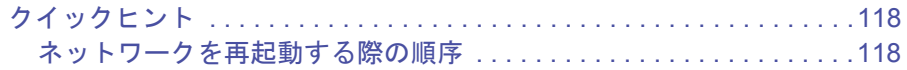

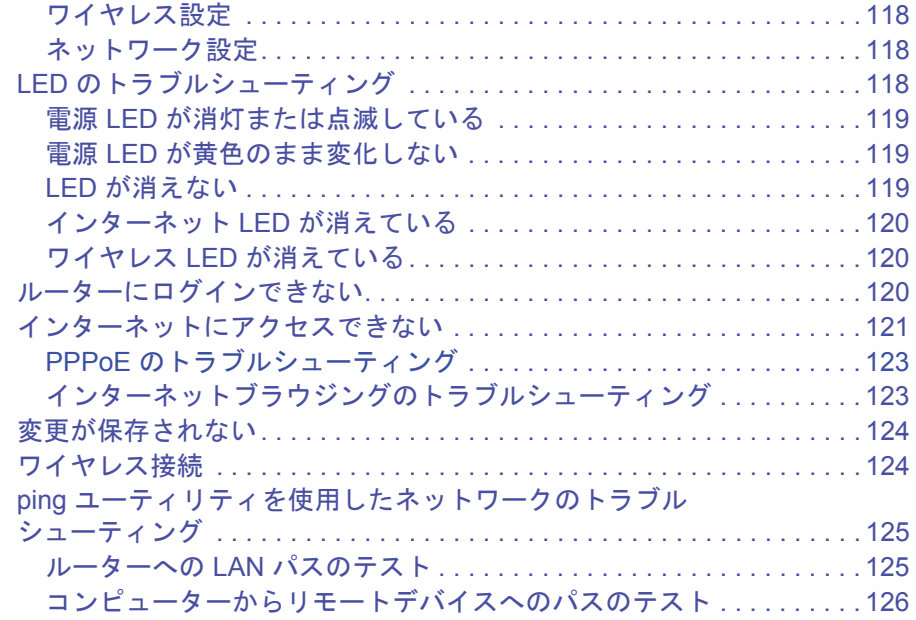

### 付録 **A** [補足情報](#page-126-0)

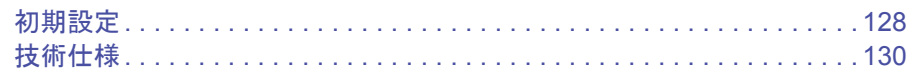

### 付録 **B** [適合性に関するお知らせ](#page-130-0)

# <span id="page-6-0"></span>**1** 1. ハードウェアのセットアップ

### ルーターの概要

R6300 デュアルバンド · ワイヤレスルーターを使って、快適にインターネットを楽しむための 高速ワイヤレスホームネットワークを簡単に設定することができます。

次世代ワイヤレス規格 802.11ac に対応しており、従来の 802.11 a/b/g/n とも下位互換性がある ので、PC やスマートフォン、ゲーム機などの各種デバイスをホームネットワークに接続して高 速通信を実現できます。

ルーターをまだ設定していない場合は、同梱されたインストールガイドをお読みの上、この章 の説明に基づいてハードウェアをセットアップしてください。第 *2* [章、使用開始](#page-11-1)では、ルーター にアクセスして設定を確認または変更する方法を説明します。

この章には次の内容が含まれます。

- **•** [同梱物の確認](#page-7-0)
- **•** [各部の名称とはたらき](#page-7-1)
- **•** [ルーターの配置](#page-10-1)

このマニュアルに記載された内容については、*<http://www.netgear.jp/supportInfo/>* をご覧ください。

<span id="page-7-0"></span>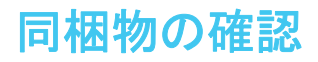

箱を開け、ルーター、ケーブル、インストールガイドを取り出します。

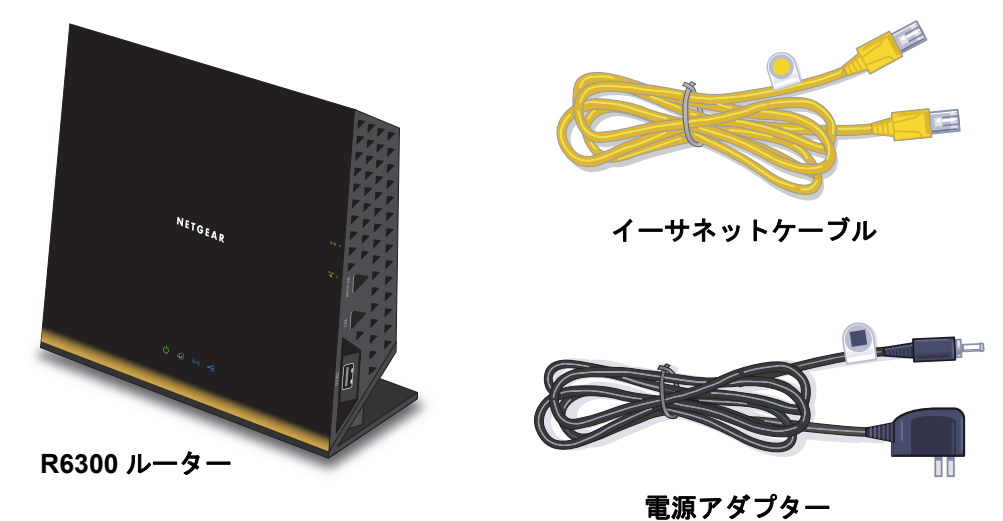

#### 図 **1.** パッケージの内容を確認する

本製品には以下の同梱物が含まれます。

- **•** R6300 本体
- **•** 電源アダプター(プラグは地域により異なります)
- **•** イーサネットケーブル
- **•** インストールガイド

万一、不足品や破損品がある場合は、NETGEAR のカスタマーサポートや販売店にお問い合 わせください。お買い上げ時の箱や保護材は製品修理などの際に必要となりますので、保管 しておいてください。

# <span id="page-7-1"></span>各部の名称とはたらき

ルーターにケーブルをつなぐ前に、前面、側面、背面およびラベルについてよく理解してお いてください。特に前面の LED については、よくご確認ください。

<span id="page-8-0"></span>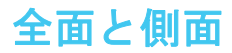

ルーターの前面と側面には下図のようにステータス LED とボタンがあります。

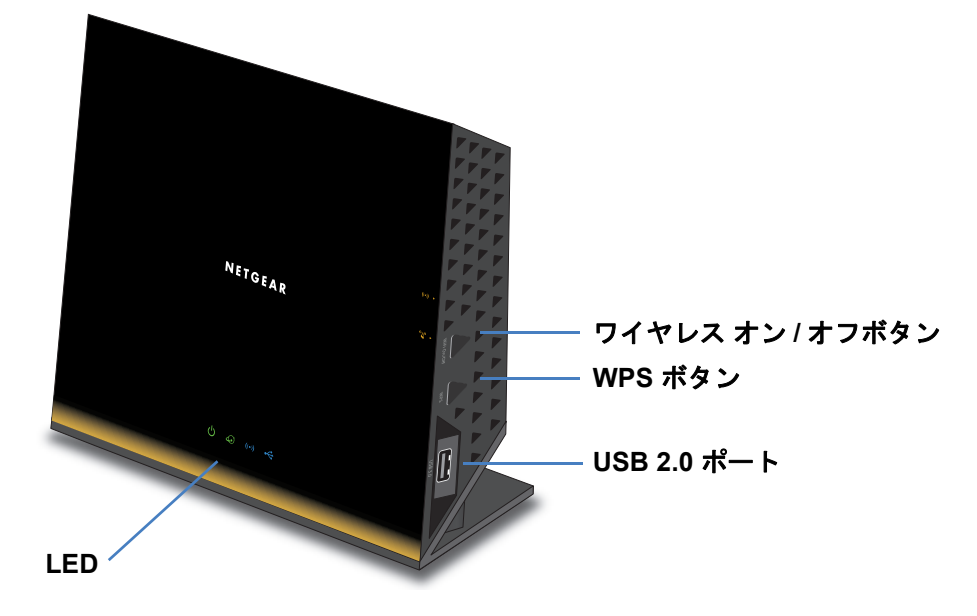

#### 図 **2.** ルーターの前面と側面

表 **1.** 前面の **LED** の説明

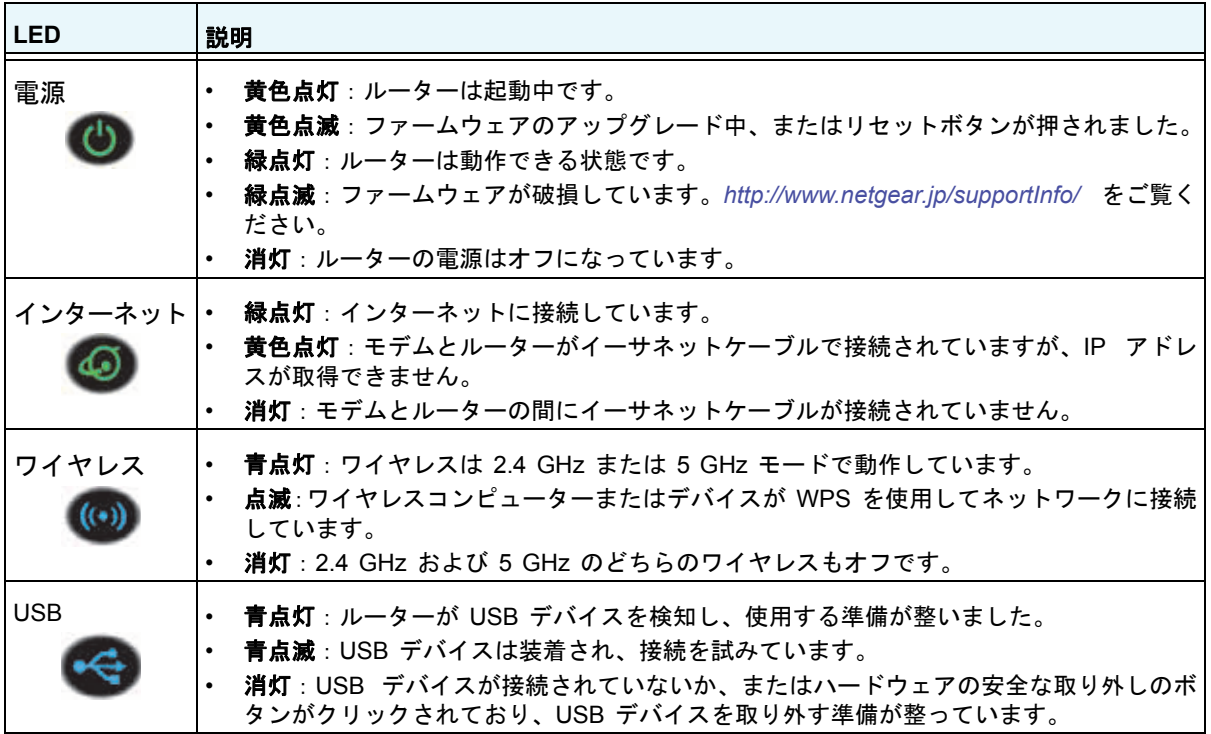

ワイヤレスボタンと WPS ボタンは、ワイヤレスおよび WPS の機能をオンおよびオフにし ます。

- **•** ワイヤレスオン **/** オフボタン:このボタンを 2 秒間長押しすると、2.4GHz と 5GHz ワイ ヤレスのオン / オフが切り替わります。ワイヤレス LED が点灯している場合、ワイヤレ ス機能はオンです。ワイヤレス LED が消灯している場合、ワイヤレス機能はオフで、ルー ターにワイヤレスで接続することはできません。
- **• WPS** ボタン:このボタンを使用すると、WPS を使用してコンピューターやスマートフォ ンなどのワイヤレスデバイスをワイヤレスネットワークに追加できます。ルーターがワ イヤレスデバイスの追加を試みている間、ワイヤレス LED は青色で点滅します。ルー ターでワイヤレスセキュリティが有効になると、LED は青色で点灯します。

<span id="page-9-0"></span>背面

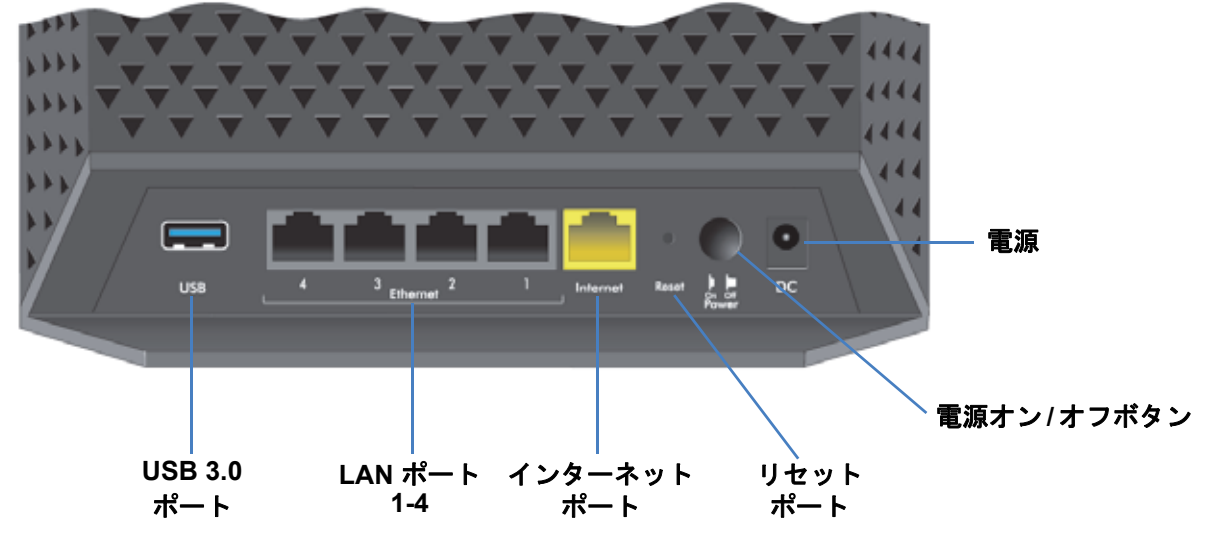

ルーターの背面には、下図のように接続ポートとボタンがあります。

#### 図 **3.** ルーターの背面

リセットボタンを押すと、初期設定に戻ります。128 [ページの](#page-127-1)*初期設定*を参照してください。

# <span id="page-10-0"></span>ラベル

ルーターの底面にあるラベルには、ログイン情報、MAC アドレス、シリアルナンバーが記 載されています。

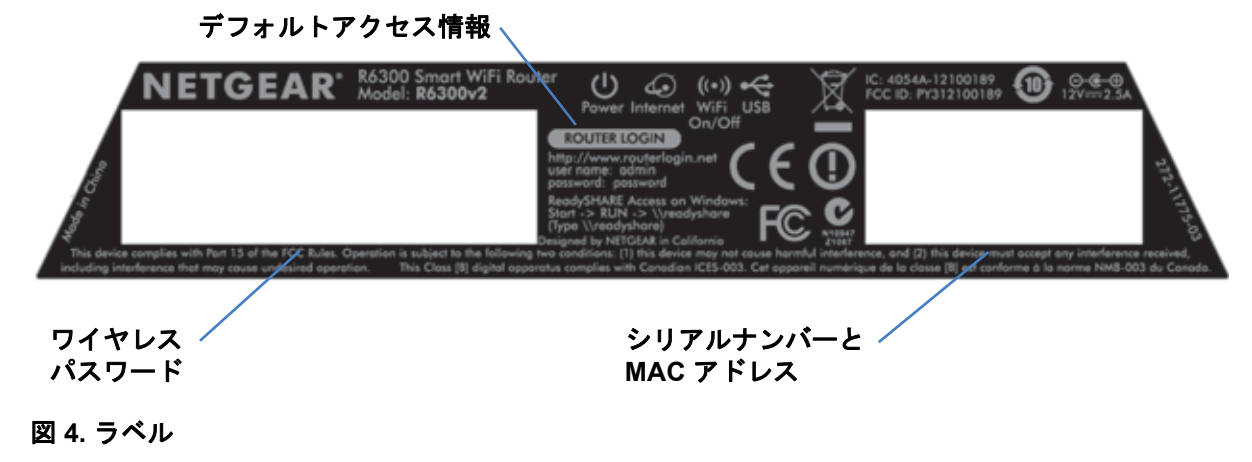

# <span id="page-10-1"></span>ルーターの配置

ルーターを使用すると、ワイヤレスネットワークの電波の届く範囲であれば、どこからでも ネットワークにアクセスすることができます。ただし、電波の届く範囲はルーターの設置場 所によって大きく異なります。例えば、厚い壁や複数の壁があると、電波が届きにくくなる 場合があります。快適に操作するために、ルーターを次のような場所に設置してください。

- **•** コンピューターやその他の無線 LAN 子機の中央付近で、ワイヤレスの電波が届く場所。
- **•** 電源コンセントに差し込みやすく、また有線で接続する場合はイーサネットケーブルの 接続しやすい場所。
- **•** 棚の上などの高所に設置する場合、ルーターと無線 LAN 子機との間に壁や天井ができる だけ少ない場所。
- **•** 干渉の原因となる可能性のある電気機器から離れた場所。干渉の原因となる可能性のあ る機器としては、天井のファン、ホームセキュリティシステム、電子レンジ、パソコン、 コードレス電話の親機、2.4 GHz コードレス電話などがあります。
- **•** 金属製のドアやアルミ製の柱など、大きな金属製品から離れた場所。ガラス、間仕切り、 水槽、鏡、レンガ、コンクリートなど、その他の素材の大きな物体なども、ワイヤレス 信号の妨げとなる可能性があります。

<span id="page-11-1"></span><span id="page-11-0"></span>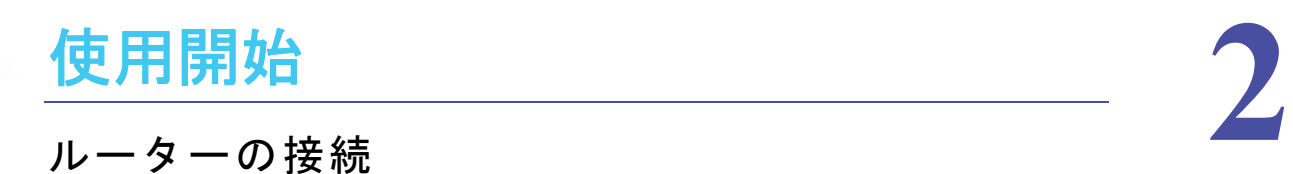

## ルーターの接続

この章では、インストールガイドに従ってケーブルを接続した後、NETGEAR Genie(ルーター 管理画面)を使ってルーターを設定する方法を説明しています。

この章には次の内容が含まれます。

- **•** [ルーターセットアップの準備](#page-12-0)
- **•** [ログインとアクセス](#page-12-4)
- **•** *[NETGEAR Genie](#page-13-0)* のセットアップ
- **•** インストール後に *[NETGEAR Genie](#page-14-0)* を使用する
- **•** [ファームウェアのアップグレード](#page-15-0)
- **•** [ダッシュボード\(基本ホーム画面\)](#page-16-0)
- **•** [ワイヤレスデバイスまたはコンピューターをネットワークに追加する](#page-17-0)
- **•** デスクトップ *NETGEAR Genie* [アプリとスマートフォン用](#page-18-0) *Genie* アプリ

# <span id="page-12-0"></span>ルーターセットアップの準備

ルーターは、NETGEAR Genie を使って自動的に設定することも、手動で設定することもで きます。ただし、設定を始める前に、プロバイダーの情報をご用意いただき、ネットワーク に接続されたコンピューターやその他のデバイスが以下で説明するとおりに設定されてい ることをご確認ください。

### <span id="page-12-1"></span>標準 **TCP/IP** プロパティを **DHCP** に使用する

コンピューターが静的 IP アドレスを使用するよう設定されている場合は、DHCP を使用す るように設定を変更します。

# <span id="page-12-2"></span>プロバイダーの情報を集める

DSL ブロードバンドサービスをご利用の場合、ルーター設定時に以下の情報が必要となる場 合があります。インターネットサービスが開始されると、通常、インターネットに接続する ために必要な情報がインターネットサービスプロバイダー (ISP) から提供されます。情報を 確認できない場合は、プロバイダーにお問い合わせください。ご利用のインターネット接続 が有効であれば、インターネットにアクセスするためにプロバイダーのログインプログラム を毎回起動する必要はありません。次の情報が必要になります。

- **•** DSL アカウントのプロバイダー設定情報
- **•** プロバイダーのログイン名とパスワード
- **•** 固定または静的 IP アドレス設定(プロバイダーによりごく稀に必要になります)

## <span id="page-12-3"></span>ワイヤレスデバイスとセキュリティ設定

ご利用のワイヤレスデバイスが WPA または WPA2 ワイヤレスセキュリティ(ルーターが使 用するワイヤレスセキュリティ)に対応していることを確認してください。

# <span id="page-12-4"></span>ログインとアクセス

目的に応じて異なるログインの種類があります。それぞれの特徴を理解し、いつ、どのログ インが必要になるかを判断することが大切です。

- **•** ルーターログイン:ユーザー名 とパスワードを入力して、ルーター管理画面にログイン します。このログインの詳細については、15 ページの[インストール後に](#page-14-0) *NETGEAR Genie* [を使用する](#page-14-0)を参照してください。
- **•** プロバイダーログイン:インターネットサービスにログインするには、プロバイダーか ら郵便等で送られてくるログイン情報を使用します。ログイン情報が見つからない場合、 直接プロバイダーにお問い合わせください。
- **•** ワイヤレスネットワークキーまたはパスワード:ルーターには、ワイヤレスアクセスの ための固有のワイヤレスネットワーク名 (SSID) とパスワードがあらかじめ設定されて います。この情報はルーターに貼られているラベルに記載されています。

# <span id="page-13-0"></span>**NETGEAR Genie** のセットアップ

NETGEAR Genie は、ルーターに接続しているデバイスの Web ブラウザー上で動作します。 インストールを完了するには約 15 分かかります。

- **NETGEAR Genie** を使用してルーターをセットアップするには:
	- **1.** ルーターの電源を入れます。
	- **2.** コンピューターなどのワイヤレスデバイスが、有線またはワイヤレスでルーターに接続さ れていることを確認します。
	- **3.** コンピューターのインターネットブラウザーを起動します。
		- **•** 初めてルーターをセットアップする場合、ブラウザーは http://www.routerlogin.net に 自動的にアクセスし、NETGEAR Genie 画面が表示されます。

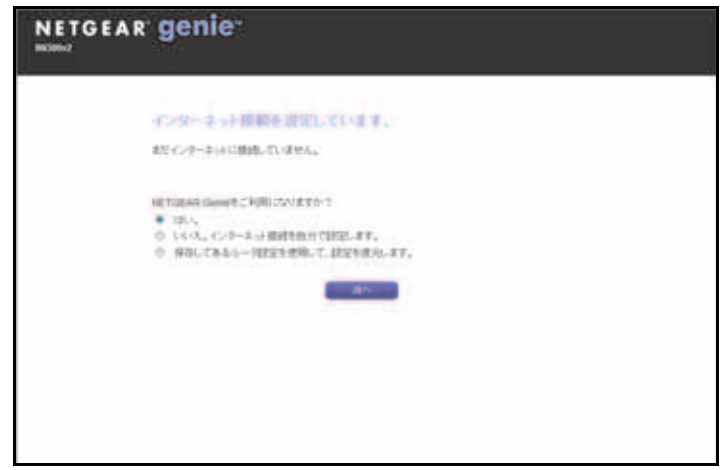

- **•** NETGEAR Genie をすでに使用している場合は、ブラウザーのアドレスバーに **http://www.routerlogin.net** と入力して、NETGEAR Genie 画面を表示します。 15 ページのインストール後に *[NETGEAR Genie](#page-14-0)* を使用するを使用するを参照してく ださい。
- **4.** 画面に表示される指示に従って、ルーターをインターネットに接続します。

ブラウザーで **Web** ページを表示できない場合:

- **•** コンピューターが有線またはワイヤレスでルーターに接続されていることを確認します。
- **•** ルーターの電源が入っていること、およびワイヤレス LED が点灯していることを確認し ます。
- **•** ブラウザーをいったん閉じてから再び開くか、またはブラウザーのキャッシュをクリア します。
- **• http://www.routerlogin.net** にアクセスします。
- **•** コンピューターに静的または固定 IP アドレスが設定されている場合は(この設定は一般 的ではありません)、ルーターから IP アドレスが自動的に取得されるように変更します。

ルーターがインターネットに接続されない場合:

- **1.** 設定を確認します。正しいオプションを選択し、正しい値を入力していることを確認し ます。
- **2.** プロバイダーに連絡して、設定が正しいことを確認します。
- **3.** 第 *10* [章、トラブルシューティング](#page-116-1)を読みます。問題が解決しない場合は、NETGEAR 製 品を登録して、NETGEAR テクニカルサポートに連絡します。

# <span id="page-14-0"></span>インストール後に **NETGEAR Genie** を使用する

初めてルーターを設定する場合、ルーターに接続されたコンピューターのブラウザーを起動 した時点で、NETGEAR Genie(ルーター管理画面)が自動的に立ち上がります。ルーター の設定を確認または変更する必要がある場合は、再度 NETGEAR Genie を使用できます。

- **1.** ルーターに接続されているコンピューターまたはワイヤレスデバイスのブラウザーを起 動します。
- **2.** アドレスバーに**http://www.routerlogin.net** または **http://www.routerlogin.com** と入力 します。

ログイン画面が表示されます。

**3.** ルーターのユーザー名に **admin**、ルーターのパスワード欄に **password** を入力します。 いずれも小文字で入力してください。

メモ: ルーターのユーザー名とパスワードは、インターネットに接続するた めのユーザー名とパスワードとは異なります。詳細については、*13* [ページの](#page-12-4) [ログインとアクセス](#page-12-4)を参照してください。

# <span id="page-15-0"></span>ファームウェアのアップグレード

ルーターをセットアップしてインターネットに接続すると、ルーターは新しいファームウェ アが使用できるかどうかを自動的に確認します。新しいファームウェアがあると、画面の一 番上にメッセージが表示されます。

- ▶ ファームウェアをアップグレードするには:
	- **1.** 新しいファームウェアがあることを伝えるメッセージをクリックします。
		- ファームウェアのアップグレード中は、インターネットにアクセスできません。
	- **2.** [はい]ボタンをクリックして、ルーターを最新のファームウェアにアップグレードし ます。

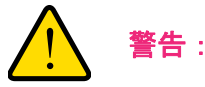

ファームウェアの破損を防ぐため、アップグレードを中断しないでく ださい。例えば、ブラウザーを閉じたり、リンクをクリックしたり、新 しいページを読み込んだりしないでください。ルーターの電源を切ら ないでください。

アップグレードが終わると、ルーターが再起動します。

詳細については、81 ページの[ルーターのファームウェアをアップグレードする](#page-80-1)を参照してく ださい。

# <span id="page-16-0"></span>ダッシュボード(基本ホーム画面)

ルーターの基本ホーム画面には、インターネット接続やネットワーク状態を一目で把握でき るダッシュボードがあります。ダッシュボードの 6 つのセクションのいずれかをクリックす ると、設定の確認や変更ができます。左側の列はメニューです。[高度]タブからは、他の メニューや画面にアクセスできます。

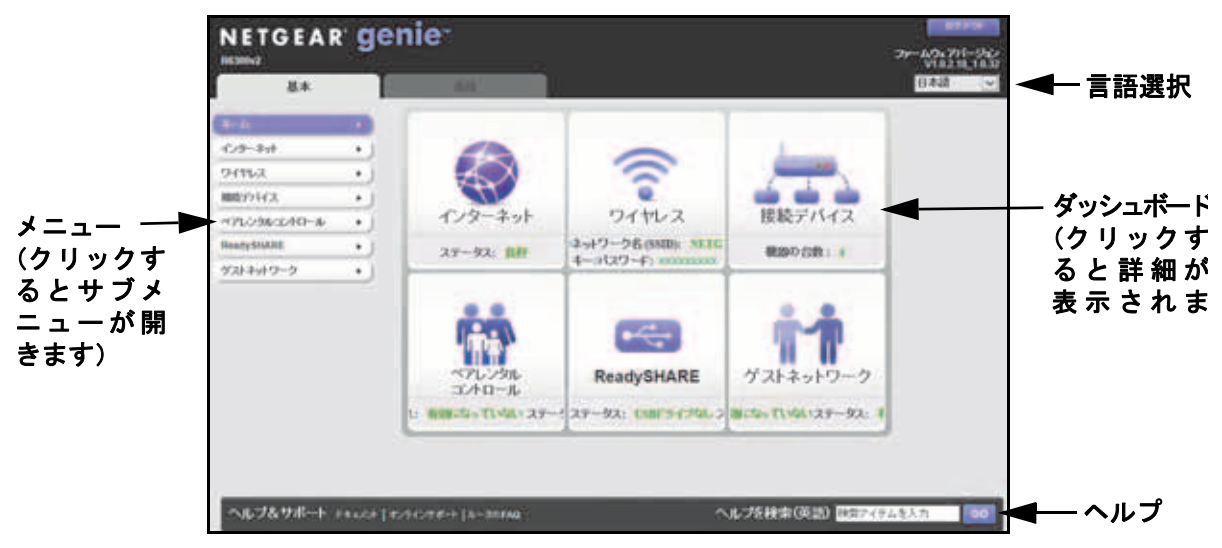

図 **5.** 基本ホーム画面のダッシュボード、言語選択、オンラインヘルプ

- **•** ホーム:ルーターにログインすると、この画面が表示されます。
- **•** インターネット:プロバイダーの設定確認や変更を行います。
- **•** ワイヤレス:ワイヤレス設定を確認または変更します。
- **•** 接続デバイス:ネットワークに接続されたデバイスを表示します。
- **•** ペアレンタルコントロール:有害コンテンツがコンピューターに表示されないよう、ペ アレンタルコントロールのダウンロードと設定を行います。
- **• ReadySHARE**:USB デバイスをルーターに接続した場合は、ここに表示されます。
- **•** ゲストネットワーク:ビジターがルーターのインターネット接続を利用できるよう、ゲ ストネットワークを設定します。
- **•** [高度]タブ:インターネットからの IP やドメイン名によるリモートアクセスなど、特 殊な状況に合わせてルーターを設定できます。第 *9* [章、高度な設定](#page-88-1)を参照してください。 このタブを使用するには、ネットワークについて十分に理解している必要があります。
- **•** ヘルプ **&** サポート:NETGEAR のサポートサイトにアクセスし、各種情報、ヘルプ、製 品のドキュメントを入手します。これらのリンクは、インターネット接続が有効な場合 にのみ使用できます。

# <span id="page-17-0"></span>ワイヤレスデバイスまたはコンピューターをネットワー クに追加する

手動または WPS 方式で、ワイヤレスデバイスやその他の装置をワイヤレスネットワークに 接続します。ゲストネットワークのセットアップ方法については、28 ページの[ゲストネット](#page-27-1) [ワークの設定](#page-27-1)を参照してください。

### <span id="page-17-1"></span>手動接続

手動接続では接続したいネットワークを選択してパスワードを入力します。

#### > 手動で接続するには:

**1.** ルーターに接続したいワイヤレスデバイス(ノート PC、ゲーム機、iPhone など)で、ワ イヤレス接続を管理するソフトウェアを開きます。

ここには、周辺のすべてのワイヤレスネットワークが表示されます。

**2.** ご利用のネットワークを見つけ、選択します。

デフォルトのワイヤレスネットワーク名 (SSID) とパスワードは、ルーターのラベルに記 載されています。設定を変更した場合は、ご自身で設定した SSID を見つけてください。

**3.** ルーターのパスワードを入力し、[接続]をクリックします。

### <span id="page-17-2"></span>**Wi-Fi Protected Setup (WPS)** 方式

Wi-Fi Protected Setup (WPS) を使用すると、パスワードを入力することなく安全なワイヤレ スネットワークに接続できます。パスワードを入力する代わりにボタンを押すか、PIN を入 力します。

古いワイヤレスデバイスの中には、WPS に対応していないものもあります。WPS は WPA2 または WPA ワイヤレスセキュリティでのみ動作します。

#### **WPS** を使用してワイヤレスネットワークに接続するには:

- **1.** ルーターの側面にある[**WPS**]ボタンを押します。
- **2.** 2 分以内に、ワイヤレスデバイスの[**WPS**]ボタンを押すか、デバイスに付属する WPS の説明に従います。

WPS プロセスによってワイヤレスコンピューターがネットワークパスワードで自動的 にセットアップされ、ワイヤレスネットワークに接続されます。

# <span id="page-18-0"></span>デスクトップ **NETGEAR Genie** アプリとスマートフォン 用 **Genie** アプリ

デスクトップ NETGEAR Genie アプリは、ホームネットワークの管理、監視、修復を行える 簡単なダッシュボードです。ルーター設定用の NETGEAR Genie とは別のものです。Genie アプリの詳細については、『*NETGEAR genie Apps User Manual*』を参照してください。

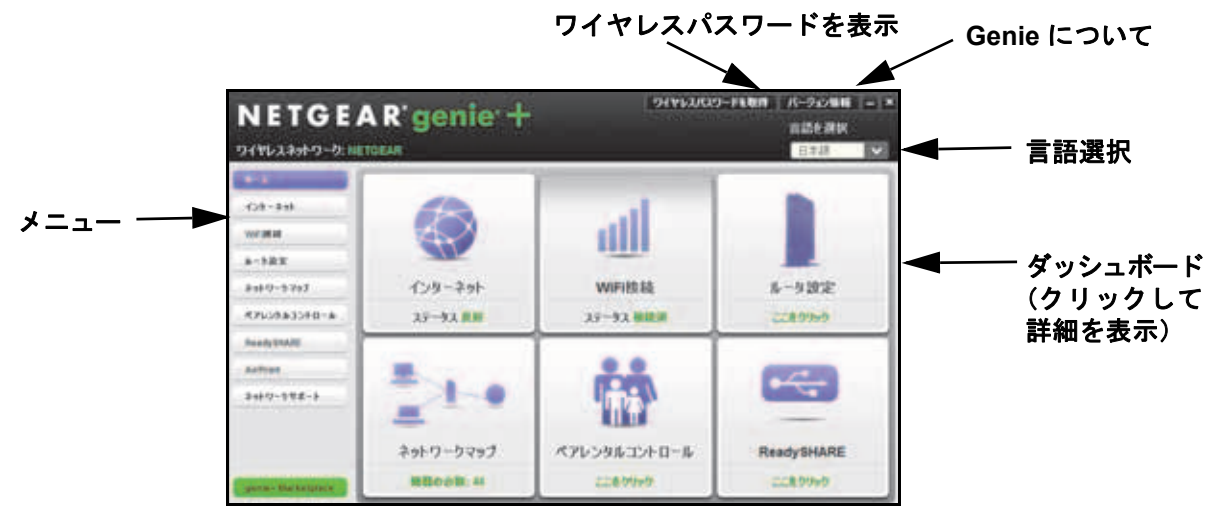

図 **6.** デスクトップ **NETGEAR Genie** アプリのダッシュボード

Genie アプリには次のような機能があります。

- **•** ワイヤレスネットワークの一般的な問題を自動的に修復する。
- **•** ライブペアレンタルコントロール、ゲストアクセス、インターネットトラフィックメー ター、スピードテストなどのルーターの機能に簡単にアクセスする。

スマートフォン用 Genie アプリは、iPhone、iPad、Android 端末で使用できます。

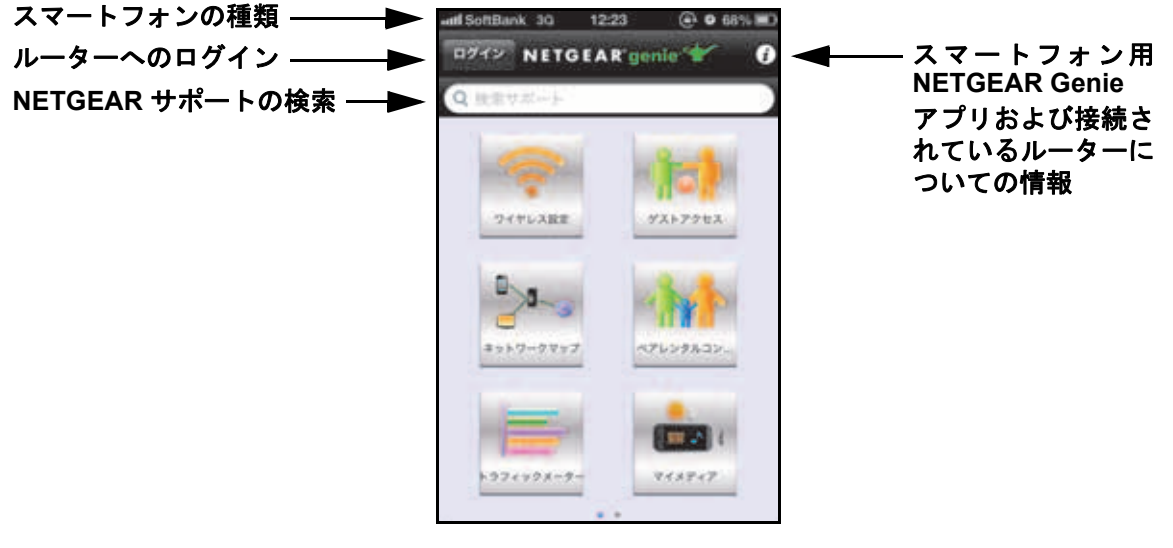

図 **7.** スマートフォン用 **Genie** アプリのホーム画面

# <span id="page-19-0"></span>**3** 3. **NETGEAR Genie** 基本設定

## インターネット接続とワイヤレスネットワーク

この章には次の内容が含まれます。

- **•** [インターネットの設定](#page-20-0)
- **•** [ペアレンタルコントロール](#page-22-0)
- **•** [基本的なワイヤレス設定](#page-24-0)
- **•** [ゲストネットワークの設定](#page-27-0)
- **•** [接続デバイス](#page-29-0)

[基本]タブでの ReadySHARE 機能については、第 *5* 章、*USB* [ストレージ](#page-44-1)および第 *6* [章、](#page-56-1)  *[ReadySHARE](#page-56-1)* プリントを参照してください。

# <span id="page-20-1"></span><span id="page-20-0"></span>インターネットの設定

[インターネット設定]画面では、プロバイダーの基本情報を確認または変更できます。

メモ:セットアップウィザードを使用すると、インターネット接続を検出 し、ルーターを自動的にセットアップできます。32 [ページの](#page-31-2)イン [ターネット接続セットアップウィザード](#page-31-2)を参照してください。

#### ▶ インターネットの基本設定を確認または変更するには:

1. [ホーム]画面で [インターネット]を選択します。

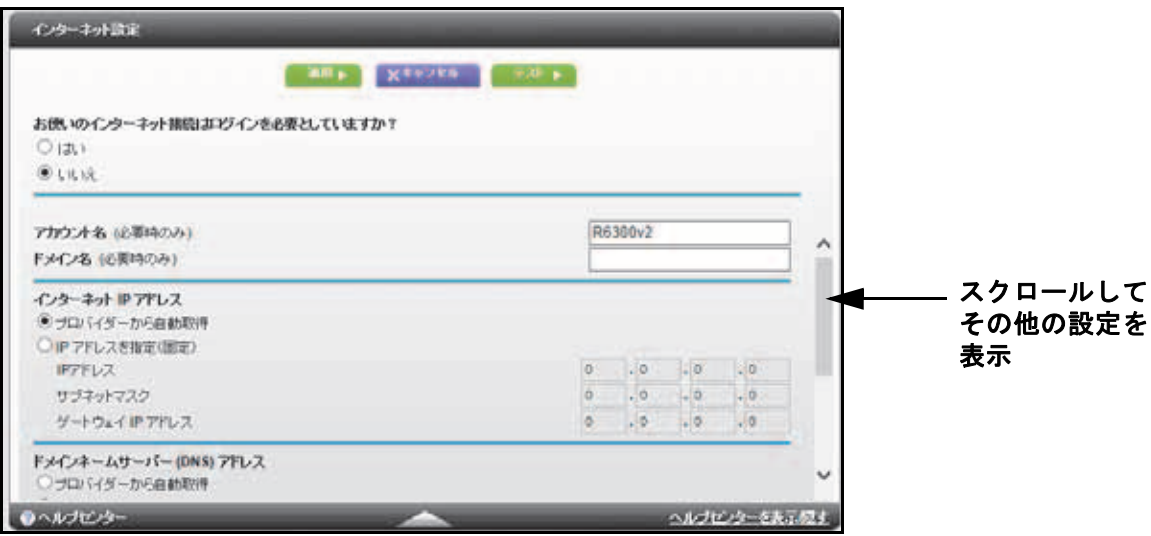

[インターネット設定]画面に表示される項目は、インターネット接続時にログインが必 要かどうかにより異なります。

- 2. [はい] または [いいえ] ラジオボタンを選択します。
	- **•** はい:PPPoE またはマルチ PPPoE を選択し、ログイン情報を入力します。ログイ ンのタイムアウト時間を変更する場合は、新しい値を分単位で入力します。
	- **•** いいえ:必要な場合のみ、アカウントとドメイン名を入力します。
- **3.** IP アドレスと DNS サーバーの設定を入力します。

通常は初期設定のままでかまいません。接続に問題がある場合は、プロバイダーの設定 を確認してください。

**4.** [適用]ボタンをクリックします。

設定が保存されます。

**5. [テスト]**をクリックして、インターネット接続をテストします。

1 分以内に NETGEAR の Web サイトが表示されない場合は、第 *10* [章、トラブルシュー](#page-116-1) [ティング](#page-116-1)を参照してください。

### <span id="page-21-0"></span>インターネット設定画面の項目

以下では、[インターネット設定]画面に表示されるすべての項目について説明します。こ の画面に表示される項目は、インターネット接続時にプロバイダーへのログインが必要かど うかにより異なります。

お使いのインターネット接続はログインを必要としていますか?「はい]または「いいえ] を選択します。

ログインが必要ない場合は、以下の項目が表示されます。

- **•** アカウント名(必要時のみ):プロバイダーから提供されたアカウント名を入力します。 これは、ホスト名とも呼ばれます。
- **•** ドメイン名(必要時のみ):プロバイダーから提供されたドメイン名を入力します。

ログインが必要な場合は、以下の項目が表示されます。

- **•** インターネットサービスプロバイダー:PPPoE またはマルチ PPPoE を選択します。
- **•** ログイン:プロバイダーから提供されたログイン名を入力します。通常はメールアドレ スとなります。
- **•** パスワード:プロバイダーにログインするためのパスワードです。
- **•** サービス名(必要時のみ):プロバイダーからサービス名を提供された場合、ここに入力 します。
- **•** 接続モード:[常時接続]、[要求に応じダイヤル]、または[手動接続]のいずれかを選 択します。
- **•** アイドルタイムアウト(分):ログインのタイムアウト時間を変更したい場合は、新しい 値を分で入力します。この設定は、LAN からのインターネット接続がない場合、ルーター がインターネット接続を維持しておく時間を設定します。0(ゼロ)を入力すると、タイ ムアウトしないことを意味します。

インターネット **IP** アドレス:

- **•** プロバイダーから自動取得:プロバイダーは DHCP を使用して IP アドレスを自動的に 割り当てます。
- **• IP** アドレスを指定(固定):プロバイダーから提供された IP アドレス、サブネット マス ク、ゲートウェイ IP アドレスを入力します。ゲートウェイは、ルーターが接続するプロ バイダー側のルーターです。

ドメインネームサーバー **(DNS)** アドレス:DNS サーバーは、サイトの名前に基づいてサイ トアドレスを検出します。

- **•** プロバイダーから自動取得:プロバイダーは DHCP を使用して DNS サーバーを割り当 てます。プロバイダーはこのアドレスを自動的に割り当てます。
- **• DNS** サーバーを指定(固定):ルーターログイン時にプロバイダーが自動的に DNS アド レスを転送しない場合は、このオプションを選択します。プロバイダーのプライマリ DNS サーバーを入力してください。セカンダリ DNS サーバーが使用可能なら、それも 入力してください。

**NAT**(ネットワークアドレス変換):ホームネットワーク上のコンピューターは、NAT を使 用することで、ルーターのインターネット接続を共有できます。NAT は、ほとんどの状況に おいて必要であるため、デフォルトで有効になります。次の設定を使用できます。

- **•** Enable(有効)
- **•** Disable(無効)

ルーター **MAC** アドレス:ルーターのインターネットポートが使用している MAC アドレス です。一部のプロバイダーは、アカウントが最初に開かれたときに PC 上にあるネットワー クカードの MAC アドレスを登録し、そのコンピューターの MAC アドレスからのトラ フィックのみ受信することができます。この機能を利用すると、ルーターがお使いの PC の MAC アドレスを使用できるようになります(クローニングとも呼ばれます)。

- **•** デフォルトのアドレスを使う:デフォルトの MAC アドレスを使用します。
- **•** コンピューターの **MAC** アドレスを使用:ルーターは現在使用中のコンピューターの MAC アドレスを取得し、使用することができます。この場合、プロバイダーに許可されたコン ピューターを使用する必要があります。
- **•** この **MAC** アドレスを使用:使用したい MAC アドレスを入力します。

# <span id="page-22-0"></span>ペアレンタルコントロール

初めて基本ホーム画面でペアレンタルコントロールを選択すると、自動的にインターネット に接続し、次のような画面が表示されます。ここで、ライブペアレンタルコントロールに関 する情報を確認したり、アプリケーションをダウンロードすることができます。

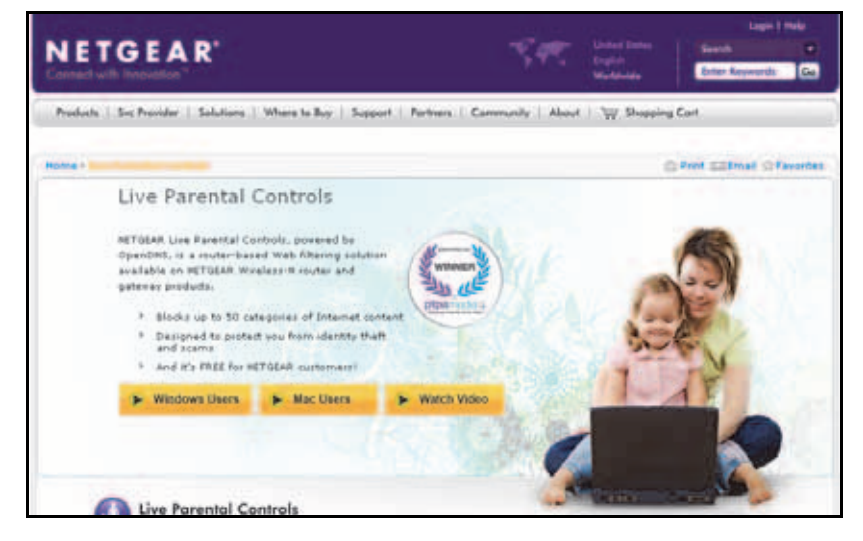

- ライブペアレンタルコントロールを設定するには:
	- **1.** ホーム画面で[ペアレンタルコントロール]を選択します。
	- **2.** [**Windows Users**(**Windows** ユーザー)]ボタンまたは[**Mac Users**(**Mac** ユーザー)] ボタンをクリックします。
	- **3.** 画面の指示に従って、NETGEAR Live Parental Controls Management ユーティリティを ダウンロードしてインストールします。

インストール後に、ライブペアレンタルコントロールが自動的に開始されます。

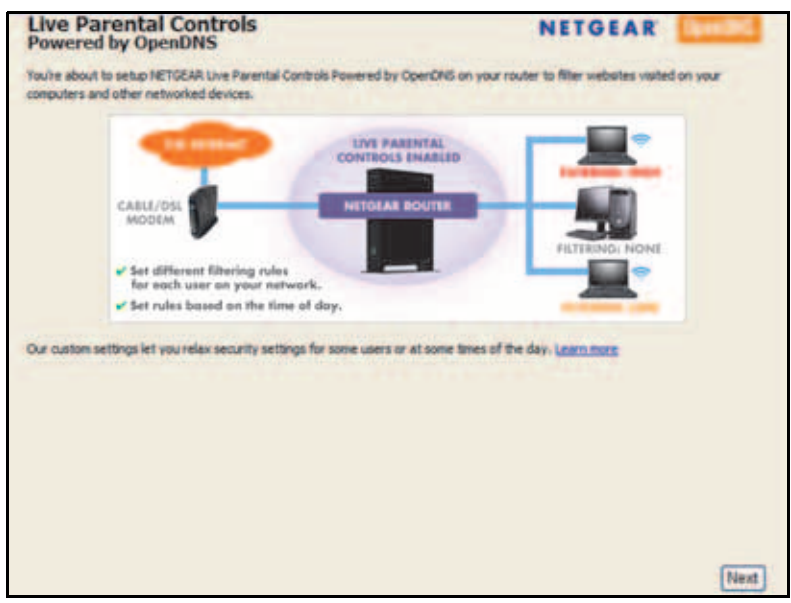

**4.** [**Next**(次へ)]をクリックし、注意事項を読み、再度[**Next**(次へ)]をクリックして 続行します。

Live Parental Controls は無料の OpenDNS アカウントを使用するので、ログインするか、 または無料のアカウントを作成するよう表示されます。

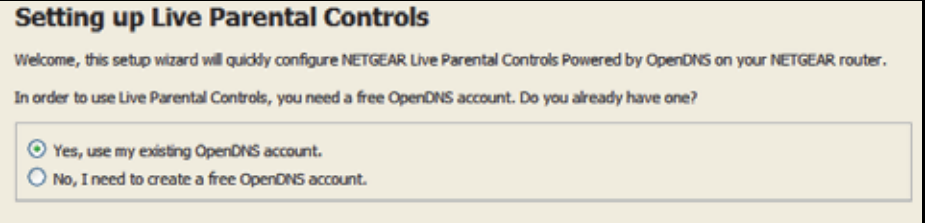

- **5.** 当てはまるほうのラジオボタンを選択し、[**Next**(次へ)]をクリックします。
	- **•** OpenDNS アカウントがすでにある場合は、[**Yes**(はい)]ラジオボタンを選択します。
	- **•** OpenDNS アカウントがない場合は、[**No**(いいえ)]ラジオボタンを選択します。

アカウントを作成する場合は、次の画面が表示されます。

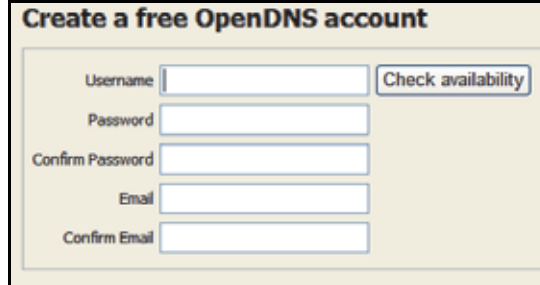

**•** 欄に入力し、[**Next**(次へ)]をクリックします。

ログインまたはアカウント作成後に、フィルタリングレベルの画面が表示されます:

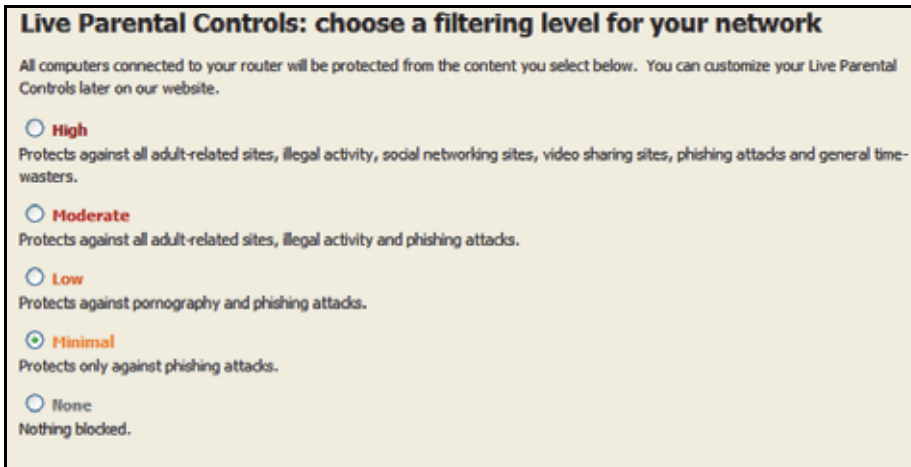

**6.** 設定するフィルタリングレベルのラジオボタンを選択し、[**Next**(次へ)]をクリックし ます。

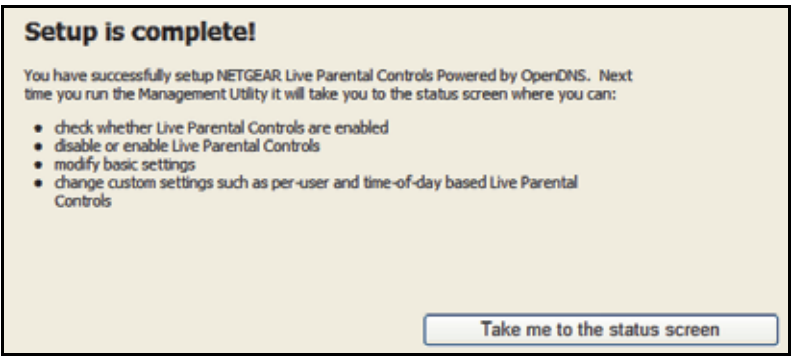

**7.** [**Take me to the status screen**(ステータス画面に移動する)]ボタンをクリックします。

ペアレンタルコントロールがルーターに設定されました。ダッシュボードにペアレンタルコ ントロールが有効と表示されます。

# <span id="page-24-0"></span>基本的なワイヤレス設定

ワイヤレス設定画面では、ワイヤレスネットワーク設定の確認と変更を行うことができます。 本製品はあらかじめセキュリティが設定されています。つまり、ネットワーク名 (SSID)、 ネットワークキー(パスワード)、セキュリティオプション(暗号化プロトコル)は工場で 設定されています。SSID とパスワードはルーター本体に記載されています。

メモ:SSID とパスワードは各機器固有に設定されており、ワイヤレス接 続の安全性を高めています。

*NETGEAR* は、あらかじめ設定されたセキュリティ設定を変更しないよう推奨しています。 セキュリティ設定を変更する場合は、新しい設定をメモし、安全で見つけやすい場所に保管 しておいてください。

ワイヤレスコンピューターを使ってネットワーク名 (SSID) またはその他のワイヤレスセ キュリティ設定を変更する場合、[適用]をクリックした時点で切断されます。この問題を 回避するため、有線接続でルーターにアクセスしてください。

#### 基本のワイヤレス設定を確認または変更するには:

**1.** [基本]**>**[ワイヤレス]を選択します。

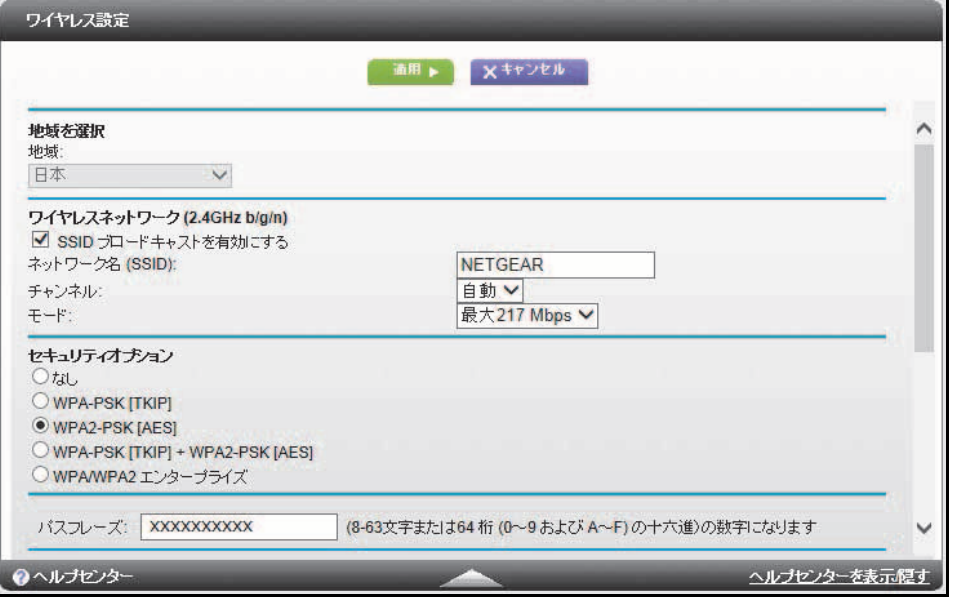

画面に表示される内容、設定、手順は次のセクションでご紹介しています。

- **2.** 必要に応じて設定を変更します。
- **3.** [適用]ボタンをクリックします。

設定が保存されます。

ルーターにワイヤレス接続しているときに、SSID またはワイヤレスセキュリティを変更 すると、ネットワークから切断されます。

**4.** 設定を変更した場合は、新しい設定でネットワークにワイヤレス接続できることを確認 してください。

ワイヤレス接続できない場合は、以下を確認してください。

- **•** ご利用のワイヤレスデバイスが、エリア内の別のワイヤレスネットワークに接続され ていませんか?一部のワイヤレスデバイスは最初に検出されたネットワークに自動 的に接続することがあります(ワイヤレスセキュリティは使われません)。
- **•** ご利用のワイヤレスデバイスが、古い設定(変更する前の設定)でネットワークに接 続されていませんか?その場合は、ワイヤレスデバイスからワイヤレスネットワーク の選択を更新し、ネットワークの現在の設定と一致させます。

### <span id="page-26-0"></span>ワイヤレス設定画面の項目

この画面を使用すると、ワイヤレスネットワークの設定およびセキュリティオプションを確 認または変更できます。

**SSID** ブロードキャストを有効にする:この機能を有効にすると、ルーターはネットワーク 名 (SSID) をブロードキャストできるようになるため、ネットワークリスト上に SSID が表 示されます。この機能はデフォルトで有効になっています。SSID ブロードキャストを無効 にするには、このチェックボックスのチェックを外し、「適用]をクリックします。

ネットワーク名 **(SSID)**:SSID はワイヤレスネットワーク名とも呼ばれます。最長 32 文字 まで入力でき、大文字と小文字が区別されます。デフォルトの SSID はランダムに生成され たものです。*NETGEAR* は、この設定を変更しないよう推奨しています。

地域:ルーターが使われている場所を示します。日本以外の国で使用することは禁止されて います。

チャンネル:ルーターが使用するワイヤレスチャンネルです。2.4 GHz の場合は、自動また は 1 ~ 13 の値を選択します。干渉がある場合を除き、チャンネルを変更しないでください (干渉が生じると、接続が失われたり、データ転送が遅くなったりすることがあります)。干 渉が見られたら、別のチャンネルを試してみてください。

複数のアクセスポイントを使用している場合は、干渉を抑えるために隣接するアクセスポイ ントで異なる無線周波数チャンネルを使用することを推奨します。隣接するアクセスポイン ト間の推奨されるチャンネル間隔は、4 チャンネルです(例えば、チャンネル 1 と 5 や 6 と 10 を使用します)。

モード:2.4GHz ではデフォルトで最大 217Mbps に設定されており、802.11n、 802.11g お よび 802.11b のワイヤレスデバイスをネットワークに接続できます。この他に最大 54 Mbps および最大 450Mbps が選択できます。

5 GHz ではデフォルトで最大 1300Mbps に設定されており、802.11ac 、802.11n および 802.11a のワイヤレスデバイスをネットワークに接続できます。この他に最大 600 Mbps お よび最大 289 Mbps が選択できます。

セキュリティオプション:ルーターには事前に固有のワイヤレスセキュリティが設定されて います。ワイヤレスパスワードは製品のラベルに記載されています。ワイヤレスパスワード を忘れたときにラベルを参照できるよう、デフォルトのセキュリティを使用することを推奨 します。ただし、セキュリティオプションとパスフレーズを変更してもかまいません。

### ワイヤレスセキュリティのオプション

<span id="page-26-1"></span>セキュリティオプションは、ワイヤレスネットワークに適用されるセキュリティプロトコル の種類です。セキュリティプロトコルはデータの暗号化を行い、信頼できる機器だけがネッ トワークに接続できるようにします。Wi-Fi Protected Access (WPA) には、事前共有鍵 (PSK) など、さまざまなオプションがあります。

WPA は、Wi-Fi 認証マークを持つすべてのハードウェアに搭載されています。このマークは、 製品が Wi-Fi アライアンス (*<http://www.wi-fi.org/>*) に承認されていることを意味し、無線 LAN ネットワークの世界的な規格に対応しています。

WPA はパスフレーズを使って認証を実行し、初期データ暗号鍵を生成します。そして、暗 号鍵を動的に変化させます。WPA-PSK は TKIP データ暗号化を使用し、ほとんどの IEEE 802.11i 規格に対応し、すべてのワイヤレスネットワークカードで機能するよう設計されて いますが、すべてのワイヤレスアクセスポイントに対応しているわけではありません。

WPA2-PSK は WPA-PSK よりも強力なセキュリティです。暗号鍵のランダム性が高いため、 理論上は判読不可能とされています。ソフトウェアを通して実装されている WPA-PSK とは 異なり、WPA2-PSK はハードウェアを通して実装されているため、より高速です。WPA2-PSK はパスフレーズを使って認証を実行し、初期データ暗号鍵を生成します。そして、暗号鍵を 動的に変化させます。

WPA-PSK + WPA2-PSK のミックスモードは、すべてのワイヤレス端末に幅広いサポートを 提供します。WPA2-PSK の端末は速度もセキュリティ性も高く、一方で WPA-PSK の端末 はある程度の速度とセキュリティ性を提供することができます。ワイヤレスネットワーク カードおよび WPA クライアントソフトウェアの製品ドキュメントには、通常 WPA の設定 に関する指示が記載されています。

### ワイヤレスセキュリティオプションを変更する

セキュリティは無効にしないことをお勧めします。

- **WPA** の設定を変更するには:
	- **1.** [基本]**>**[ワイヤレス]を選択します。
	- **2.** [セキュリティオプション]で、適切な WPA オプションを選択します。

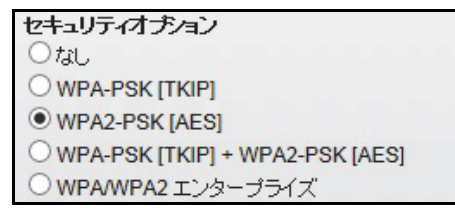

- **3.** WPA セキュリティオプションを選択すると表示される[パスフレーズ]欄に、使用する ネットワークキー(パスワード)を入力します。8 ~ 63 文字の文字列です。
- **4.** 新しいパスワードを記録し、後で参照できるように安全な場所に保管します。
- **5.** [適用]ボタンをクリックします。

変更が保存されます。

# <span id="page-27-1"></span><span id="page-27-0"></span>ゲストネットワークの設定

ゲストネットワークを使用すると、ゲストユーザーに、ワイヤレスセキュリティキーを知ら せずにインターネットを使ってもらうことができます。各ワイヤレスネットワーク(2.4 GHz b/g/n と 5 GHz a/n) に、ゲストネットワークを追加できます。

- ▶ ゲストネットワークを設定するには:
	- **1.** [基本]**>**[ゲストネットワーク]を選択します。

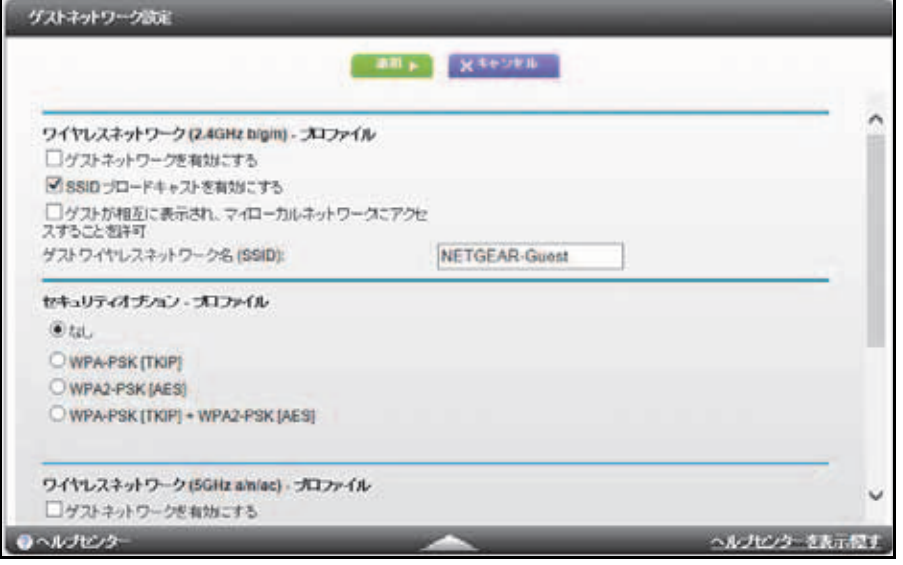

**2.** 次のいずれかのワイヤレス設定を選択します。

ゲストネットワークを有効にする:このオプションをチェックすると、ゲストネットワー クが有効になり、ゲストユーザーはこのプロファイルの SSID を使ってネットワークに 接続できるようになります。

**SSID** ブロードキャストを有効にする:このオプションにチェックを入れると、ルーター はネットワーク名 (SSID) をブロードキャストします。ユーザーは、正しい SSID を取得 することができます。

ゲストが相互に表示され、マイローカルネットワークにアクセスすることを許可:この オプションにチェックを入れると、この SSID に接続したユーザーは、インターネット だけでなく、ローカルネットワークにもアクセスできます。

**3.** ゲストネットワークの名前を設定します。

ゲストワイヤレスネットワーク名は大文字と小文字を区別し、最大 32 文字です。名前を 付けた後、ネットワーク上のワイヤレスデバイスを手動で設定し、メインの非ゲスト SSID に加えてゲストネットワーク名も使えるようにします。

**4.** セキュリティオプションを選択します。

セキュリティオプションについては、27 ページの[ワイヤレスセキュリティのオプション](#page-26-1) を参照してください。

**5.** [適用]ボタンをクリックします。 設定が保存されます。

# <span id="page-29-0"></span>接続デバイス

現在ネットワークに接続されているすべてのコンピューターやデバイスを確認できます。

#### > [接続デバイス]画面を表示するには:

**1.** 基本ホーム画面で、[接続デバイス]を選択します。

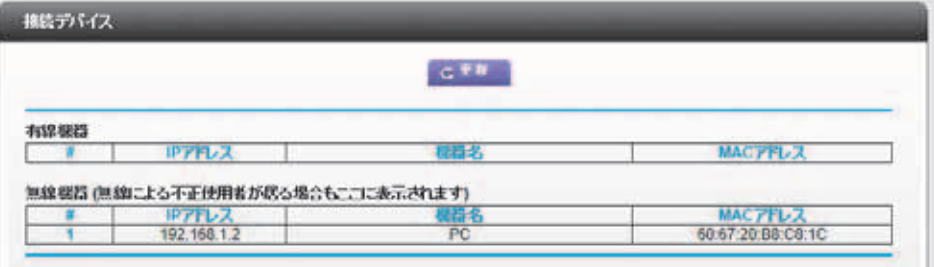

有線機器は イーサネットケーブルでルーターに接続されています。無線機器はワイヤレ スでルーターに接続されています。以下の情報が表示されます。

- **• #**(番号):デバイスがネットワークに接続された順序です。
- **• IP** アドレス:デバイスがネットワークに接続されたときに、ルーターから割り当て られた IP アドレスです。IP アドレスは、ネットワークの接続が切断された後に再 接続すると変更されます。
- **• MAC** アドレス:各デバイス固有の MAC アドレスです。MAC アドレスは再接続をし ても変更されません。MAC アドレスは通常、製品ラベルに記載されています。
- **•** 機器名:機器名が分かっている場合は、ここに表示されます。
- **2.** 画面を更新するには、[更新]をクリックします。

# <span id="page-30-0"></span>**4** 4. **NETGEAR Genie** 高度な設定のホーム

### カスタム設定

この章には次の内容が含まれます。

- **•** *[NETGEAR Genie](#page-31-0)* 高度ホーム画面
- **•** [インターネット接続セットアップウィザード](#page-31-1)
- **•** *[WAN](#page-32-0)* 設定
- **•** *[LAN](#page-35-0)* 設定
- **•** [ワイヤレス接続用の](#page-38-1) *WPS* ウィザード
- **•** *[QoS](#page-39-0)* 設定

高度な設定のホームの項目は章をまたいで説明されています。

- **• USB** ストレージ:第 *5* 章、*USB* [ストレージ](#page-44-1)を参照してください。
- **•** セキュリティ:第 *7* [章、セキュリティ](#page-66-1)を参照してください。
- **•** 管理:第 *8* [章、管理](#page-79-1)を参照してください。
- **•** 高度なセットアップ:第 *9* [章、高度な設定](#page-88-1)を参照してください。

# <span id="page-31-0"></span>**NETGEAR Genie** 高度ホーム画面

NETGEAR Genie 高度な設定のホーム 画面では、ステータス情報を参照できます。表示され る内容は[管理者]>[ルーターのステータス]で表示される画面と同じです。82 [ページの](#page-81-3) [ルーターのステータスを表示する](#page-81-3)を参照してください。

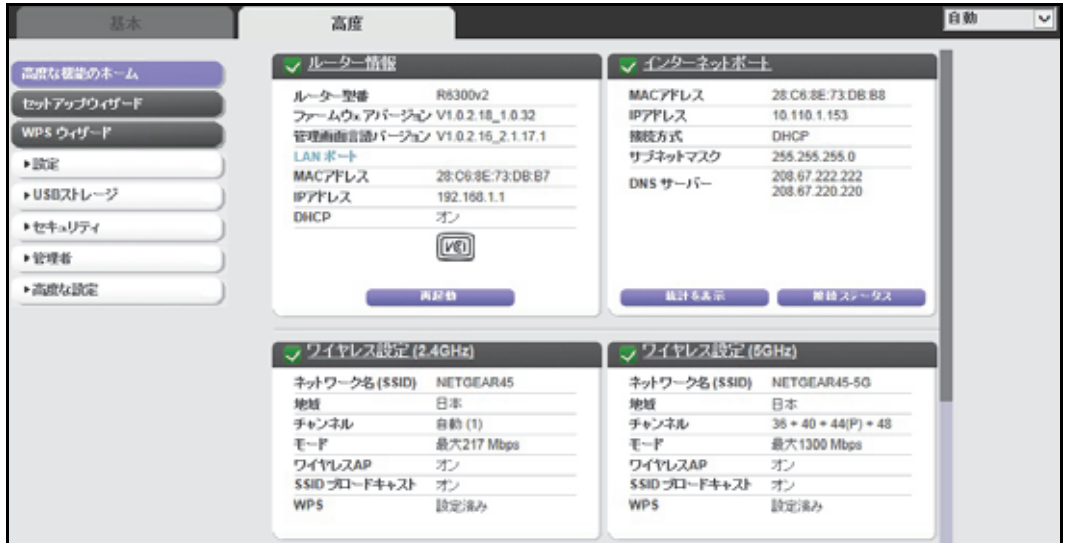

# <span id="page-31-2"></span><span id="page-31-1"></span>インターネット接続セットアップウィザード

セットアップウィザードを使用してインターネット設定を検出し、自動的にルーターをセッ トアップできます。セットアップウィザードはルーターに最初に接続してセットアップする ときの NETGEAR Genie 画面とは異なります。

- セットアップウィザードを使用するには:
	- **1.** [高度]**>**[セットアップウィザード]を選択します。

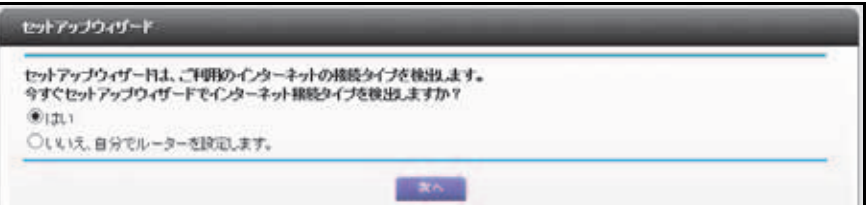

**2.** [はい]を選択します。

[いいえ、自分でルーターを設定します]を選択した場合、[インターネット設定]画面 に切り替わります(21ページの[インターネットの設定](#page-20-1)を参照)。

**3.** [次へ]をクリックします。

セットアップウィザードはインターネット接続を探し、プロバイダー設定を判断します。

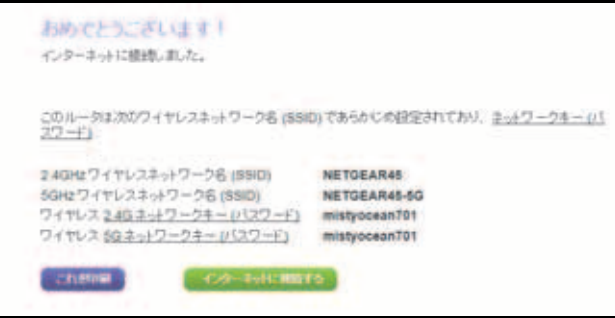

## <span id="page-32-0"></span>**WAN** 設定

[WAN 設定]画面では、DMZ サーバーの設定や MTU サイズの変更を行ったり、ルーターが WAN(インターネット)ポートで ping に反応できるようにします。

#### **WAN** 設定の確認、変更をするには:

**1.** [高度]**>**[設定]**>**[**WAN** 設定]を選択します。.

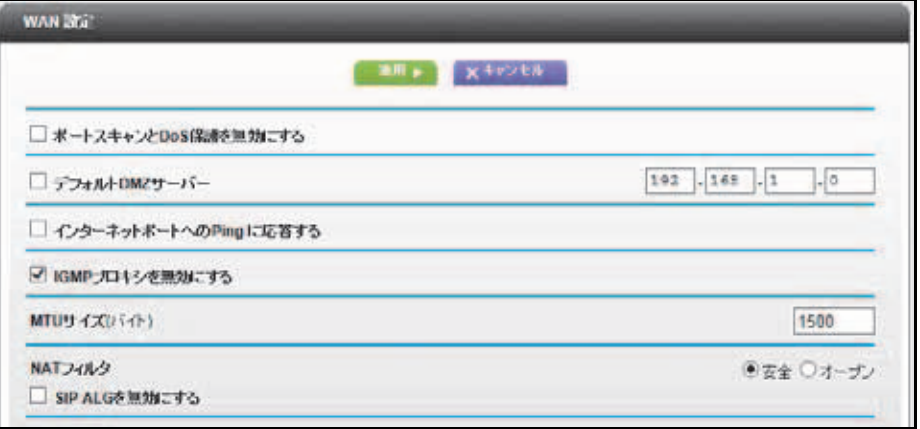

- **2.** 以下の設定が可能です。
	- **•** ポートスキャンと **DoS** 保護を無効にする:DoS 保護は、LAN を有害な DoS 攻撃か ら保護します。SYN flood 攻撃、Smurf 攻撃、Ping of Death (PoD)、Teardrop 攻撃、 UDP Flood 攻撃、ARP Attack、ICMP 偽装、Null スキャン、その他多くの攻撃から LAN を守ることができます。この機能は、特殊な状況でのみ無効にしてください。
	- **•** デフォルト **DMZ** サーバー:この機能は、オンラインゲームを楽しんだり、ビデオ会 議をするときに便利です。この機能はファイアウォールセキュリティを弱めることが ありますので、使用時にはご注意ください。34 ページの[デフォルト](#page-33-0) *DMZ* サーバー を参照してください。
	- **•** インターネットポートへの **ping** に応答する:インターネットからの ping に対して ルーターが応答するようにするには、このチェックボックスを選択してください。こ の機能を使用するとルーターが検出されるため、検診目的にのみ使用してください。 特別な理由がある場合を除き、この項目にはチェックを入れません。
- **• IGMP** プロキシを無効にする:IGMP プロキシを使用すると、ローカルエリアネット ワーク (LAN) 上のコンピューターがインターネットから必要なマルチキャストトラ フィックを受信できるようになります。この機能が必要ない場合は、このチェック ボックスを選択して無効にできます。
- **• MTU** サイズ(バイト):通常の MTU (Maximum Transmit Unit) サイズは、ほとんどの イーサネットネットワークで 1500 バイト、PPPoE 接続で 1492 バイトです。一部の プロバイダーでは、MTU を低下させる必要があります。プロバイダー接続で必要な ことが確実な場合にのみ、MTU を小さくしてください。35 [ページの](#page-34-0) *MTU* サイズの [変更](#page-34-0)を参照してください。
- **• NAT** フィルタ:NAT (Network Address Translation) はルーターが受信トラフィック をどう処理するかを決めます。安全な NAT は安全なファイアウォールを提供し、LAN 上のコンピューターをインターネットの攻撃から守ります。ただし、このようなセ キュリティがインターネットゲーム、ポイントツーポイントのアプリケーション、マ ルチメディアアプリケーションなどの機能を妨げることがあります。オープン NAT はファイアウォールとしての安全性が低くなりますが、ほぼすべてのインターネット アプリケーションが正しく機能します。
- **3.** [適用]ボタンをクリックします。

変更が保存されます。

## <span id="page-33-0"></span>デフォルト **DMZ** サーバー

デフォルト DMZ サーバー機能は、NAT と互換性のないオンラインゲームやビデオ会議など のアプリケーションを使用している場合に便利です。ルーターはこれらいくつかのアプリ ケーションを認識し、正しく動作するようプログラムされていますが、正しく機能しないア プリケーションもあります。そのコンピューターの IP アドレスがデフォルト DMZ サーバー に設定されていれば、そのローカルコンピューターで正しくアプリケーションを起動できる 場合もあります。

# 警告:

**DMZ** サーバーにはセキュリティリスクがあります。デフォルト **DMZ**  サーバーとして設定されたコンピューターは、ファイアウォールの保護 を失い、インターネットの危険にさらされることになります。万が一障 害が発生すると、**DMZ** サーバーのコンピューターはネットワーク上の 他のコンピューターを攻撃するために使われる可能性もあります。

インターネットからの受信トラフィックは、ローカルコンピューターや、ポート転送 / ポー トトリガー画面で設定したサービスに反応しない限り、ルーターにより放棄されます。この トラフィックを放棄する代わりに、これをネットワーク上の 1 台のコンピューターに転送す ることができます。このコンピューターがデフォルト DMZ サーバーと呼ばれます。

#### デフォルト **DMZ** サーバーを設定するには:

- **1.** [高度]**>**[設定]**>**[**WAN** 設定]を選択します。
- 2. [デフォルト DMZ サーバー] チェックボックスを選択します。
- **3.** IP アドレスを入力します。
- **4.** [適用]ボタンをクリックします。 変更内容が有効になります。

### <span id="page-34-0"></span>**MTU** サイズの変更

MTU は、ネットワークデバイスが転送する最大データパケットを指します。1 つのネット ワークデバイスがインターネットを通って他のデバイスと通信するとき、データパケットは 途中のさまざまなデバイスを経由していきます。この経由点にあるデバイスの MTU 設定が 他のデバイスよりも低い場合、データパケットは分割されたり、フラグメンテーション化 (断片化)されたりして、最小 MTU のデバイスと通信ができるようになります。

NETGEAR 製品の最適な MTU 設定は初期設定です。値を変更すると問題が改善される可能 性がありますが、また別の問題が起きる可能性もありあます。下記のような状況がある場合 を除き、MTU は変更しないでください。

- **•** プロバイダーや他のインターネットサービスに接続できず、プロバイダーや NETGEAR のテクニカルサポートから MTU 設定の変更を勧められた場合。以下のページを開くと きには MTU の変更が必要な場合があります。
	- **-** 安全な Web サイトが開かない、または Web ページの一部分だけが表示される
	- **-** Yahoo メール
	- **-** MSN ポータル
	- **-** AOL の DSL サービス
- **•** VPN を使用しており、深刻なパフォーマンス問題が生じている場合。
- **•** パフォーマンス向上のため MTU を最適化するプログラムを使用し、これにより接続や パフォーマンスに問題が生じた場合。

メモ:MTU の設定が正しくないと、インターネットの通信で問題が発生す る可能性があります。例えば、特定の Web サイト、Web サイト内 のフレーム、安全なログインページ、FTP サーバーや POP サーバー にアクセスできなくなることがあります。

MTU の問題が懸念される場合は、MTU を 1400 に設定してください。実験してみる場合は、 MTU を最大値である 1500 から問題が解決するまで少しずつ下げていくこともできます。以 下の表は一般的な MTU サイズとアプリケーションの説明です。

#### 表 **2.** 一般的な **MTU** のサイズ

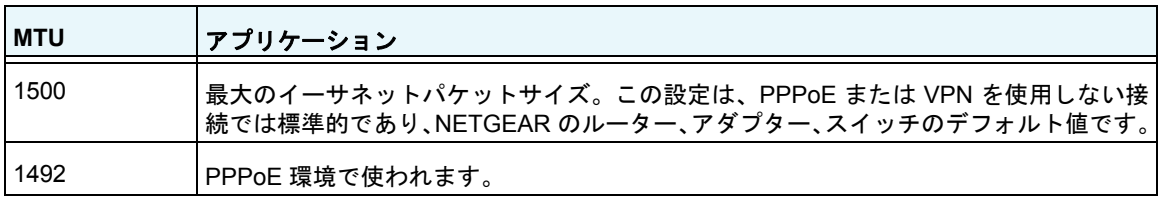

#### 表 **2.** 一般的な **MTU** のサイズ(続き)

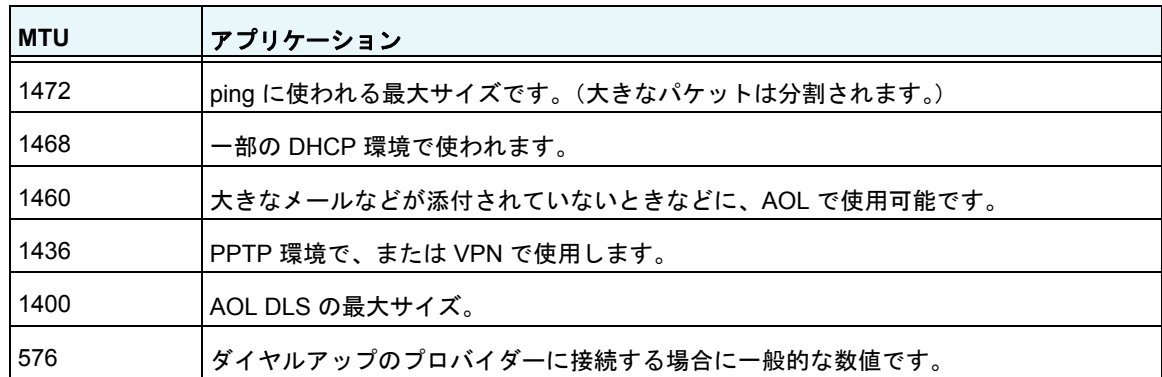

#### **MTU** のサイズを変更するには:

- **1.** [高度]**>**[設定]**>**[**WAN** 設定]を選択します。
- 2. [MTU サイズ]欄に、64 ~ 1500 の範囲の値を入力します。
- **3.** [適用]ボタンをクリックします。

変更が保存されます。

# <span id="page-35-0"></span>**LAN** 設定

[LAN 設定]画面では、DHCP や RIP (Routing Information Protocol) などの LAN IP サービス を設定できます。

ルーターは、LAN 側でプライベート IP アドレスを使用し、DHCP サーバーとして機能する ように設定されています。ルーターのデフォルトの IP 設定は次のとおりです。

- **•** LAN IP アドレス:**192.168.1.1**
- **•** サブネットマスク:**255.255.255.0**

これらアドレスは、プライベートネットワーク用に設定されたプライベートアドレスの一部 であり、ほとんどのアプリケーションに適しています。ネットワークで異なる IP アドレス スキームを使用する必要がある場合は、[LAN 設定]画面で設定を変更できます。

メモ:ルーターの IP アドレスを変更した場合、接続が中断されます。この 場合は、新しい接続を開き、新しい IP アドレスでもう一度ログイン しなければなりません。
- **LAN** の設定を変更するには:
	- **1.** [高度]**>**[設定]**>**[**LAN** 設定]を選択します。

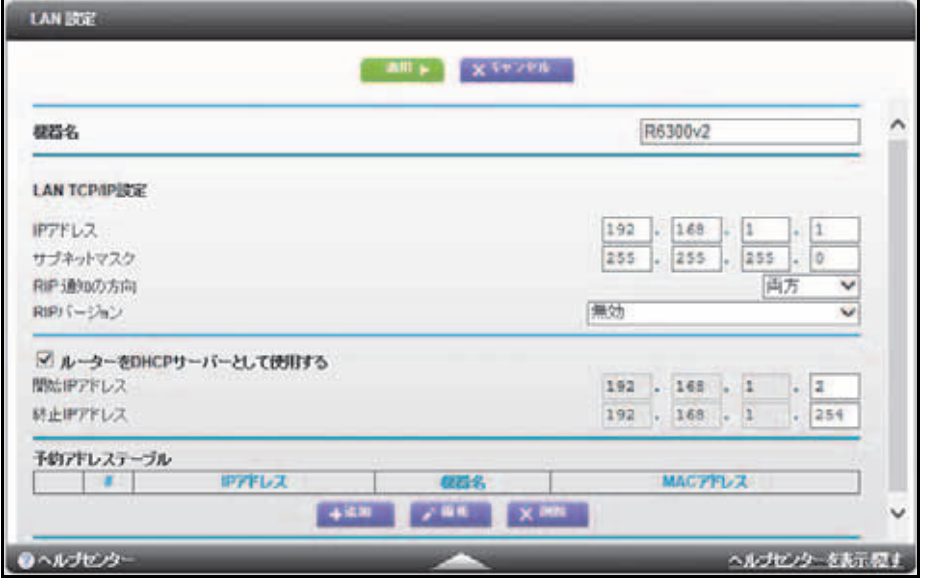

**2.** 必要に応じて設定を入力します。

これらの設定については、*LAN* [設定画面](#page-36-0)を参照してください。

**3.** [適用]ボタンをクリックします。 変更が保存されます。

#### <span id="page-36-0"></span>**LAN** 設定画面

#### LAN TCP/IP 設定

- **• IP** アドレス:ルーターの IP アドレスです。
- **•** サブネットマスク:ルーターのサブネットマスクです。IP アドレスと組み合わせて、サ ブネットマスクはどのアドレスがローカルであり、どのアドレスがゲートウェイやルー ターを通さなければならないかをデバイスに知らせることができます。
- **• RIP** 通知の方向:RIP は、ルーター同士のルーティング情報のやり取りを可能にします。 この設定は、ルーターが RIP パケットを送受信する方法を制御します。デフォルトは [両方]です。[両方]または[送信のみ]の設定にすると、ルーターはルーティングテー ブルを定期的にブロードキャストします。[両方]または[受信のみ]の設定にすると、 ルーターは受信した RIP 情報に合わせて機能します。
- **• RIP** バージョン:これは、ルーターが送信する IP パケットの形式とブロードキャスト方 法を制御します。受信側はどちらの形式も認識します。デフォルトでは、RIP 機能は無 効になっています。
	- **- RIP** バージョン **1** は世界でサポートされています。何か特殊なネットワーク設定を使 用している場合を除き、ほとんどのネットワークで利用できます。

**- RIP** バージョン **2** はより多くの情報を含みます。RIP バージョン 2(ブロードキャス ト)と RIP バージョン 2(マルチキャスト)はどちらも、RIP バージョン 2 形式で ルーティングデータを送信します。RIP バージョン 2 (ブロードキャスト) はサブ ネットブロードキャスティングを使用します。RIP バージョン 2(マルチキャスト) はマルチキャスティングを使用します。

#### ルーターを *DHCP* サーバーとして使用する

ほとんどのホームネットワークでは、このチェックボックスを選択して、ルーターが DHCP サーバーとして機能するようにします。

- **•** 開始 **IP** アドレス:ルーターと同じサブネット内で IP アドレスプールの開始アドレスを 指定します。
- **•** 終止 **IP** アドレス:ルーターと同じサブネット内で IP アドレスアドレスプールの終止ア ドレスを指定します。

#### アドレス予約

LAN 上のコンピューターに予約 IP アドレスを指定すると、このコンピューターはルーター の DHCP サーバーにアクセスするたびに同じ IP アドレスを受けます。永久的な IP 設定が必 要なサーバーの場合に予約 IP アドレスを割り当てます。39 ページの*[アドレス解決を設定す](#page-38-0)* [る](#page-38-0)を設定するを参照してください。

#### **DHCP** サーバーとしてのルーターの役割

デフォルトでは、ルーターは DHCP サーバーとして機能します。ルーターは、LAN に接続 されているすべてのコンピューターに、IP アドレス、DNS サーバーアドレス、デフォルト ゲートウェイアドレスを割り当てます。割り当てられるデフォルトゲートウェイは、ルー ターの LAN アドレスです。ルーターは、[LAN 設定]画面で指定するアドレスプールから、 接続されたコンピューターに対し IP アドレスを割り当てます。LAN 上で重複したアドレス が発生しないよう、各プールアドレスは割り当てられる前にテストされます。ほとんどのア プリケーションでは、ルーターのデフォルト DHCP と TCP/IP 設定で十分です。

開始 IP アドレスと終止 IP アドレスを設定することによって、ルーターが割り当てる IP ア ドレスのプールを指定できます。これらのアドレスは、ルーターの IP アドレスと同じサブ ネットである必要があります。デフォルトのアドレススキームを使用し、192.168.1.2 から 192.168.1.254 の間の範囲を指定してください。ただし、一部は固定アドレスを使用するデ バイスのために保留しておく必要があります。

ルーターは、DHCP を要求する LAN デバイスに対し、次のパラメータを提供します。

- **•** 指定した範囲内の IP アドレス
- **•** サブネットマスク
- **•** ゲートウェイ IP アドレス(ルーターの LAN IP アドレス)
- **•** DNS サーバー IP アドレス(ルーターの LAN IP アドレス)

ネットワーク上の別のデバイスを DHCP サーバーとして使用したり、すべてのコンピュー ターのネットワーク設定を指定したりできます。

- **▶ ルーターの DHCP サーバー機能を無効にするには:** 
	- **1.** [高度]**>**[設定]**>**[**LAN** 設定]を選択します。
	- **2.** [ルーターを **DHCP** サーバーとして使用する]チェックボックスのチェックを外します。
	- **3.** [適用]ボタンをクリックします。
	- **4.** (オプション)このサービスを無効にした場合、ネットワーク上に他の DHCP サーバー がないときは、コンピューターの IP アドレスを手動で設定して、コンピューターがルー ターにアクセスできるようにします。

#### <span id="page-38-0"></span>アドレス解決を設定する

LAN 上のコンピューターに予約 IP アドレスを指定すると、このコンピューターはルーター の DHCP サーバーにアクセスするたびに同じ IP アドレスを受け取ります。永久的な IP 設 定が必要なコンピューターまたはサーバーには予約 IP アドレスを割り当てます。

- **IP** アドレスを予約するには:
	- **1.** [高度]**>**[設定]**>**[**LAN** 設定]を選択します。
	- 2. 画面の [予約アドレス]の項目で、[**追加]** ボタンをクリックします。
	- **3.** [IP アドレス]の欄に、コンピューターまたはサーバーに割り当てる IP アドレスを入力 します。

ルーターの LAN サブネットから IP アドレスを選択します(192.168.1.x など)。

**4.** コンピューターまたはサーバーの MAC アドレスを入力します。

ヒント: コンピューターがすでにネットワーク上にある場合は、その MAC アドレスを[接続デバイス]画面からコピーして、ここに貼り付け ることができます。

**5.** [適用]ボタンをクリックします。

予約されたアドレスが、テーブルに入力されます。

予約アドレスは、コンピューターが次にルーターの DHCP サーバーに接続するまで割り当 てられません。コンピューターを再起動するか、または IP の設定にアクセスして DHCP の リリースと更新を強制実行します。

- ▶ 予約されているアドレスエントリを編集または削除するには:
	- **1.** 編集または削除する予約アドレスのラジオボタンを選択します。
	- **2.** [編集]または[削除]をクリックします。

#### ワイヤレス接続用の **WPS** ウィザード

WPS ウィザードを使用すると、ワイヤレスパスワードを入力しなくても、ワイヤレスコン ピューターまたはデバイスをワイヤレスネットワークに追加できます。

- **WPS** ウィザードを使用するには:
	- **1.** [高度]**>**[**WPS** ウィザード]を選択します。
	- 2. [次へ] をクリックします。

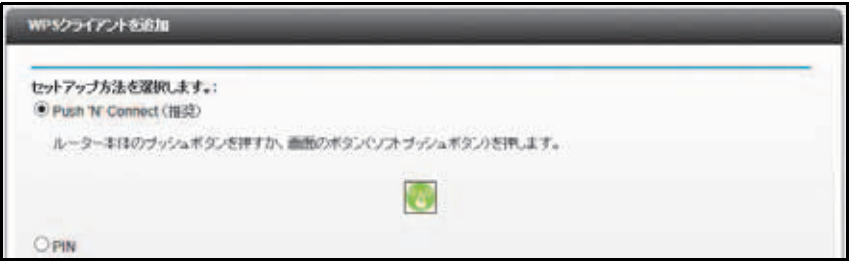

- **3.** 使用するセットアップ方法のラジオボタンを選択し、手順に従います。
	- **•** プッシュボタン:
		- **a.** この画面の[**WPS**]ボタンをクリックするか、ルーターの[**WPS**]ボタンを押します。
		- **b.** 2 分以内にワイヤレスクライアントの **WPS** ボタンを押すと、パスワードを入力 しないでネットワークに接続できます。
	- **• PIN** 番号:次のような画面が表示されます。

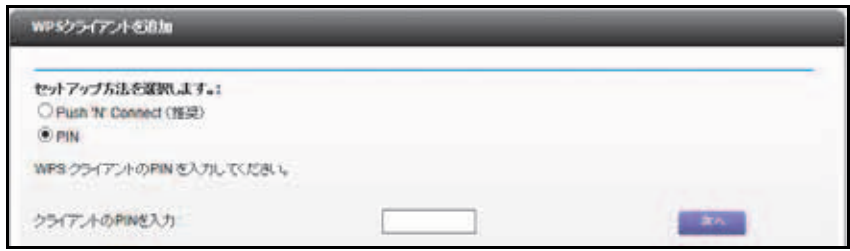

- **a.** クライアントセキュリティ PIN を入力します。
- **b.** 「次へ] をクリックします。
- **c.** 2 分以内にクライアントデバイスで WPS ソフトウェアを使用すると、パスワー ドを入力しないでネットワークに接続できます。

ルーターのワイヤレス LED が点滅します。WPS プロセスによってワイヤレスコン ピューターがネットワークパスワードでセットアップされ、ワイヤレスネットワークに 接続されます。その後、ワイヤレス LED が点灯し、ルーターの WPS 画面に確認メッ セージが表示されます。

#### **QoS** 設定

QoS は特定の種類のトラフィックを他のものよりも優先するための高度な機能です。ルー ターは、ワイヤレスリンクやインターネット接続において QoS 優先機能を提供することが できます。

#### **Wi-Fi** マルチメディアの **QoS**

本製品は Wi-Fi マルチメディアの QoS (WMM QoS) に対応しており、ワイヤレス接続におい てワイヤレス音声やビデオのトラフィックを優先します。WMM QoS は、4 つのアクセスカ テゴリ(音声、ビデオ、ベストエフォート、バックグラウンド)に基づき、各種アプリケー ションからのワイヤレスデータパケットに優先順位をつけます。アプリケーションが WMM QoS を利用するには、アプリケーション自身と、アプリケーションを実行しているクライア ントの両方で WMM が有効に設定されている必要があります。WMM に対応していない従来 のアプリケーションや、QoS を必要としないアプリケーションについては、ベストエフォー トが割り当てられます。この設定は、音声やビデオよりも優先順位が低くなります。WMM QoS はデフォルトでは有効に設定されています。

- **WMM QoS** を有効にするには:
	- **1.** [高度]**>**[設定]**>**[**QoS** 設定]を選択します。

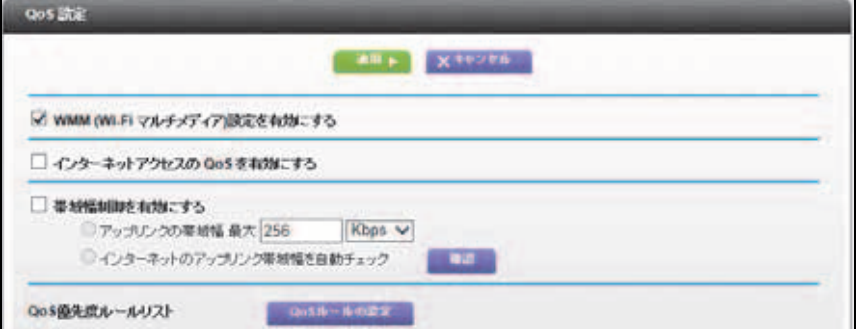

- **2.** [**WMM**(**Wi-Fi** マルチメディア)設定を有効にする]チェックボックスのチェックを外し ます。
- **3.** [適用]ボタンをクリックします。

#### インターネットアクセスの **QoS** を設定する

次の種類のトラフィックについては、インターネットアクセスを優先することができます。

- **•** 特定のアプリケーション
- **•** 特定のオンラインゲーム
- **•** ルーターの個別の LAN ポート
- **•** MAC アドレスによる特定のデバイス

トラフィックの優先度を指定するには、これらのトラフィックについてポリシーを作成し、 このポリシーを[QoS ルールの設定]画面の QoS ポリシーテーブルに追加します。QoS ポ リシーテーブルには、QoS によるメリットが大きい一般的なアプリケーションやオンライン ゲームが表示されます。

#### アプリケーションとオンラインゲームの *QoS*

- アプリケーションとオンラインゲームの **QoS** ポリシーを作成するには:
	- **1.** [高度]**>**[設定]**>**[**QoS** 設定]を選択します。
- **2.** [インターネットアクセスの **QoS** を有効にする]チェックボックスを選択します。
- **3. [QoS ルールの設定] ボタンをクリックします。**

[QoS 優先度ルールリスト]が表示されます。

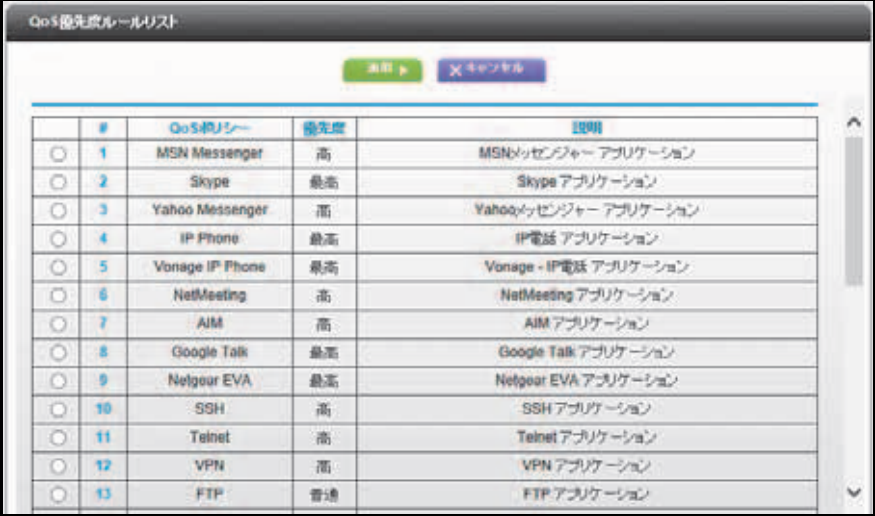

**4.** 優先度ルールを追加するには、[QoS 設定]画面の下へスクロールし、[優先度ルールの **追加]**ボタンをクリックします。

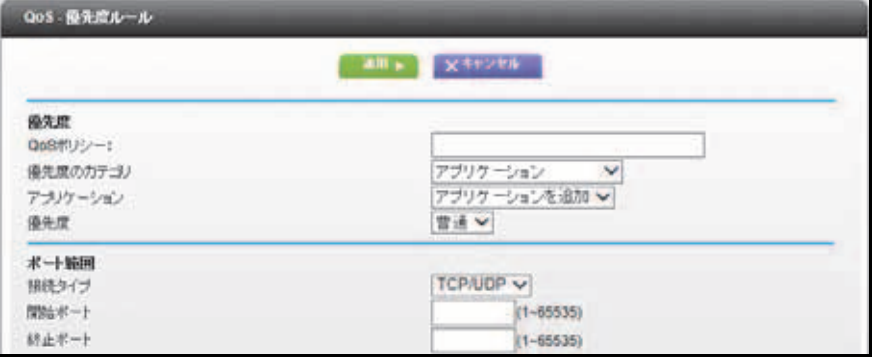

- **5.** [QoS ポリシー]欄に、アプリケーションまたはゲームの名前を入力します。
- **6.** [優先度のカテゴリ]リストで、[アプリケーション]または[オンラインゲーム]を選 択します。

いずれの場合も、アプリケーションやゲームの一覧が表示されます。

- **7.** [アプリケーション]のリストから項目を選択するか、または[アプリケーションの追加] や[ゲームの追加]を選ぶこともできます。
- **8.** [接続タイプ]のリストが表示された場合は、[**TCP**]、[**UDP**]、または[**TCP/UDP**]を 選択します。アプリケーションまたはゲームが使用するポート番号またはポート番号の 範囲を指定します。
- **9.** [優先度]リストから、このトラフィックがインターネットにアクセスする場合、他のア プリケーションやトラフィックと比べてどの程度優先されるべきかを指定します。[低]、 [普通]、[高]、[最高]から選ぶことができます。
- **10.**[適用]ボタンをクリックします。
	- ルールが QoS ポリシーリストに保存されます。

[QoS 設定]画面に戻ります。

ルーター *LAN* ポートの *QoS*

- ルーターの **LAN** ポートに接続されたデバイスの **QoS** ポリシーを作成するには:
	- **1.** [高度]**>**[設定]**>**[**QoS** 設定]を選択します。
	- **2.** [インターネットアクセスの **QoS** を有効にする]チェックボックスを選択します。
	- **3.** [**QoS** ルールの設定]ボタンをクリックします。
	- **4.** [優先度ルールの追加]ボタンをクリックします。
	- **5.** [優先度のカテゴリ]リストから、[イーサネット **LAN** ポート]を選択します。

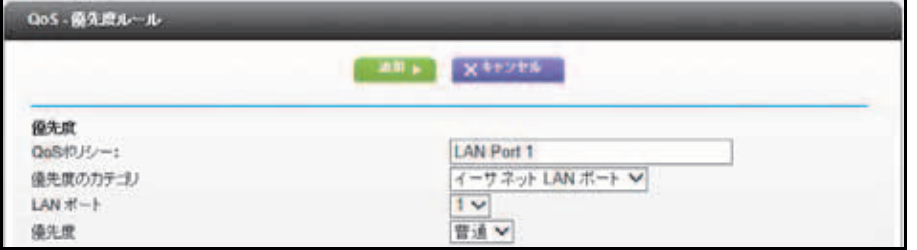

- **6.** [QoS ポリシー]リストから、LAN ポートを選択します。
- **7.** [優先度]リストから、このポートがインターネットにアクセスする場合、他のアプリ ケーションやトラフィックと比べてどの程度優先されるべきかを指定します。[低]、[普 通]、[高]、[最高]から選ぶことができます。
- **8.** [適用]ボタンをクリックします。

ルールが QoS ポリシーリストに保存されます。

[QoS 設定]画面に戻ります。

**9.** [適用]ボタンをクリックします。

*MAC* アドレスの *QoS*

- 特定の **MAC** アドレスからトラフィックの **QoS** ポリシーを作成するには:
	- **1.** [高度]**>**[設定]**>**[**QoS** 設定]を選択します。
	- **2.** [**QoS** ルールの設定]ボタンをクリックします。 [QoS 設定]画面が表示されます。
	- **3.** [優先度ルールの追加]ボタンをクリックします。

**4.** [優先度のカテゴリ]リストから、[**MAC** アドレス]を選択します。

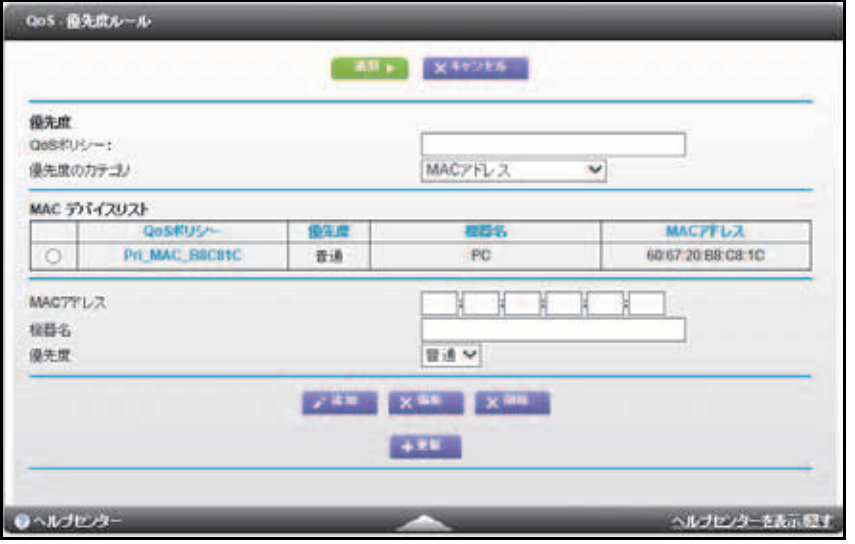

**5.** 優先させるデバイスが MAC デバイスリストにある場合、該当するラジオボタンを選択 します。

MAC デバイスリストの情報から QoS ポリシー、MAC アドレス、機器名の欄が埋まりま す。デバイスが MAC デバイスリストに表示されない場合は、[更新]をクリックします。 更新しても表示されない場合は、各欄を埋めてください。

- **6.** [優先度]リストから、このデバイスがインターネットにアクセスする場合、他のアプリ ケーションやトラフィックと比べてどの程度優先されるべきかを指定します。[低]、[普 通]、[高]、[最高]から選ぶことができます。
- **7.** [適用]ボタンをクリックします。

ルールが QoS ポリシーリストに保存されます。

[QoS 設定]画面が表示されます。

- **8.** [インターネットアクセスの **QoS** を有効にする]チェックボックスを選択します。
- **9.** [適用]ボタンをクリックします。

既存の *QoS* ポリシーの編集または削除

- **QoS** ポリシーを編集または削除するには:
	- **1.** [高度]**>**[**QoS** 設定]を選択します。
	- **2.** 編集または削除する QoS ポリシーのラジオボタンを選択し、次のいずれかの操作を行い ます。
		- **•** QoS ポリシーを削除するには[削除]をクリックします。
		- **•** QoS ポリシーを変更するには、[編集]をクリックします。
	- **3.** [適用]ボタンをクリックします。

変更が [QoS 設定]画面に保存されます。

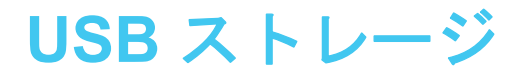

# **USB ストレージ**<br>USB ストレージデバイスへのアクセスと設定

この章では、ルーターに接続された USB ストレージドライブへのアクセスと、その設定方法に ついて説明します。ルーター上の USB ポートは、フラッシュドライブ、ハードドライブ、プリ ンターなどの USB ストレージデバイスを接続するためにのみ使用できます。ルーターの USB ポートにコンピューター、USB モデム、CD ドライブ、DVD ドライブを接続しないでください。

この章には次の内容が含まれます。

- **•** *USB* [ドライブの要件](#page-45-1)
- **•** *USB* [ストレージデバイスをルーターに接続する](#page-45-0)
- **•** [ドライブの安全な取り外し](#page-46-0)
- **•** *USB* [ストレージデバイスにアクセスする](#page-46-1)
- **•** [ファイルを共有する](#page-48-0)
- **•** [ルーターに接続されている](#page-50-0) *USB* デバイスを表示する
- **•** *USB* [ストレージデバイスのネットワークとアクセスの設定](#page-51-0)
- **•** [利用可能なネットワークフォルダー](#page-52-0)
- **•** 承認済み *USB* [デバイスを指定する](#page-54-0)
- **•** [メディアサーバーの設定](#page-55-0)

ReadySHARE プリント機能の使用については、第 *6* 章、*[ReadySHARE](#page-56-0)* プリントを参照してく ださい。

ReadySHARE 機能の詳細については、*<http://www.netgear.jp/solutions/homesolutions/readyshare/>* を参照してください。

# <span id="page-45-1"></span>**USB** ドライブの要件

ルーターでは、ほとんどの USB フラッシュドライブおよびハードドライブを使用できます。 ルーターがサポートする USB ドライブの最新のリストについては、次の場所を参照してく ださい。

*<http://kbserver.netgear.com/readyshare>*

メモ:一部の USB フラッシュドライブおよびハードドライブは、アクセスするためにコン ピューターにドライバーをロードする必要があります。そのような USB デバイスは、ルー ターでは動作しません。

ルーターは、以下のファイルシステムタイプで読み取り / 書き込みアクセスに対応しています。

- **•** FAT16、FAT32
- **•** NTFS
- **•** 圧縮形式を有効にした NTFS
- **•** Ext2、Ext3、Ext4
- **•** XFS
- **•** HFS
- **•** HFS+

メモ:このルーターでは Time Machine はサポートされないため、HFS+ Journal は読み取りだけです。Time Machine の詳細については[、](http://www.netgear.jp/solutions/homesolutions/readyshare/)  *<http://www.netgear.jp/solutions/homesolutions/readyshare/>* または Mac のドキュメントを参照してください。

# <span id="page-45-0"></span>**USB** ストレージデバイスをルーターに接続する

ReadySHARE を使うと、ルーターの USB ポートに接続された USB ドライブにアクセスし たり共有できます。USB デバイスで特別なドライバーが使用されている場合、互換性はあり ません。

- **USB** ストレージデバイスを接続するには:
	- **1.** USB ストレージデバイスをルーターの背面の USB 3.0 ポートに挿入します。

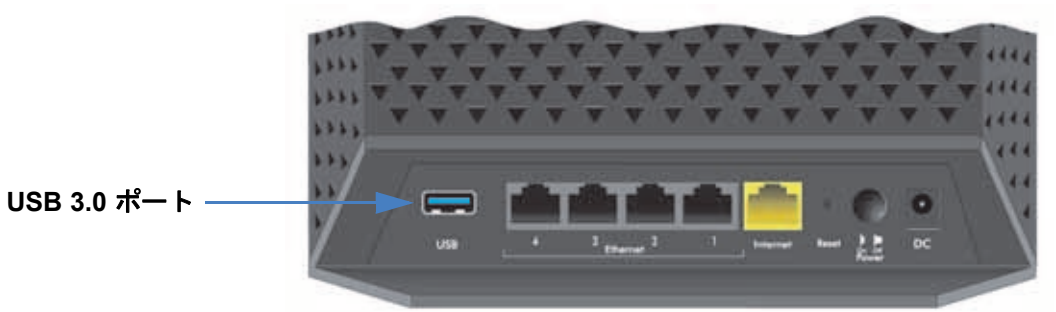

USB3.0 対応の USB ハードドライブを共有する場合は、ルーターの背面にある青い USB 3.0 ポートを使用します。USB プリンターを共有する場合は、ルーターの側面にある USB 2.0 ポートに接続します。

**2.** USB デバイスに電源が付属している場合は、ルーターに接続する際に別途電源コンセン トに差し込む必要があります。

USB デバイスが共有できるようになるまで、2 分程度かかる場合があります。

# <span id="page-46-0"></span>ドライブの安全な取り外し

USB ドライブをルーターの USB ポートから物理的に取り外す場合は、最初にルーターにロ グインし、ドライブを安全に取り外します。

- **USB** ディスクドライブを安全に取り外すには:
	- **1.** [**USB** ストレージ]**>**[基本設定]を選択します。
	- **2.** [**USB** 機器の安全な取り外し]ボタンをクリックします。

これでドライブがオフラインになります。

**3.** USB ドライブを USB ポートから物理的に取り外します。

#### <span id="page-46-1"></span>**USB** ストレージデバイスにアクセスする

USB デバイスをルーターの USB ポートに接続したとき、共有の準備ができるまで 2 分程度 かかる場合があります。デフォルトでは、USB ストレージデバイスは LAN 上のすべてのコ ンピューターで使用可能です。

- **Mac** から **USB** デバイスにアクセスするには:
	- **1.** [移動]**>**[サーバへ接続]を選択します。
	- **2.** サーバーアドレス部分に **smb://readyshare** と入力します。
	- **3.** [接続]をクリックします。

**Windows** コンピューターから **USB** デバイスにアクセスするには:

次のいずれかの方法を使用します。

- **•** [スタート]**>**[ファイル名を指定して実行]を選択します。ダイアログボックスに **\\readyshare** と入力し、[**OK**]をクリックします。
- **•** ブラウザーを開き、アドレスバーに **\\readyshare** と入力します。
- **•** [マイネットワーク]で、アドレスバーに **\\readyshare** と入力します。
- **USB** デバイスを **Windows** ネットワークドライブに割り当てるには:
	- **1.** *<http://www.netgear.jp/solutions/homesolutions/readyshare/>* にアクセスします。
	- **2.** [ReadySHARE USB ストレージアクセス]のカテゴリで、[**Windows** 用ユーティリティ] をクリックします。
	- **3.** 画面の指示に従って、readyshareconnect.exe ファイルをダウンロードし、解凍します。
	- **4.** readyshareconnect.exe を起動します。

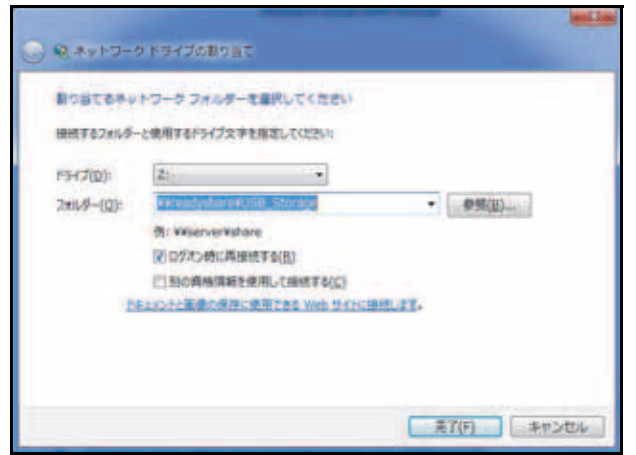

**5.** ネットワークフォルダーに割り当てるドライブ文字を選択します。

**6.** (オプション)異なるユーザーとして USB ドライブに接続する場合は、[別の資格情報を 使用して接続する]チェックボックスを選択します。 **a.** 使用するユーザー名とパスワードを入力します。

- **b.** [**OK**]をクリックします。
- **7.** [完了]をクリックします。

USB ドライブが指定したドライブ文字に割り当てられます。

#### リモートコンピューターから **USB** ドライブにアクセスするには:

- **1.** Web ブラウザーを起動します。
- **2.** ルーターのインターネット IP アドレスを使用して接続します。

ダイナミック DNS を使うと、IP アドレスではなく DNS 名を入力することができます。 ルーターのインターネット IP アドレスは、基本ホーム画面で確認できます (17 [ページ](#page-16-0) の[ダッシュボード\(基本ホーム画面\)](#page-16-0)を参照)。

- リモートコンピューターから **FTP** で **USB** ドライブにアクセスするには:
	- **1.** [USB ストレージ(詳細設定)]画面の[アクセス方法]の項目で[FTP]チェックボッ クスが選択されていることを確認します(52 ページの *USB* [ストレージデバイスのネッ](#page-51-0) [トワークとアクセスの設定](#page-51-0)を参照)。
	- **2.** Web ブラウザーを起動します。
	- **3.** ブラウザーのアドレスバーに、**ftp://** およびインターネット IP アドレスを入力します。 例えば、**ftp://10.1.65.4** などと入力します。

ダイナミック DNS を使うと、IP アドレスではなく DNS 名を入力することができます。

**4.** USB ドライブに対してアクセス権を持つアカウントのアカウント名とパスワードを入力し ます。

[すべてパスワードなし]のユーザー名(アカウント名)は **guest** です。

ユーザーアカウントがアクセス権を持つ USB ドライブのディレクトリが表示されます (例:share/partition1/directory1)。これで USB ディレクトリからファイルを読み取った り、コピーしたりすることができます。

### <span id="page-48-0"></span>ファイルを共有する

ビジネスやエンターテイメントなどの各種目的で、USB ドライブ内のファイルを共有するこ とができます。Windows、Mac、Linux のテキスト、Word、PowerPoint、Excel、MP3、画 像、マルチメディアファイルなどを利用することができます。USB ドライブアプリケーショ ンには以下が含まれます。

- **•** MP3 ファイル、写真、その他のマルチメディアファイルを友人や家族など、ローカルま たはリモートユーザーと共有。
- **•** ネットワーク上でリソースを共有。ファイルをネットワーク上に保存しておけば、ロー カルの共有を実行するときにコンピューターの電源を入れずに済みます。また、USB ド ライブは OS を問わず利用できるため、Macintosh、Linux、PC の間でファイルを共有す ることができます。
- **•** Word ドキュメント、PowerPoint プレゼンテーション、テキストファイルなどをリモー トユーザーと共有。

以下に一般的な用途について説明しています。

#### 写真の共有

写真やマルチメディアを保存するためのセントラルストレージを作成することができます。 セントラルストレージを作成すると、外部の有料写真共有サイトにわざわざログインする必 要がなくなります。

- ▶ 友人や家族とファイルを共有するには:
	- **1.** USB ドライブを直接、または USB ケーブルを使用してルーターに接続します。

LAN 上のコンピューターは、Web ブラウザーやマイネットワークから直接この USB ド ライブにアクセスすることができます。

**2.** 読み取り専用アクセスを指定する場合、またはインターネットからのアクセスを許可す る場合は、52 ページの *USB* [ストレージデバイスのネットワークとアクセスの設定](#page-51-0)を参 照してください。

#### 印刷用にファイルをセントラルストレージに保存する

ご家庭内で 1 台の高画質カラープリンターが直接コンピューターに接続されており、LAN 上 で共有されていない場合に写真を印刷する方法を紹介します。この家庭にはプリントサー バーがありません。

- **•** 家族の 1 人は Macintosh に写真を保存しており、これを印刷したいと思っています。
- **•** 写真対応の高画質カラープリンターは 1 台の Windows コンピューターに接続されてい ますが、このプリンターはネットワーク上で共有されていません。
- **•** Mac と Windows コンピューターは、ネットワーク上でお互いを認識していません。
- **Mac** の写真を **Windows** コンピューターに接続されたプリンターで印刷するには:
	- **•** Mac の Web ブラウザーのアドレスバーに **\\readyshare** と入力し、USB ドライブにアク セスします。次に、写真を USB ドライブにコピーします。
	- **•** Window コンピューターで、Web ブラウザーまたはマイネットワークを使い、ファイル を USB ドライブからコンピューターにコピーします。このファイルを印刷します。

#### インターネット上で大きなファイルを共有する

サイズが 5MB 以上あるファイルを送信する場合、E メールではうまく送信できない場合が あります。ルーターは、インターネット上で PowerPoint プレゼンテーションや .zip ファイ ルなど、大きなファイルを共有することができます。FTP を使ってルーターから共有ファイ ルをダウンロードできます。

遠方にいる同僚とファイルを共有する場合は、以下のことを考慮してください。

- **•** 2 つのユーザーアカウント admin と guest があります。admin のパスワードは、ルーター にアクセスするためのパスワードと同じです。デフォルトのパスワードは **password** で す。guest ユーザーアカウントにはパスワードはありません。
- **•** FTP サイトでは、ファイルを受信する人がゲストユーザーアカウントを使用し、パスワー ドを入力する必要があります(FTP では、パスワード欄に何らかの入力が必要です)。
- **•** USB ストレージの詳細設定画面で、[**FTP**(インターネット経由)]のチェックボックス を選択します。このオプションは、ファイルのダウンロードとアップロードの両方に対 応しています。

メモ:詳細設定の USB ストレージ画面で[HTTPS(インターネット経由)] オプションを有効にし、大きなファイルを共有することができます。 このオプションは、ファイルのダウンロードにのみ対応しています。

# <span id="page-50-0"></span>ルーターに接続されている **USB** デバイスを表示する

- **USB** ストレージデバイスに関する基本情報を表示するには:
	- **1.** [基本]**>**[**ReadySHARE**]を選択します。

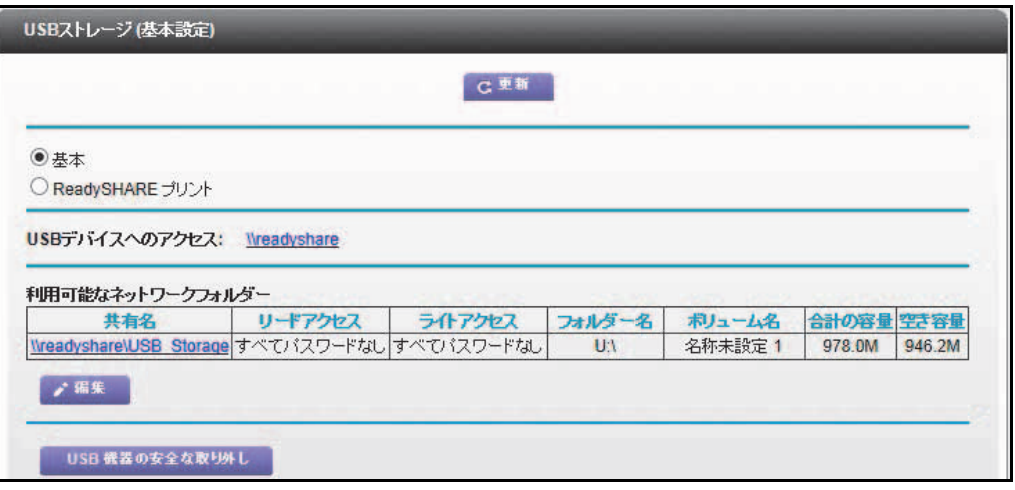

デフォルトでは[基本]ラジオボタンが選択されています。ルーターの USB ポートに USB ストレージデバイスが接続されている場合は、この画面に表示されます。

USB デバイスを接続する前にルーターにログインした場合、この画面に USB デバイス が表示されない場合があります。その場合は、一度ルーターの管理画面からログアウト して再度ログインします。

- **2.** (オプション)USB デバイスにファイルおよびフォルダーを表示するには、ネットワー ク / デバイス名または共有名をクリックします。
- **3.** (オプション)詳細を表示したり、USB デバイスの設定を変更したりするには、[編集] をクリックします。

[USB ストレージ(詳細設定)]画面が表示されます。52 ページの *USB* [ストレージデバ](#page-51-0) [イスのネットワークとアクセスの設定](#page-51-0)を参照してください。

# <span id="page-51-0"></span>**USB** ストレージデバイスのネットワークとアクセスの設定

USB デバイスのデバイス名、ワークグループ、ネットワークフォルダーを設定することがで きます。

- **USB** ストレージの詳細設定を確認または変更するには:
	- **1.** [高度]**>**[**USB** ストレージ]**>**[詳細設定]を選択します。

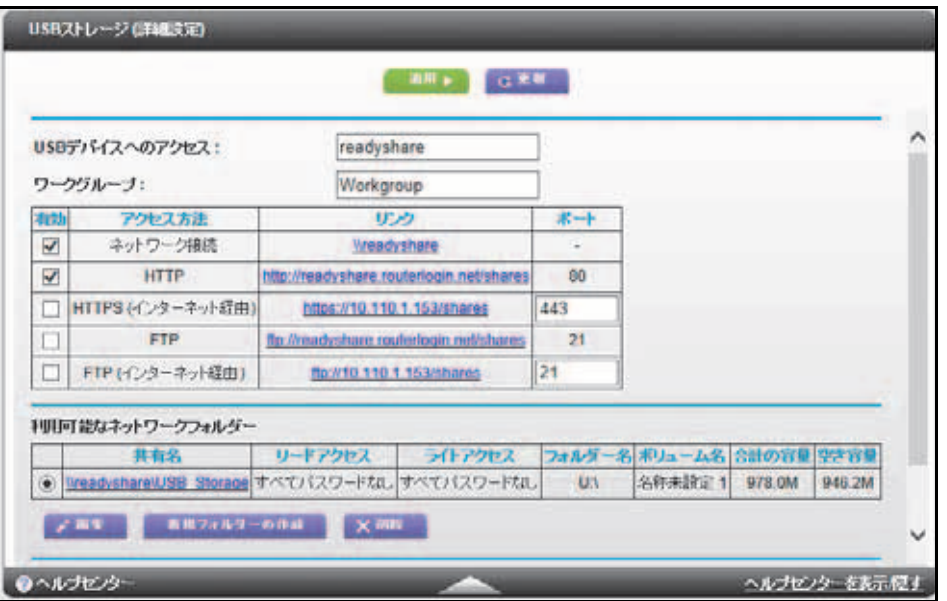

- **2.** USB ストレージデバイスへのアクセスを指定します。
	- **• USB** デバイスへのアクセス:デフォルトの名前は readyshare です。ルーターに接続 された USB デバイスにアクセスするには、この名前を使用します。
	- **•** ワークグループ:ドメインではなく Windows ワークグループを使用している場合、 ここにワークグループ名が表示されます。ワークグループ名は Microsoft Windows な どの NetBIOS をサポートしている OS のみで機能します。
	- **•** アクセス方法:使用するアクセス方法のチェックボックスを選択します。
		- ネットワーク接続:デフォルトで有効になっています。
		- **HTTP**:デフォルトで有効になっています。**http://readyshare.routerlogin.net/shares**  と入力して USB ドライブにアクセスできます。
		- **HTTP**(インターネット経由):デフォルトは無効になっています。この機能を有 効にすると、リモートユーザーは **http://**<*public IP address/shares*> (例:http://1.1.10.102/shares)または URL ドメイン名を入力して、インターネッ ト経由で USB ドライブにアクセスできます。この機能では、ファイルのアップ ロードのみ可能です。
		- **FTP**:デフォルトは無効になっています。
		- **FTP**(インターネット経由):デフォルトは無効になっています。このチェック ボックスを選択すると、リモートユーザーはインターネット経由で FTP から

USB ドライブにアクセスすることができます。この機能は、ファイルのダウン ロードとアップロードの両方に対応しています。

**3.** 設定を変更した場合は、[適用]をクリックします。 変更が保存されます。

<span id="page-52-0"></span>利用可能なネットワークフォルダー

USB ストレージデバイス上のネットワークフォルダーを表示または変更できます。

#### ネットワークフォルダーを表示するには:

**1.** [高度]**>**[**USB** ストレージ]**>**[詳細設定]を選択します。

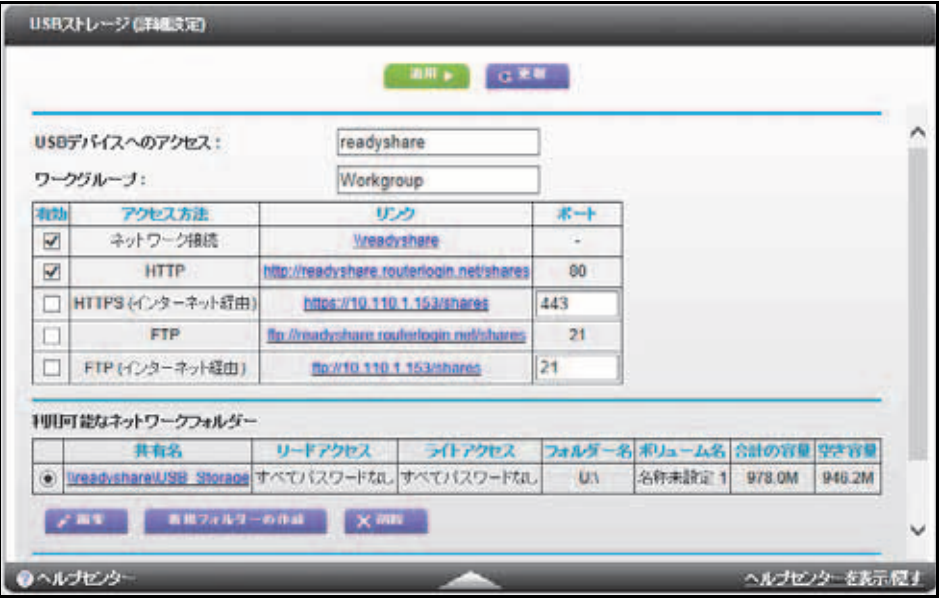

- **2.** 画面の[利用可能なネットワークフォルダー]欄までスクロールダウンします。
	- **•** 共有名:デバイスが 1 台だけしか接続されていない場合、デフォルトの共有名は USB\_Storage です(ルーターのモデルによっては、複数の USB ポートがあります)。

名前をクリックするか、Web ブラウザーのアドレスバーに名前を入力します。共有 なしと表示されている場合、デフォルトの共有が削除され、ルートフォルダーにはそ の他の共有がないことを意味します。リンクをクリックし、設定を変更してください。

- **•** リードアクセス **/** ライトアクセス:ネットワークフォルダーの許可とアクセス制御を 示します。[すべてパスワードなし](デフォルト)では、すべてのユーザーがネット ワークフォルダーにアクセスできます。admin のパスワードは、ルーターにログイン するためのパスワードと同じです。
- **•** フォルダー名:ネットワークフォルダーのフルパスです。
- **•** ボリューム名:ストレージデバイス(USB ドライブまたは HDD)のボリューム名です。
- **•** 合計の容量 **/** 空き容量:現在のストレージデバイスの使用状況を表示します。
- ▶ ネットワークフォルダーを追加するには:
	- **1.** [基本]**>**[**ReadySHARE**]を選択します。
	- **2.** [編集]をクリックします。
	- **3.** [新規フォルダーの作成]をクリックします。

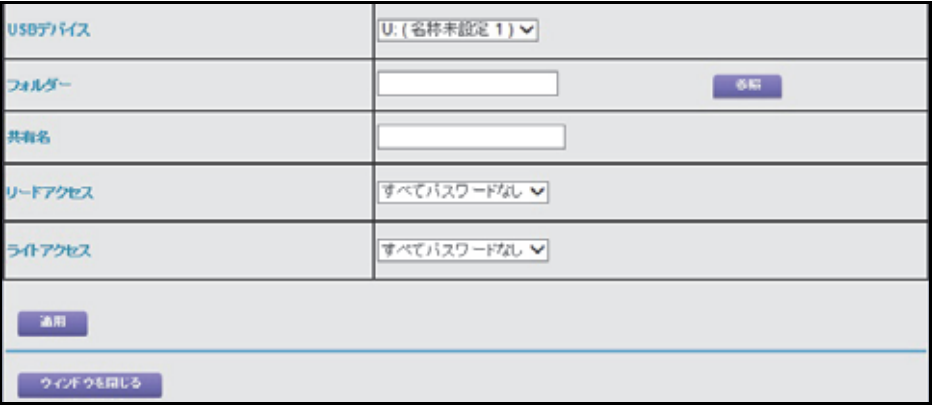

[新規フォルダーの作成]画面が表示されない場合は、Web ブラウザーでポップアップ がブロックされている可能性があります。その場合は、ブラウザーの設定を変更してポッ プアップを許可してください。

- **4.** [フォルダー]の欄で、フォルダーを参照して選択します。
- **5.** [共有名]の欄に値を入力します。
- **6.** [リードアクセス]リストおよび[ライトアクセス]リストで、適切な設定を選択します。 [すべてパスワードなし]のユーザー名(アカウント名)は quest です。ルーター管理者 のパスワードは、ルーターにログインするためのパスワードと同じです。デフォルトで は、パスワードは password となっています。
- **7.** [適用]ボタンをクリックします。

フォルダーが USB デバイスに追加されます。

- ネットワークフォルダーを編集するには:
	- **1.** [基本]**>**[**ReadySHARE**]を選択します。
	- **2.** [編集]ボタンをクリックします。 [利用可能なネットワークフォルダー]の欄で、[編集]をクリックします。
	- **3.** 必要に応じて設定を変更します。
	- **4.** [適用]ボタンをクリックします。 変更が保存されます。

# <span id="page-54-0"></span>承認済み **USB** デバイスを指定する

安全性を高めるため、ルーターが承認された USB デバイスのみを共有するよう設定するこ とができます。

- 承認済み **USB** デバイスを設定するには:
	- **1.** [高度]**>**[高度な設定]**>**[**USB** 設定]を選択します。

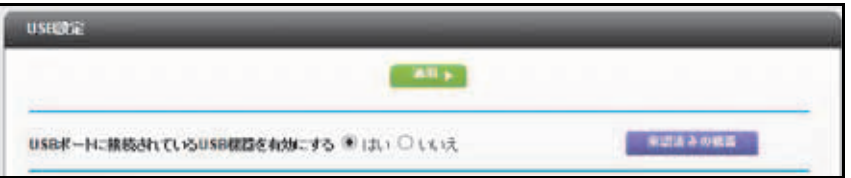

2. [承認済みの機器] ボタンをクリックします。

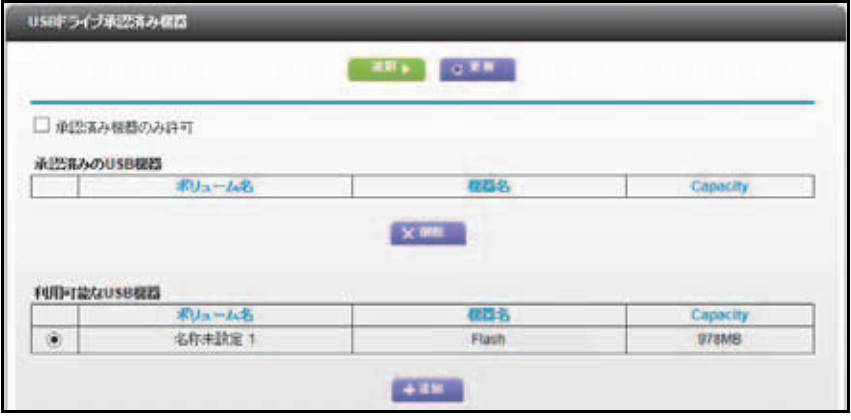

この画面には承認済みの USB デバイスと利用可能な USB デバイスが表示されます。こ こで承認済みの USB デバイスを削除したり、追加したりできます。

- **3.** [利用可能な USB 機器]リストで、承認するドライブを選択します。
- **4.** [追加]ボタンをクリックします。
- **5.** [承認済み機器のみ許可]のチェックボックスを選択します。
- **6.** [適用]ボタンをクリックします。

変更内容が有効になります。

別の USB デバイスを操作する場合は、まず[**USB** 機器の安全な取り外し]のボタンをク リックし、現在接続されている USB デバイスを取り外してください。新しい USB デバイス を接続し、このプロセスを繰り返します。

### <span id="page-55-0"></span>メディアサーバーの設定

デフォルトでは、ルーターは ReadyDLNA メディアサーバーとして機能するよう設定されて います。これにより、Xbox360、プレイステーション、NETGEAR メディアプレーヤーなど の DLNA/UPnP AV 対応メディアプレーヤーでムービーや写真を閲覧できます。ルーターは、 DLNA 互換形式で DLNA/UPnP AV 対応メディアプレーヤーにメディアを提供します。

#### ▶ メディアサーバーの設定を指定するには:

**1.** [高度]**>**[**USB** ストレージ]**>**[メディアサーバー]を選択します。

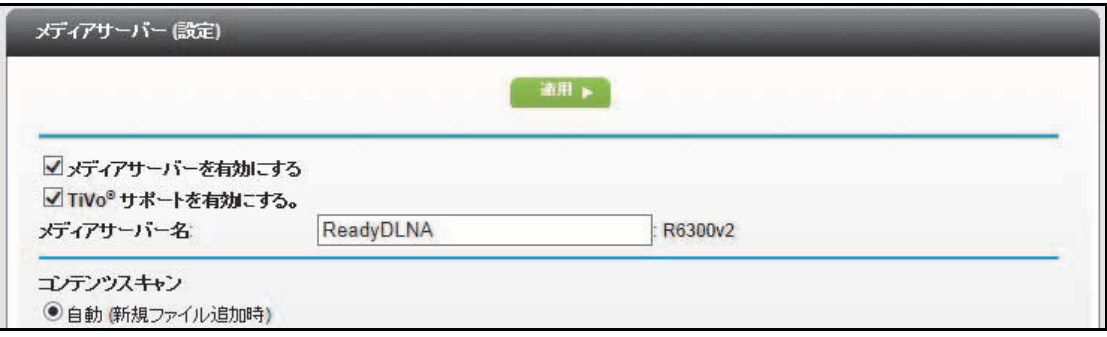

デフォルトは、「メディアサーバーを有効にする]のチェックボックスと「自動(新規) ファイル追加時)]のラジオボタンが選択されています。これらのオプションが選択され ていると、ルーターは新しいファイルが ReadySHARE USB ハードドライブに追加され るたびにメディアファイルを検索します。

- **2.** 使用する設定を指定します。
	- **•** メディアサーバーを有効にする:このデバイスをメディアサーバーとして有効にする には、このチェックボックスを選択します。
	- **• TiVo** サポートを有効にする:

※TiVo は現時点では日本で使用できません。

- **•** メディアサーバー名:メディアサーバーの名前を指定します。
- **•** 自動(新規ファイル追加時):このラジオボタンを選択すると、ルーターは新しいファ イルが ReadySHARE USB ストレージに追加されるたびにメディアファイルを自動 的に検索します。メディアファイルをスキャンできるのは、[リードアクセス]リス トで[すべてパスワードなし]の共有フォルダーだけです。
- **3.** [適用]ボタンをクリックします。

変更内容が有効になります。

# <span id="page-56-0"></span>**6** 6. **ReadySHARE** プリント

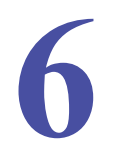

#### 共有 USB プリンターのセットアップと管理

ReadySHARE プリントは Mac や Windows コンピューターに対応しています。USB プリンター をルーターの USB ポートに接続し、ワイヤレスで接続することができます。

この章には次の内容が含まれます。

- **•** *ReadySHARE* [プリントユーティリティ](#page-57-1)
- **•** *ReadySHARE* [プリントユーティリティのセットアップ](#page-57-0)
- **•** *[NETGEAR USB Control Center](#page-58-0)* をインストールする
- **•** *USB* [印刷およびスキャンジョブを管理する](#page-62-0)

メモ:ルーターの USB ポートには、フラッシュドライブ、ハードドライ ブ、プリンターなどの USB デバイスのみを接続できます。ルーター の USB ポートにコンピューター、USB モデム、CD ドライブ、DVD ドライブを接続しないでください。

# <span id="page-57-1"></span>**ReadySHARE** プリントユーティリティ

ReadySHARE プリントユーティリティを利用すると、コンピューターからルーターの USB ポートに接続された USB プリンターを制御できます。この USB プリンターは、ネットワー クの Windows コンピューターと Mac コンピューターで共有できます。

ReadySHARE プリント機能を使用する前に、このユーティリティをインストールする必要 があります。

- **•** USB プリンターを制御する各コンピューターに ReadySHARE プリントユーティリティ をインストールし、バックグラウンドで実行している必要があります。
- **•** ReadySHARE プリントユーティリティには、Mac バージョンと Windows バージョンが あります。
- **•** ReadySHARE プリントユーティリティのセットアップファイルと説明は、次の URL か ら入手できます。 *<http://www.netgear.jp/solutions/homesolutions/readyshare/>*

インストールした ReadySHARE プリントユーティリティは、コンピューターに NETGEAR USB Control Center として表示されます。

# <span id="page-57-0"></span>**ReadySHARE** プリントユーティリティのセットアップ

USB プリンターを制御するネットワーク内の各コンピューターにユーティリティをインス トールする必要があります。

- **ReadySHARE** プリントをセットアップするには:
	- **1.** USB ケーブルを使用してプリンターをルーターの側面の USB ポートに接続します。

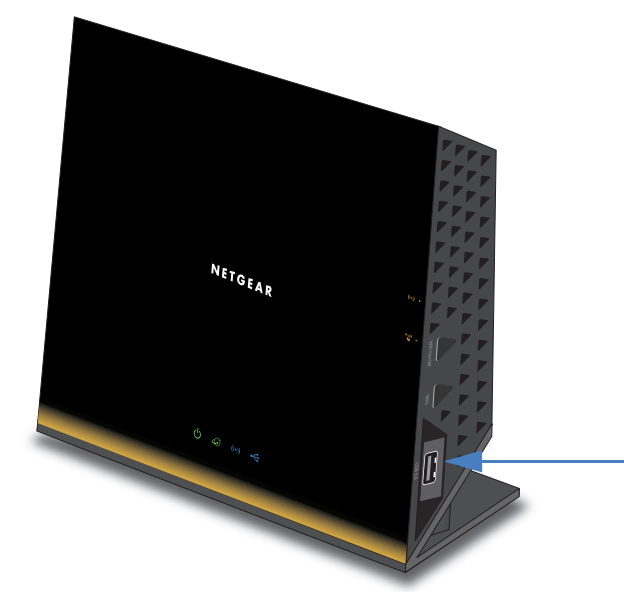

メモ: 一部の *USB* プリンター(*HP* や *Lexmark* プリンターなど)では、イ ンストールソフトウェアで指示があるまでは *USB* ケーブルを接続しないよ う要求されることがあります。

**2.** USB プリンターを共有するネットワーク上の各コンピューターに、USB プリンターの ドライバーソフトウェアをインストールします。 プリンタードライバーがない場合は、プリンターのメーカーにお問い合わせください。

ほとんどのドライバーはメーカー Web サイトからダウンロードすることができます。

**3.** ReadySHARE プリントユーティリティのセットアップファイルと説明を次の場所から ダウンロードします。

*<http://www.netgear.jp/solutions/homesolutions/readyshare/>*

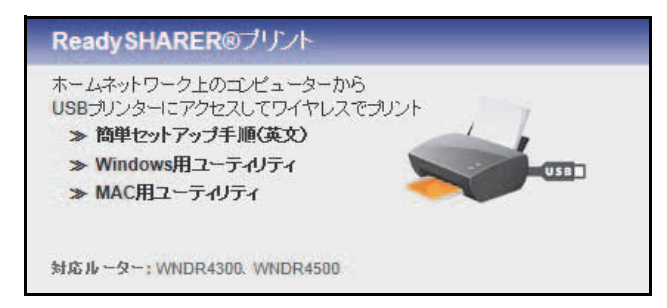

**4.** USB プリンターを共有するネットワーク上の各コンピューターに、ReadySHARE プリ ントユーティリティをインストールします。

インストールした ReadySHARE プリントユーティリティは、コンピューターに NETGEAR USB Control Center として表示されます。

## <span id="page-58-0"></span>**NETGEAR USB Control Center** をインストールする

ReadySHARE プリント機能を使用するには、USB プリンターを制御するネットワーク内の 各コンピューターにこのユーティリティをインストールし、バックグラウンドで実行してい る必要があります。

インストールした ReadySHARE プリントユーティリティは、コンピューターに NETGEAR USB Control Center として表示されます。

- **NETGEAR USB Control Center** をインストールするには:
	- **1.** USB プリンターを共有するネットワーク上の各コンピューターで、ダウンロードした ReadySHARE プリントユーティリティのセットアップファイルをダブルクリックしま す。

ReadySHARE プリントユーティリティのセットアップファイルと説明は、次の URL か らダウンロードできます。 *<http://www.netgear.jp/solutions/homesolutions/readyshare/>*

**2.** 画面の指示に従い、NETGEAR USB Control Center ユーティリティをインストールします。

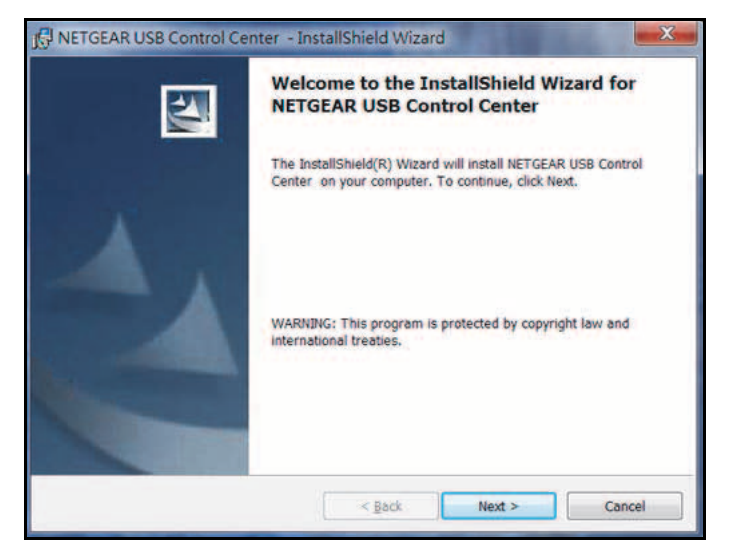

**3.** 言語を選択し、[**OK**]をクリックします。

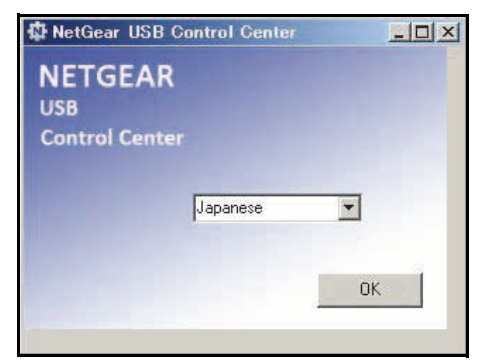

ユーティリティがインストールされます。

**4.** USB プリンターを共有するネットワーク上の各コンピューターで、NETGEAR USB Control Center の初期セットアップを実行します。

ルーターに接続されている USB プリンターを初めて使用するときに、USB プリンター の選択を求められます。

**5.** (オプション)デフォルトの設定を変更します。

詳細については、62 ページの *[NETGEAR USB Control Center](#page-61-0)* を設定するを参照してく ださい。

### **NETGEAR USB Control Center** をセットアップする

初めてユーティリティにアクセスする場合、プリンターの選択を求められます。

- **•** 初期セットアップの間に USB プリンターが検出され、自動的に接続された場合は、プリ ンターを取り外し、指示を待ってから[接続]をクリックします。
- **•** このプリンターのドライバーをインストールするよう指示される可能性があります。ド ライバーをインストールすると、プリンターのステータスが[使用可]に変わります。
- **NETGEAR USB Control Center** をセットアップするには:
	- **1.** USB プリンターを共有するネットワーク上の各コンピューターで、NETGEAR USB Control Center を起動します。
	- **2.** プリンターを選択し、[接続]ボタンをクリックします。

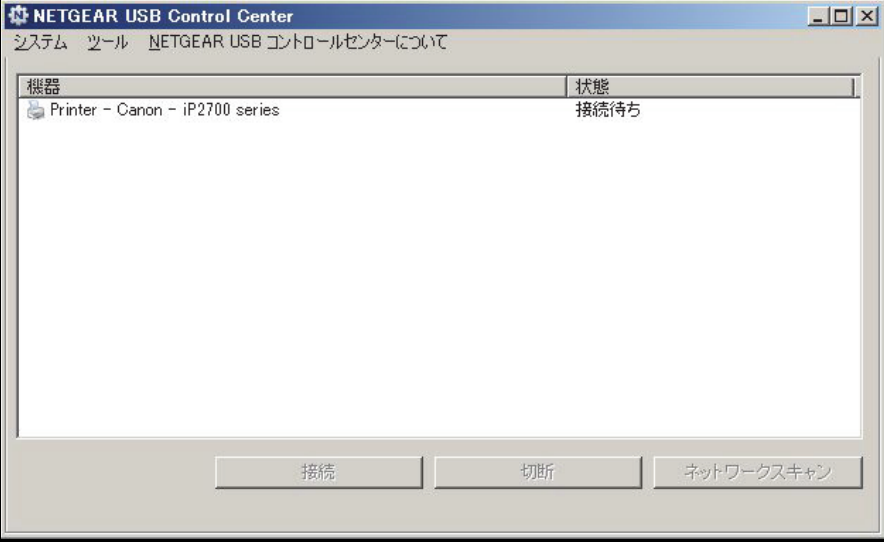

接続が確立されると、ステータスが [Manually connected by (コンピューター名)]に変 わります。

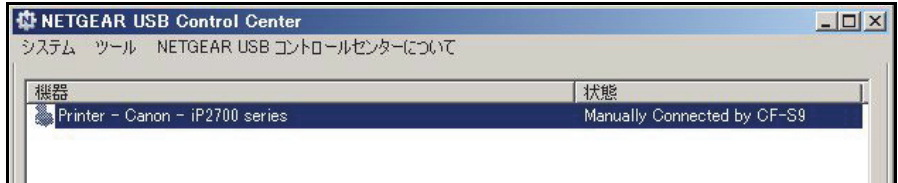

**3.** 接続を解除するには、[切断]ボタンをクリックします。

ステータスが「使用可】に変わります。

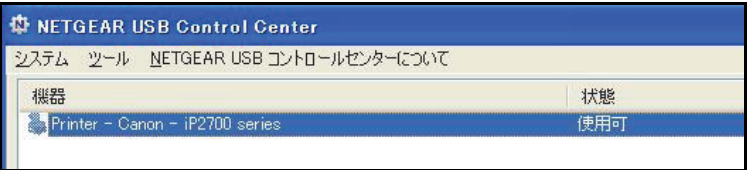

各コンピューターで、[接続]ボタンや[切断]ボタンをクリックすると、ユーティリ ティが自動的に印刷キューを処理します。プリンターのステータスは、すべてのコン ピューターで[使用可]になります。

ユーティリティは、USB プリンターの接続を常に維持する必要はありません。USB プリ ンターに対する印刷ジョブが作成された後、NETGEAR USB Control Center はこの USB プリンターに自動的に接続して印刷を行います。印刷ジョブが完了すると、プリンター のステータスは [一時停止]に戻る場合があります。

例えば、Windows の[プリンターと FAX]ウィンドウに表示される USB プリンターが 印刷ジョブを処理できる状態になります。

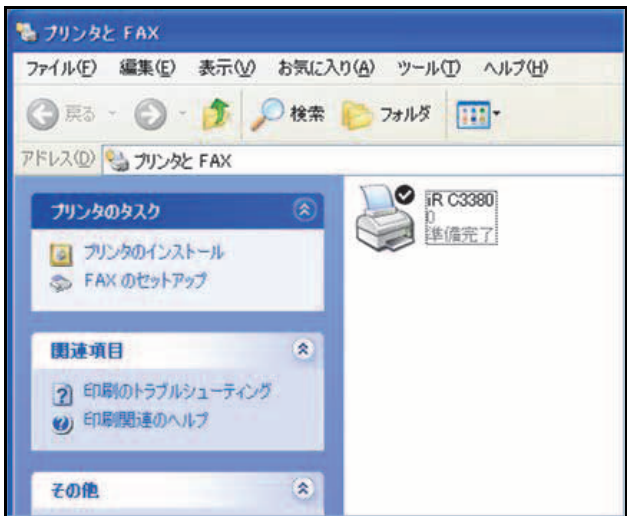

# <span id="page-61-0"></span>**NETGEAR USB Control Center** を設定する

[Configuration]画面では、タイムアウトおよび他の設定を指定できます。

- **NETGEAR USB Control Center** を設定するには:
	- **1.** Windows または MAC コンピューターで NETGEAR USB Control Center を起動します。

**2.** [**Tools**(ツール)]**>**[**Configulation**(設定)]を選択します。

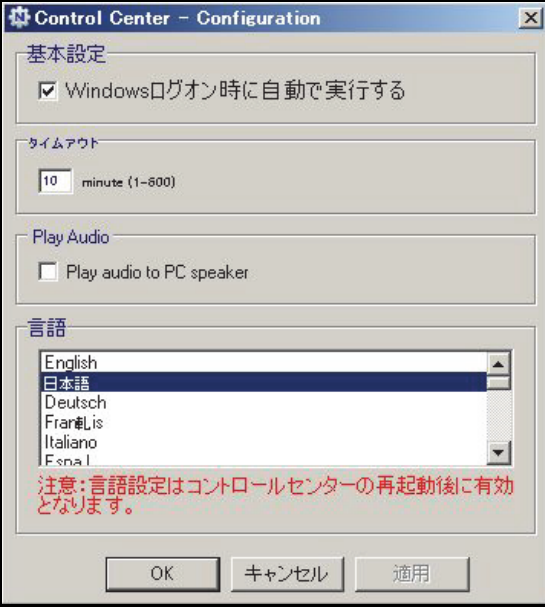

- **3.** 以下の設定を指定します。
	- **• Automatically execute when logging on Windows**(**Windows** ログオン時に自動で 実行する):Windows にログオンすると、自動的にユーティリティを有効にします。
	- **• Timeout**(タイムアウト):しばらく使用しないときに、接続を維持する時間を指定 します。
	- **• Language**(言語):このユーティリティの言語を選択します。
- **4.** [**OK**]をクリックします。

変更が保存されます。

# <span id="page-62-0"></span>**USB** 印刷およびスキャンジョブを管理する

NETGEAR USB Control Center ユーティリティは、ネットワークの各コンピューターにおい てバックグラウンドで実行します。このユーティリティは、印刷キューおよびルーターに接 続されている USB プリンターの処理を管理します。

ネットワークの各コンピューターでユーティリティを実行した後、USB プリンターのステー タスはすべてのコンピューターで[使用可]になります。

- **•** ステータスが[使用可]の場合は、ネットワーク内のどのコンピューターからでも USB プリンターを使用できます。各コンピューターのユーティリティが、印刷キューと処理 を自動的に管理します。処理中の印刷ジョブがない場合は、すべてのコンピューターで USB プリンターのステータスが[使用可]と表示されます。
- **•** ステータスが[Manually connected by(コンピューター名)]の場合、(コンピューター 名)のみプリンターに接続することができます。他のネットワークデバイスは、(コン ピューター名)が接続を解除するまで待つか、または接続がタイムアウトするまで待っ て接続する必要があります(デフォルトタイムアウトは 30 秒です)。

接続を解除するには、[切断]ボタンをクリックします。

デフォルトのタイムアウト値は[Configuration(設定)]画面で設定できます。詳細につい ては、62 ページの *[NETGEAR USB Control Center](#page-61-0)* を設定するを参照してください。

Comodo などのファイアウォールソフトを使用していると、NETGEAR USB Control Center が USB プリンターにアクセスするのをブロックしてしまう場合があります。ユーティリ ティに USB プリンターが表示されていない場合、一時的にファイアウォールを無効にし、 ユーティリティが機能するよう設定してください。

USB プリンターがスキャンをサポートする場合、USB プリンターをスキャンに使用するこ ともできます。詳細については、66 ページの多機能 *USB* [プリンターのスキャン機能を使用](#page-65-0) [する](#page-65-0)を参照してください。

#### **NETGEAR USB Control Center** を起動する

NETGEAR USB Control Center には、USB デバイスの使用可能ステータスが表示されます。 ルーターに接続された USB プリンターで印刷する場合は、コンピューターで NETGEAR USB Control Center ユーティリティを実行している必要があります。ユーティリティを終了 すると、プリンターは機能しなくなります。

#### **NETGEAR USB Control Center** を起動するには:

Windows または MAC コンピューターで NETGEAR USB Control Center を起動します。

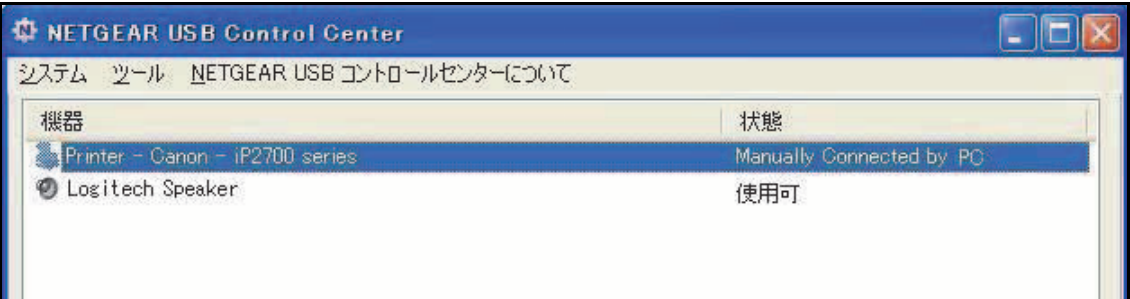

NETGEAR USB Control Center のメイン画面ではデバイスのアイコン、USB デバイスの説 明、それらのステータスが確認できます。

- **•** 使用可:このデバイスは、現在使用中のコンピューターで利用することができます。
- **•** 接続待機:現在使用中のコンピューターからこのデバイスに接続する必要があります。 初めて接続する際は、デバイスドライバーをインストールするよう指示される場合があ ります。

以下のメニュー選択が表示されます。

- **• System**(システム):ユーティリティを終了します。
- **• Tools**(ツール):コントロールセンターの設定にアクセスし、共有 USB デバイスを設定 します。詳細については、62 ページの *[NETGEAR USB Control Center](#page-61-0)* を設定するを参 照してください。
- **• About**(**NETGEAR USB** コントロールセンターについて):NETGEAR USB Control Center ソフトウェアに関する詳細を表示します。

次のボタンを使用できます。

- **• Connect**(接続):初めてユーティリティにアクセスする場合、プリンターを選択し、 [Connect(接続)]ボタンをクリックします。
- **• Dosconnect**(切断):接続を解除するには、[切断]ボタンをクリックします。
- **• Network Scanner**(ネットワークスキャン):スキャナーウィンドウが起動し、プリン ターをスキャンに使用することができます。プリンターがスキャンをサポートし、「使用 可」状態になっている必要があります。

#### <span id="page-65-0"></span>多機能 **USB** プリンターのスキャン機能を使用する

USB プリンターがスキャンに対応している場合、USB プリンターをスキャンに使用するこ ともできます。

#### 多機能 **USB** プリンターのスキャン機能を使用するには:

- **1.** Windows または MAC コンピューターで NETGEAR USB Control Center を起動します。
- **2.** プリンターのステータスが[使用可]になっていることを確認します。
- **3.** [**Network Scanner**(ネットワークスキャン)]ボタンをクリックします。

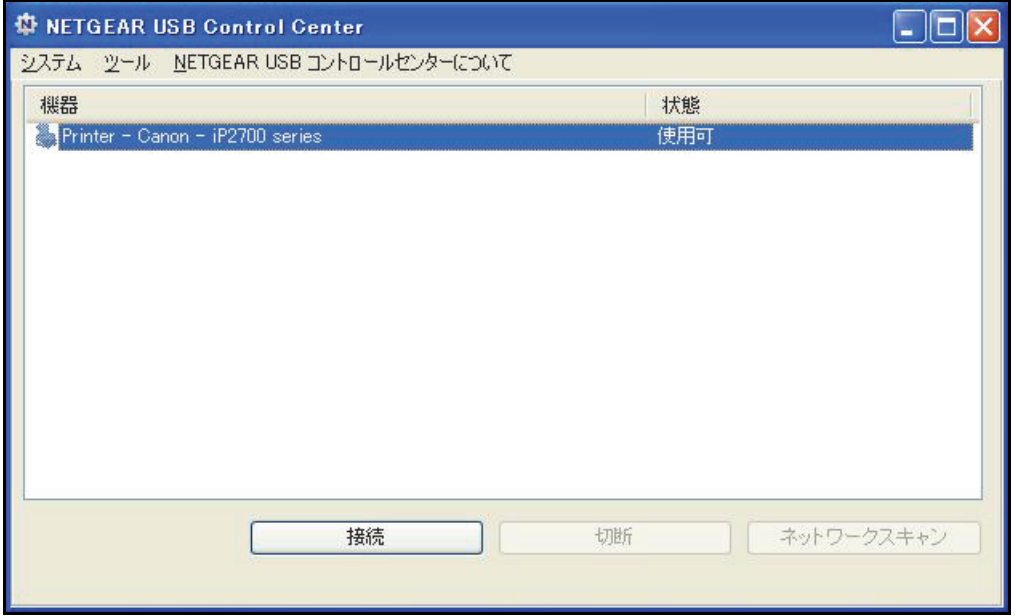

スキャナーウィンドウが起動し、USB プリンターをスキャンに使用することができます。

# セキュリティ<br><sub>ファイアウォールの設定のカスタマイズ</sub> アイアウォールの設定のカスタマイズ

この章では、ルーターの基本的なファイアウォール機能を使って有害コンテンツが PC やその 他のネットワークデバイスに入ってこないように保護するための方法を説明しています。

この章には次の内容が含まれます。

- **•** *HTTP* [トラフィックのキーワードブロック](#page-67-0)
- **•** [禁止サービス\(ポートフィルタリング\)](#page-68-0)
- **•** [ポートトリガーで受信ポートを開く](#page-69-0)
- **•** [外部ホスト通信を許可するためのポート転送](#page-70-0)
- **•** [ポート転送とポートトリガーの違い](#page-71-0)
- **•** [ローカルサーバーへのポート転送を設定する](#page-72-0)
- **•** [ポートトリガーの設定](#page-74-0)
- **•** [禁止スケジュール](#page-77-0)
- **•** [セキュリティイベントのメール通知を設定する](#page-78-0)

Live Parental Controls の詳細については、23 ページの*[ペアレンタルコントロール](#page-22-0)*を参照してく ださい。

# <span id="page-67-0"></span>**HTTP** トラフィックのキーワードブロック

キーワードブロックを使い、特定の HTTP トラフィックがネットワークにアクセスするのを 防ぎます。ブロック機能は、常に有効にしたり、スケジュールに基づいて有効にしたりでき ます。

- ▶ キーワードブロックを設定するには:
	- **1.** [高度]**>**[セキュリティ]**>**[禁止サイト]を選択します。

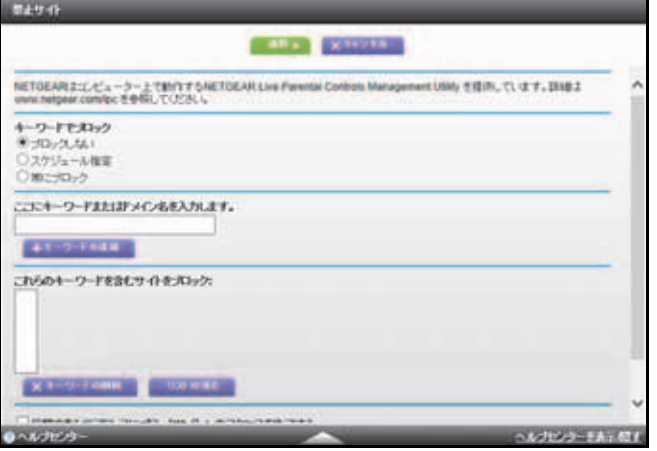

- **2.** キーワードブロックオプションの 1 つを選択します。
	- **•** スケジュール指定:画面のスケジュール設定に基づいたキーワードブロックを有効に します (78 ページの*[禁止スケジュール](#page-77-0)*を参照)。
	- **•** 常にブロック:スケジュールとは関係なく、常にキーワードブロックを有効にします。
- **3.** キーワードの欄にキーワードまたはドメインを入力し、[キーワードの追加]ボタンをク リックし、[適用]ボタンをクリックします。

キーワードリストには 32 個まで入力することができます。以下は入力例です。

- **•** XXX のように URL の一部を指定するとhttp://www.badstuff.com/xxx.html を禁止する ことができます。
- **•** .edu や .gov などのドメインを持つサイトのみを許可する場合は、.com 等のドメイン を指定します。
- **•** すべてのインターネット閲覧アクセスを禁止するには、ピリオド (.) を入力します。
- ▶ キーワードやドメインを削除するには:
	- **1.** 削除するキーワードをリストから選択します。
	- 2. [キーワードの削除] をクリックします。
	- **3.** [適用]ボタンをクリックします。
- ▶ 信頼できるコンピューターを指定するには:

信頼できるコンピューター 1 台にブロックサイトへのアクセスを許可できます。そのコン ピューターには固定 IP アドレスが必要です。

 **R6300** デュアルバンド・ワイヤレスルーター

- **1.** [信頼できる IP アドレス]欄に IP アドレスを入力します。
- **2.** [適用]ボタンをクリックします。

## <span id="page-68-0"></span>禁止サービス(ポートフィルタリング)

サービスとは、クライアントコンピューターの要求に基づき、サーバーコンピューターが実 行する機能を指します。例えば、Web サーバーは Web ページを提供し、タイムサーバーは 時刻と日付の情報を提供し、ゲームホストは他のプレーヤーの動きを提供します。インター ネット上のコンピューターがサーバーコンピューターにサービスの要求を送ると、要求され たサービスがサービスまたはポート番号により認識されます。この番号は、送信される IP パケットの宛先ポート番号となります。例えば、宛先ポート番号 80 番のパケットは HTTP (Web サーバー)の要求だということが分かります。

一般的なプロトコルのサービス番号は IETF (*<http://www.ietf.org/>*) によって定義されており、 RFC1700 (Assigned Numbers) という文書に発表されています。他のアプリケーションの サービス番号は、通常はアプリケーションの開発者により、1024 ~ 65535 の範囲内で選ば れます。ルーターにはさまざまなサービスのポート番号が保存されていますが、あらかじめ 保存されたサービス以外にも選ぶことができます。ポート番号の情報は、通常、アプリケー ションの発行元への問い合わせ、ユーザーグループやニュースグループでの質問、検索など によって入手できます。

禁止サービスの画面では、ネットワーク上のコンピューターによる特定のインターネット サービスを追加したり、禁止したりすることができます。この操作をサービスブロック、ま たはポートフィルタリングと呼びます。ブロック(禁止)するサービスを追加するには、ま ずこのアプリケーションが使用しているポート番号または番号の範囲を指定します。

- ▶ サービスを禁止するには:
	- **1.** [高度]**>**[セキュリティ]**>**[禁止サービス]を選択します。

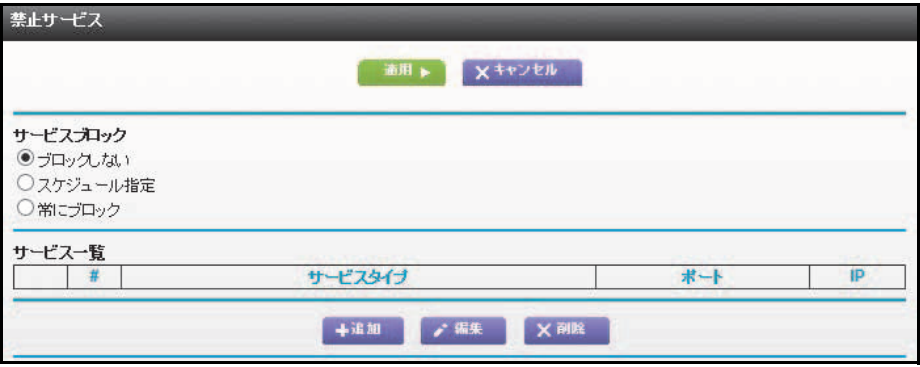

- 2. [スケジュール指定]または [常にブロック]を選択します。
- **3.** [スケジュール指定]を選択した場合は、[スケジュール]画面で期間を指定します。
- **4.** [追加]ボタンをクリックします。

[ブロックサービスの設定]画面が表示されます。

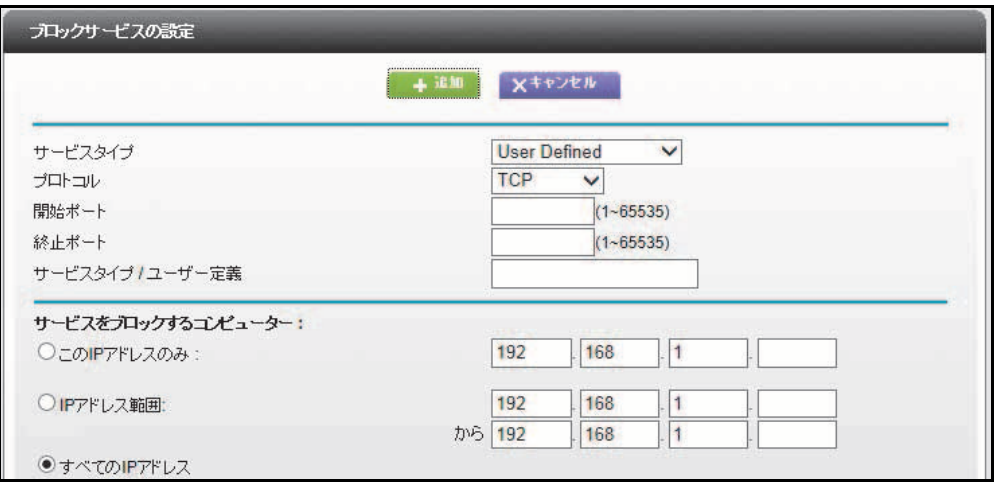

- **5.** [サービスタイプ]のリストから、ブロックするアプリケーションやサービスを選びます。 リストには一般的なサービスがいくつか含まれていますが、その他のサービスも追加で きます。リストにはない、その他のサービスを追加したい場合は、[**User Defined**]を選 択します。
- **6.** アプリケーションが TCP か UDP のどちらを使用するか分かる場合は、[プロトコル]の リストでどちらか適切なほうを選択してください。分からない場合は、[**TCP/UDP**]を 選択します。
- **7.** 開始ポートの番号と終止ポートの番号を入力します。 アプリケーションがシングルポート番号を使用している場合は、同じ番号を両方の欄に 入力してください。
- **8.** ブロックする IP アドレスをどのように指定するかをラジオボタンで選択し、IP アドレ スを入力します。 指定のサービスを 1 台のコンピューター、または IP アドレスで指定された範囲のコン ピューター、またはネットワーク上のすべてのコンピューターでブロックできます。
- **9.** [追加]ボタンをクリックします。

変更が保存されます。

# <span id="page-69-0"></span>ポートトリガーで受信ポートを開く

一部のアプリケーション(FTP や IRC サーバーなど)は複数のポート番号に応答を送り返 します。ご利用のルーターのポートトリガー機能 を使うと、特定の送信ポートがセッション を開始した場合、ルーターに追加の受信ポートを開くよう指示することができます。

例として IRC (Internet Relay Chat) を挙げます。コンピューターがターゲットポート 6667 で IRC サーバーに接続されているとします。IRC サーバーは送信元のソースポートに対して 応答するだけでなく、" 認識 " メッセージをポート 113 のコンピューターに送ります。ポー トトリガーを使うと、ルーターに対して「ターゲットポート 6667 のセッションを開始した 場合、送信元のコンピューターと通信できるようポート 113 での受信も許可してください」 という指示を送ることができます。前の例に似た手順で、以下にポートトリガールールを設 定する効果について説明します。

- **1.** IRC クライアントプログラムを開き、コンピューターでチャットセッションを開始します。
- **2.** IRC クライアントがターゲットポート番号 6667 を使って IRC サーバーへの要求メッ セージを作成します。6667 は IRC サーバープロセスの標準ポート番号です。ご利用の コンピューターはこの要求メッセージをルーターに送ります。
- **3.** ルーターは内部セッションテーブルにエントリを作成し、コンピューターと IRC サー バーとの間の通信セッションを記述します。ルーターは本来の情報を保存し、ソースア ドレスとポートで NAT を実行し、この要求メッセージをインターネット経由で IRC サーバーに送ります。
- **4.** 設定されたポートトリガールールを確認し、ターゲットポート番号が 6667 であること を確認すると、ルーターは受信ポート 113 のすべてのトラフィックをコンピューターに 送るための追加セッションエントリを作成します。
- **5.** IRC サーバーは、NAT 割り当てのソースポート(例:ポート 33333)をターゲットポー トとして使用し、応答メッセージをルーターに送信します。IRC サーバーは、宛先ポー ト 113 のルーターに " 識別 " メッセージも送信します。
- **6.** ターゲットポート 33333 に対するメッセージを受信すると、ルーターはセッションテー ブルをチェックし、ポート番号 33333 に対してアクティブなセッションがあるかどうか を判断します。アクティブセッションを見つけると、ルーターは NAT により置き換えら れた本来のアドレス情報を復元し、この応答メッセージをコンピューターに送ります。
- **7.** ターゲットポート 113 に対するメッセージを受信すると、ルーターはセッションテーブ ルをチェックし、ポート番号 113 に対して、コンピューターに関連付けられたアクティ ブなセッションを検索します。ルーターはメッセージのターゲット IP アドレスをコン ピューターの IP アドレスに置き換え、メッセージをコンピューターに転送します。
- **8.** チャットセッションが終了したら、ルーターは最終的に通信中に動作していない時間を 検出します。この後、ルーターはセッション情報をセッションテーブルから削除し、ポー ト番号 33333 または 113 では受信トラフィックが受理されなくなります。

ポートトリガーを設定するには、アプリケーションがどの受信ポートを必要としているかを 理解しておく必要があります。また、受信ポートを開くトリガーとなる送信ポートの数も把 握しておく必要があります。この情報は、アプリケーションの発行元やユーザーグループ、 ニュースグループなどから入手できます。

トリガーされたアプリケーションを使用できるのは、一度に 1 台のコンピューターのみです。

#### <span id="page-70-0"></span>外部ホスト通信を許可するためのポート転送

前の例では、いずれもコンピューターがインターネット上のサーバーコンピューターでアプ リケーションセッションを開始していました。インターネット上のクライアントコンピュー ターが、ネットワーク上のサーバーコンピューターへの接続を開始するよう設定することも 可能です。通常、ルーターは自分自身の送信トラフィックに対するレスポンスではない受信 トラフィックを無視します。このデフォルトのルールに対し、ポート転送機能を使って例外 を設定することができます。

ポート転送の一般的なアプリケーションは、前の Web サーバーの例から、クライアントと サーバーの関係を逆転させてご覧ください。この場合、リモートコンピューターのブラウ ザーが、ローカルネットワーク上のコンピューターで実行している Web サーバーにアクセ スする必要があります。ポート転送を使用すると、ルーターに対し、「ポート 80(Web サー バープロセスの標準的なポート番号)の受信トラフィックを受理したら、これを 192.168.1.123 のローカルコンピューターに転送してください」という指示を出すことがで きます。次の手順は、ポート転送ルールを設定する効果を説明しています。

**1.** リモートコンピューターでブラウザーを開き、www.example.com の Web ページを要求 して、ルーターのグローバル IP アドレスを解決します。リモートコンピューターは、次 のターゲット情報で Web ページの要求メッセージを作成します:

ターゲットアドレス:www.example.com の IP アドレスで、ルーターのアドレスです。

ターゲットポート番号:80 で、Web サーバープロセスの標準ポート番号です。

リモートコンピューターはこの要求メッセージをインターネット経由でルーターに送り ます。

**2.** ルーターは要求メッセージを受信し、受信ポート 80 のトラフィックに適合するルール があるかどうか、ルールテーブルを参照します。受信ポート 80 のトラフィックがロー カル IP アドレス 192.168.1.123 に転送されるようにポート転送ルールを設定しておき ます。すると、ルーターは要求メッセージ中のターゲット情報を変更します。

ターゲットアドレスは 192.168.1.123 で置き換わります。

ルーターはこの要求メッセージをローカルネットワークに送ります。

- **3.** 192.168.1.123 の Web サーバーがこのリクエストを受信し、リクエストされた Web ページデータで応答メッセージを作成します。この後、Web サーバーはルーターにこの 応答メッセージを送ります。
- **4.** ルーターはソース IP アドレスで NAT (Network Address Translation) を実行し、この要 求メッセージをインターネット経由で、www.example.com の Web ページを表示するリ モートコンピューターに送ります。

ポート転送を設定するには、アプリケーションが必要とする受信ポートの情報が必要です。 この情報は、アプリケーションの発行元やユーザーグループ、ニュースグループなどから入 手できます。

#### <span id="page-71-0"></span>ポート転送とポートトリガーの違い

以下は、ポート転送とポートトリガーの違いです。

- **•** ポートトリガーは、ネットワーク上のどのコンピューターでも使用できますが、一度に 1 台しか使用できません。
- **•** ポート転送は、ネットワーク上の 1 台のコンピューターに対して設定します。
- **•** ポートトリガーでは、ルーターはあらかじめコンピューターの IP アドレスを知っておく 必要がありません。IP アドレスは自動的に取得されます。
- **•** ポート転送では、設定中にコンピューターの IP アドレスを指定する必要があり、IP アド レスは変更できません。
- **•** ポートトリガーでは、受信ポートを開くために特定の送信トラフィックが必要ですが、 トリガーされたポートは一定時間動作がないと閉じてしまいます。
- **•** ポート転送は常にアクティブで、トリガーは必要ありません。

## ローカルサーバーへのポート転送を設定する

ポート転送機能を使用すると、特定タイプの受信トラフィックがローカルネットワークの サーバーに送られるよう指示することができます。例えば、ローカル Web サーバー、FTP サーバー、ゲームサーバーなどを表示し、インターネット上で利用できるように設定したい 場合があります。

ポート転送 / ポートトリガー画面でルーターが特定の受信トラフィックをローカルネット ワークのコンピューターに転送するよう設定します。特定のアプリケーションのサーバーに 加え、他の受信トラフィックがすべて転送されるデフォルト DMZ サーバーも指定すること ができます。

始める前に、どのタイプのサービス、アプリケーション、ゲームを提供するかを決定し、こ のサービスを提供するコンピューターの IP アドレスを確認します。サーバーコンピュー ターは常に同じ IP アドレスが必要です。

サーバーコンピューターが常に同じ IP アドレスを持つよう、本製品の予約 IP アドレス機能 を使用します。39 ページの[アドレス解決を設定する](#page-38-0)を参照してください。

#### ▶ 特定の受信トラフィックを転送するには:

**1.** [高度]**>**[高度な設定]**>**[ポート転送 **/** ポートトリガー]を選択します。

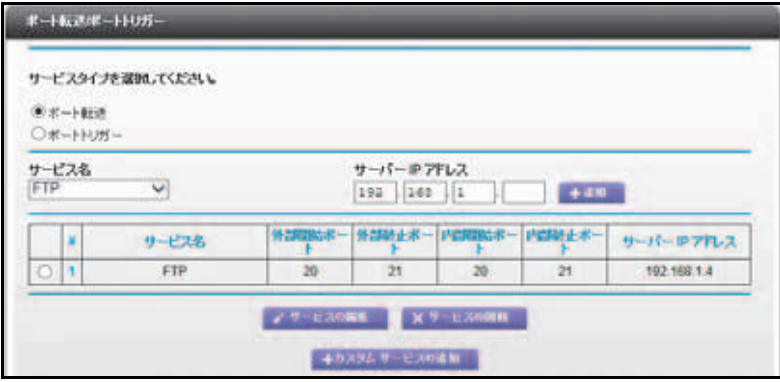

**2.** サービスタイプとして[ポート転送]ラジオボタンを選択します。

サービスの一覧が表示されます。追加するサービスが一覧にない場合は、74 [ページの](#page-73-0)カ [スタムサービスの追加](#page-73-0)を参照してください。

- **3.** [サーバー IP アドレス]の欄に入力します。
- **4.** [追加]ボタンをクリックします。 サービスが[ポート転送 / ポートトリガー]一覧に表示されます。

### <span id="page-73-0"></span>カスタムサービスの追加

[サービス名]のリストにないサービス、ゲーム、またはアプリケーションを定義するには、 まずアプリケーションが使用するポート番号またはポート番号の範囲を指定します。この情 報は、アプリケーションの発行元やユーザーグループ、ニュースグループなどから入手でき ます。ポート番号情報が分かったら、以下の手順を実行します。

- ▶ カスタムサービスを追加するには:
	- **1.** [高度]**>**[高度な設定]**>**[ポート転送 **/** ポートトリガー]を選択します。
	- **2.** サービスタイプとして[ポート転送]ラジオボタンを選択します。
	- **3.** [カスタムサービスの追加]ボタンをクリックします。

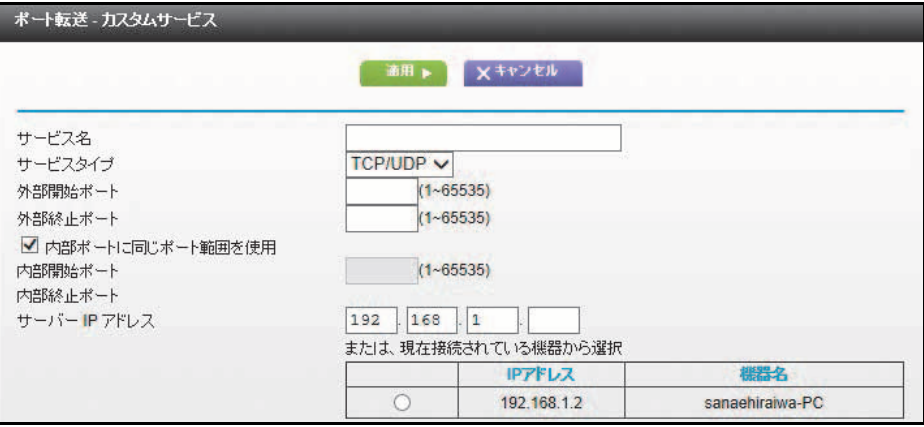

- **4.** [サービス名]の欄に、このサービスを説明する名前を入力します。
- **5.** [サービスタイプ]の欄で、プロトコルを選択します。分からない場合は、[**TCP/UDP**] を選択します。
- **6.** [外部開始ポート]欄に、開始ポート番号を入力します。
	- **•** アプリケーションが使用するポートが 1 つだけの場合は、[外部終止ポート]欄に同 じ番号を入力します。
	- **•** アプリケーションがポートの範囲を使用する場合は、[外部終止ポート]欄に範囲の 終了ポート番号を入力します。
- **7.** いずれかの方法で内部ポートを指定します。
	- **•** [内部ポートに同じポート範囲を使用]チェックボックスを選択します。
	- **•** [内部開始ポート]欄と[内部終止ポート]欄に値を入力します。
- 8. [サーバー IP アドレス]欄に入力するか、または一覧表示されている接続デバイスのラ ジオボタンを選択します。
- **9.** [適用]ボタンをクリックします。

サービスが[ポート転送 / ポートトリガー]画面のリストに表示されます。

ポート転送の編集または削除

#### ▶ ポート転送を編集または削除するには:

- **1.** [高度]**>**[高度な設定]**>**[ポート転送 **/** ポートトリガー]を選択します。
- **2.** サービスタイプとして[ポート転送]ラジオボタンを選択します。
- **3.** ポート転送の一覧で、サービス名の隣のラジオボタンを選択します。
- **4. [サービスの編集]または[サービスの削除]をクリックします。**

## アプリケーションの例:ローカル **Web** サーバーを公開する

ローカルネットワークで Web サーバーをホストしている場合、ポート転送機能を使ってイン ターネット上のユーザーからの Web リクエストを Web サーバーに届けることができます。

#### ローカル **Web** サーバーを公開するには:

- **1.** DHCP アドレス予約を使い、Web サーバーに固定 IP アドレスまたは動的 IP アドレス を割り当てます。 この例では、ルーターが Web サーバーに常に 192.168.1.33 という IP アドレスを割り当 てるようになります。
- **2.** [ポート転送 / ポートトリガー]画面で、HTTP サービスを Web サーバーのローカルア ドレス **(192.168.1.33)** に転送するようにルーターを設定します。

HTTP (ポート 80) は Web サーバーの標準的なプロトコルです。

**3.** (オプション)ホスト名をダイナミック DNS サービスに登録し、名前を使用するように ルーターを設定します。

インターネットから Web サーバーにアクセスするには、プロバイダーによって割り当て られた IP アドレスをリモートユーザーが知っている必要があります。ただし、ダイナ ミック DNS サービスを使用すると、リモートユーザーは mynetgear.dyndns.org などの 分かりやすい名前でサーバーにアクセスすることができます。

# ポートトリガーの設定

ポートトリガーは、動的拡張型のポート転送で、次のような場合に役立ちます。

- **•** 複数のローカルコンピューターを同じアプリケーションに転送したい場合(ただし同時 ではない)。
- **•** アプリケーションが、送信ポートとは異なる受信ポートを開く必要があるとき。

ポートトリガーが有効になると、ルーターは特定の送信 " トリガー " ポートを探して送信ト ラフィックを監視し始めます。ルーターがポート上の送信トラフィックを検出すると、デー タを送信したローカルコンピューターの IP アドレスを記憶します。そして、ルーターは一 時的に指定された受信ポートを開き、トリガーされたポートの受信トラフィックをトリガー コンピューターに転送します。

ポート転送は、1 台のローカルコンピューターに対してポート番号または一定範囲の番号の 静的マッピングを作成しますが、ポートトリガーは必要に応じていくつものコンピューター のポートを動的に開くことができ、また不要になるとポートを閉じることができます。

メモ:マルチプレーヤーゲーム、ピアツーピア接続、リアルタイム通信 (インスタントメッセージなど)、リモートアシスタンス(Windows XP の機能)などのアプリケーションを使用する場合、UPnP (Universal Plug and Play) も有効にする必要があります。105 [ページの](#page-104-0) *UPnP* を 参照してください。

ポートトリガーを設定するには、アプリケーションがどの受信ポートを必要としているかを 理解しておく必要があります。また、受信ポートを開くトリガーとなる送信ポートの数も把 握しておく必要があります。この情報は、アプリケーションの発行元やユーザーグループ、 ニュースグループなどから入手できます。

- ポートトリガーを有効にするには:
	- **1.** [高度]**>**[高度な設定]**>**[ポート転送 **/** ポートトリガー]を選択します。
	- **2.** [ポートトリガー] ラジオボタンを選択します。

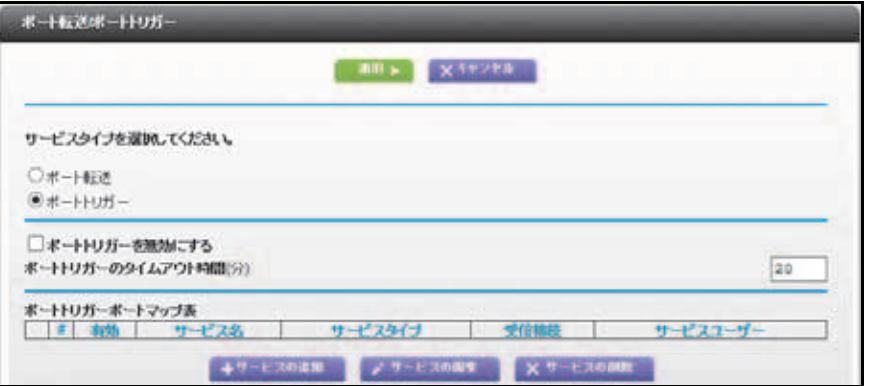

**3.** [ポートトリガーを無効にする]チェックボックスのチェックを外します。

メモ:ポートトリガーを設定した後、「ポートトリガーを無効にする]に チェックが入っていると、ポートトリガーは無効になります。ただ し、ルーターに加えたすべてのポートトリガーの設定情報は、使用 されていなくてもそのまま維持されます。

**4.** [ポートトリガーのタイムアウト時間(分)]の欄で、最大 9999 分までの値を入力します。 この値は、ターゲットの受信ポートの動作タイマーを制御します。一定時間動きがない と、受信ポートは閉じます。ルーターはアプリケーションが終了するタイミングが分か らないため、このタイムアウトが必要になります。

- ポートトリガーサービスを追加するには:
	- **1.** [高度]**>**[高度な設定]**>**[ポート転送 **/** ポートトリガー]を選択します。
	- **2.** [ポートトリガー]ラジオボタンを選択します。
	- **3.** [サービスの追加]ボタンをクリックします。

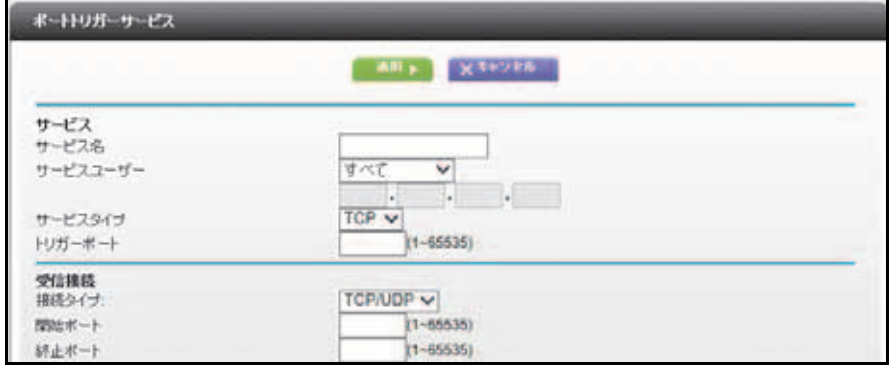

- **4.** [サービス名]の欄に、このサービスを説明する名前を入力します。
- **5.** [サービスユーザー]リストで、[すべて]を選択するか、または[単一アドレス]を選 択して 1 台のコンピューターの IP アドレスを入力します。
	- **•** すべて(デフォルト):インターネットのすべてのコンピューターがこのサービスを 使用できます。
	- **•** 単一アドレス:サービスを特定のコンピューターに制限します。
- **6.** サービスタイプを[**TCP**]、[**UDP**]、[**TCP/UDP**]から選択します。分からない場合は、 [TCP/UDP]を選択します。
- **7.** [トリガーポート]の欄に、受信ポートを開く送信トラフィックポートの番号を入力しま す。
- **8.** [接続タイプ]、[開始ポート]、[終止ポート]の欄には、受信接続ポートに関する情報を 入力します。
- **9.** [適用]ボタンをクリックします。

サービスが[ポートトリガーポートマップ表」に表示されます。

**10.** 追加したサービスが使用されるようにポートトリガーを有効にします。

# 禁止スケジュール

インターネットアクセスを禁止したい日付と時刻を指定することができます。

#### ▶ 禁止のスケジュールを設定するには:

**1.** [高度]**>**[セキュリティ]**>**[スケジュール]を選択します。

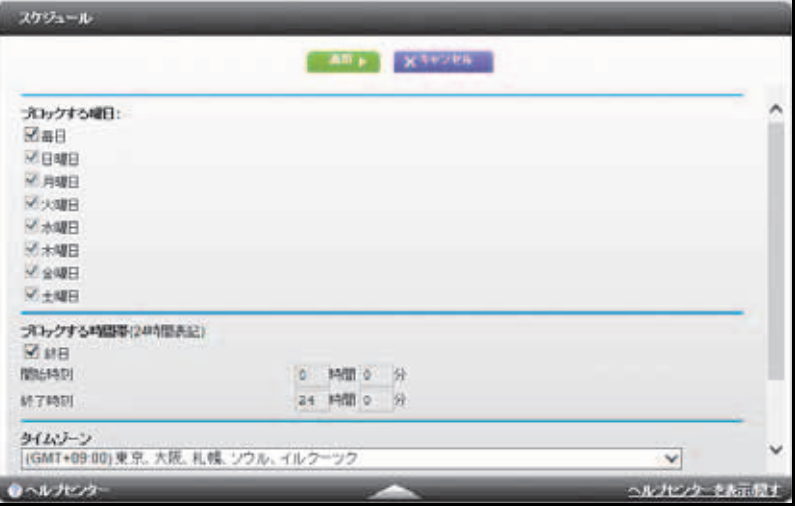

- **2.** キーワードやサービスを禁止するスケジュールを設定します。
	- **•** ブロックする曜日:チェックボックスを選択して禁止する曜日を選ぶか、または[毎 日]を選び、すべての曜日のチェックボックスを選択します。
	- **•** ブロックする時間帯:24 時間形式で開始時間と終了時間を選択するか、または[終 日]を選択して 1 日中禁止します。
- **3.** 一覧からタイムゾーンを選択します。夏時間を使用する場合は、[夏時間に自動調整する] チェックボックスを選択します。
- **4.** [適用]ボタンをクリックします。

設定が保存されます。

# セキュリティイベントのメール通知を設定する

ログや警告をメールで受信するには、[メール]の項目でメール情報を入力し、誰に対して どれくらいの頻度でメールするかを設定します。

- ▶ メール通知を設定するには:
	- **1.** [高度]**>**[セキュリティ]**>**[メール]を選択します。

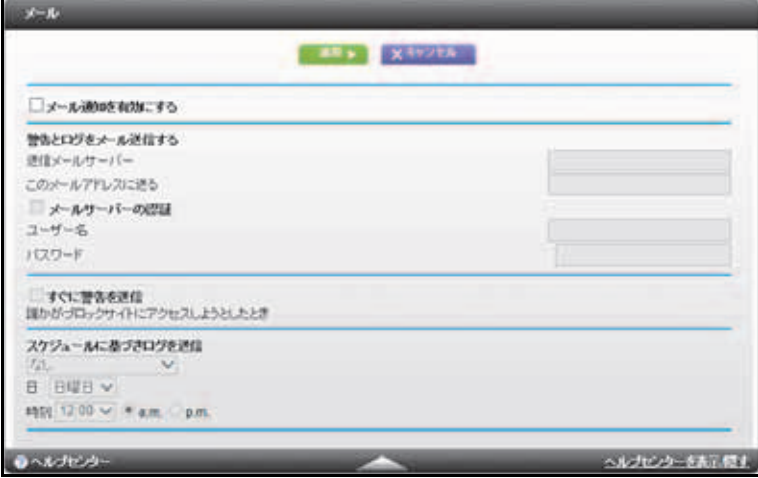

- **2.** [メール通知を有効にする]チェックボックスを選択します。
- **3.** [送信メールサーバー]の欄に、プロバイダーの送信 (SMTP) メールサーバーの名前を入 力します(mail.myISP.com など)。

メール送信サーバーに関する情報は、メールソフトの設定画面に記載されています。こ の欄を空欄にすると、ログと警告のメッセージはメール送信されません。

- **4.** [このメールアドレスに送る]の欄に、ログと警告を送信するメールアドレスを入力します。 このメールアドレスが差出人アドレスとなります。この欄を空欄にすると、ログと警告 のメッセージはメール送信されません。
- **5.** メール送信時に認証が必要な場合は、[メールサーバーの認証]チェックボックスを選択 します。送信メールサーバーの[ユーザー名]と[パスワード]を入力します。
- **6.** (オプション)[すぐに警告を送信]チェックボックスを選択します。 誰かが禁止サイトにアクセスしようとすると、すぐにメール警告が送信されます。
- **7.** (オプション)画面の[スケジュールに基づきログを送信]カテゴリの項目を設定します。 ログは自動的に送信されます。指定した時間の前にログがいっぱいになると、ログがメー ルで送信されます。ログが送信されると、ログはルーターのメモリから消去されます。 もしルーターがログファイルをメール送信できない場合、ログバッファーがいっぱいに なる可能性があります。この場合は、ログは上書きされ、過去の内容は破棄されます。
- **8.** [適用]ボタンをクリックします。

設定が保存されます。

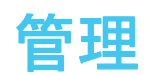

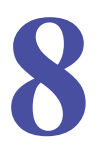

**8** 8. 管理 ネットワークを管理する

この章では、ご利用のルーターとホームネットワークを維持管理するためのルーター設定を説 明しています。

この章には次の内容が含まれます。

- **•** [ルーターのファームウェアをアップグレードする](#page-80-0)
- **•** [ルーターのステータスを表示する](#page-81-0)
- **•** *Web* アクセスまたは *Web* [アクセス試行のログを表示する](#page-84-0)
- **•** [設定ファイルの管理](#page-85-0)
- **•** [パスワードを変更する](#page-86-0)
- **•** [パスワードの復元](#page-87-0)

インターネットを使用したルーターのアップグレードまたはステータスの確認については、 103 ページの[リモート管理](#page-102-0)を参照してください。インターネットトラフィックの監視について は、115 ページの[トラフィックメーター](#page-114-0)を参照してください。

## <span id="page-80-0"></span>ルーターのファームウェアをアップグレードする

NETGEAR Genie にログインし、[高度]タブの[管理者]メニューからファームウェアを アップデートできます。製品の新しいファームウェアが利用可能になると、NETGEAR Genie のトップ画面にメッセージが表示されます。

[ルーターのアップグレード]画面の「確認]ボタンを使用して、新しいファームウェアが 利用可能かどうかチェックし、製品をアップデートできます。

#### 最新ファームウェアをチェックし、ルーターをアップデートするには:

**1.** [高度]**>**[管理者]**>**[ルーターのアップグレード]を選択します。

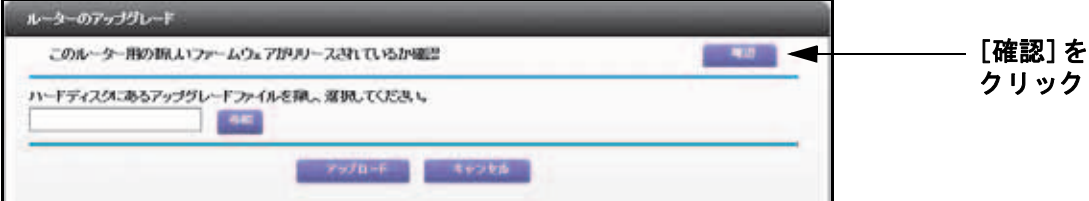

**2.** [確認]をクリックします。

利用可能な最新ファームウェアがあると、ルーターがこれを検出します。

**3.** [はい]をクリックします。

ルーターがファームウェアを探してダウンロードし、アップグレードを開始します。

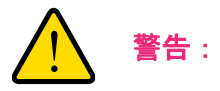

ファームウェアの破損を防ぐため、アップグレードを中断しないでく ださい。例えば、ブラウザーを閉じたり、リンクをクリックしたり、新 しいページをロードしたりしないでください。ルーターの電源を切ら ないでください。

アップロードが完了すると、ルーターが再起動します。アップデートには、約 1 分ほど かかります。新しいファームウェアのリリースを読み、アップデート後にルーターを再 設定する必要があるか確認してください。

# <span id="page-81-0"></span>ルーターのステータスを表示する

#### ▶ ルーターのステータスと使用状況を表示するには:

[高度な機能のホーム]を選択するか、[高度]**>**[管理者]**>**[ルーターのステータス] を選択します。

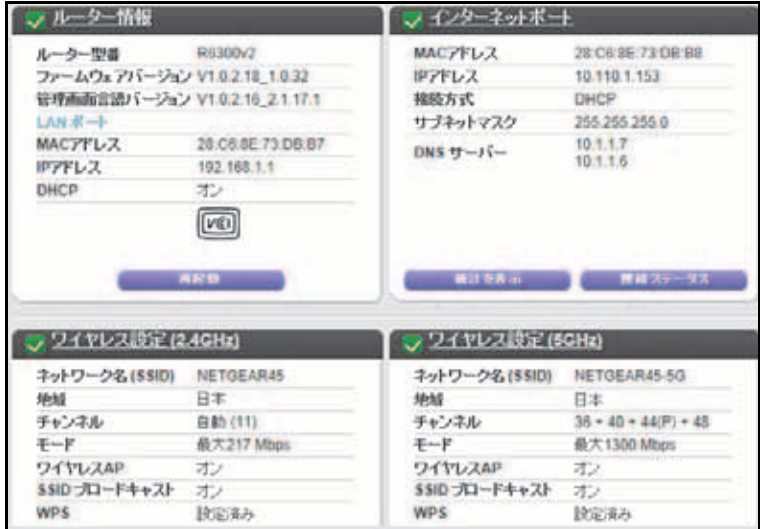

### ルーター情報

ルーター型番:ルーターのモデル名です。

ファームウェアバージョン:ルーターファームウェアのバージョンです。ルーターファーム ウェアをアップデートすると変更されます。

管理画面言語バージョン:画面の表示言語ファイルのバージョンです。

**LAN** ポート:

- **• MAC** アドレス:ルーターのイーサネット (LAN) ポートで使われる固有の物理アドレス です。
- **• IP** アドレス:ルーターのイーサネット (LAN) ポートで使われる IP アドレスです。デフォ ルトは 192.168.1.1 です。
- **• DHCP**:ルーターの内蔵 DHCP サーバーが LAN に接続されたデバイスに対して有効かど うかを表示します。
- **•** 再起動:このボタンをクリックしてルーターを再起動できます。

## インターネットポート

**MAC** アドレス:ルーターのインターネット (WAN) ポートが使用する固有の物理アドレスです。

**IP** アドレス:ルーターのインターネット (WAN) ポートで使われる IP アドレスです。アドレ スが表示されない場合、またはアドレスが 0.0.0 の場合、ルーターはインターネットに接続 できません。

接続方式:ここには、ルーターが WAN 上で固定 IP アドレスを使用しているかどうかを示し ます。この値が DHCP の場合、ルーターはプロバイダーから動的に IP アドレスを取得します。

サブネットマスク:ルーターのインターネット (WAN) ポートで使われる IP サブネットマス クです。

**DNS** サーバー:ルーターが使用しているドメインネームサーバーのアドレスです。ドメイ ンネームサーバーは、http://www.netgear.jp/ のような覚えやすいアドレスを IP アドレスに変 換します。

#### 統計ボタン

#### ▶ 統計情報を表示するには:

- **1.** [高度な機能のホーム]を選択するか、[高度]**>**[管理者]**>**[ルーターのステータス] を選択します。
- 2. [インターネットポート]のカテゴリで、[**統計を表示]** ボタンをクリックします。

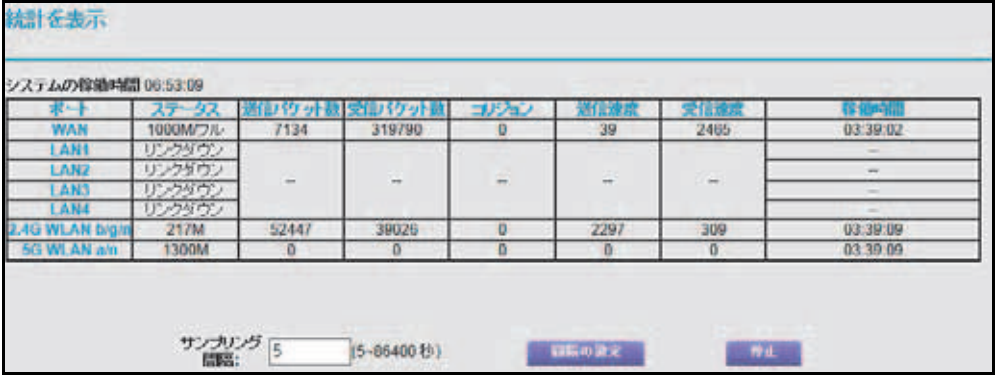

以下の情報が表示されます。

**システムの稼働時間**:ルーターが最後に再起動されてからの経過時間です。

ポート:WAN(インターネット)と LAN(イーサネット)ポートの統計です。各ポート について、次のような画面が表示されます。

- **•** ステータス:ポートのリンクステータスです。
- **•** 送信パケット数:リセットまたは手動クリアが行われてから、このポートで送信され たパケット数を示します。
- **•** 受信パケット数:リセットまたは手動クリアが行われてから、このポートで受信され たパケット数を示します。
- **•** コリジョン:リセットまたは手動クリアが行われてからの、このポートでのコリジョ ン数を示します。
- **•** 送信速度:WAN および LAN ポートの現在の送信速度を示します。
- **•** 受信速度:WAN および LAN ポートの現在の受信速度を示します。

**•** 稼働時間:ポートが接続されてからの経過時間を示します。

**•** サンプリング間隔:この画面の統計が更新される間隔を意味します。

更新間隔を変更するには、[サンプリング間隔]の欄に秒数を入力し、[間隔の設定]を クリックします。

更新を完全に停止するには、[停止]をクリックします

接続ステータスボタン

- インターネットの接続ステータスを表示するには:
	- **1.** [高度な機能のホーム]を選択するか、[高度]**>**[管理者]**>**[ルーターのステータス] を選択します。
	- 2. [インターネットポート]のカテゴリで、[**接続ステータス**] ボタンをクリックします。

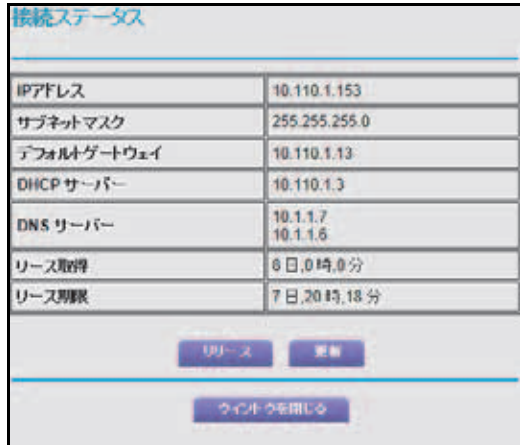

次のような情報が表示されます。

- **• IP** アドレス:ルーターに割り当てられた IP アドレスです。
- **サブネットマスク**:ルーターに割り当てられたサブネットマスクです。
- **•** デフォルトゲートウェイ:ルーターが通信するデフォルトゲートウェイの IP アドレ スです。
- **• DHCP** サーバー:ルーターに接続されたすべてのコンピューターに対し TCP/IP 設定 を提供する DHCP サーバーの IP アドレスです。
- **• DNS** サーバー:ネットワーク名を IP アドレスに変換する DNS サーバーの IP アドレ スです。
- **•** リース取得:リースが取得された日付と時刻です。
- **•** リース期限:リースが期限切れとなる日付と時刻です。

[リリース]ボタンをクリックすると、すべての項目のステータスが 0 に戻ります。

[更新]ボタンをクリックすると、項目が更新されます。

[ウィンドウを閉じる]ボタンをクリックすると、[接続ステータス]画面が閉じます。

## ワイヤレス設定(**2.4 GHz** および **5 GHz**)

以下の項目が表示されます。

ネットワーク名 **(SSID)**:ルーターが使用しているワイヤレスネットワーク名 (SSID) です。

地域:ルーターが使用されている地域を指します。日本国内でのみ使用できます。

チャンネル:使用中のワイヤレスポートの動作チャンネルです。工場出荷時の設定は[Auto] です。Auto が選択されていると、ルーターは利用可能な最適なチャンネルを検出します。 チャンネル 1、6、11 はお互いに干渉することはありません。

モード:ワイヤレス通信モードです。2.4 GHz では、最大 450 Mbps、217 Mbps、または 54Mbps です。5 GHz では、最大 1300 Mbps、600 Mbps、または 289 Mbps です。

ワイヤレス **AP**:ルーターの無線機能が有効かどうかを示します。この機能が有効でない場 合、前面のワイヤレス LED が消灯します。

**SSID** ブロードキャスト:ルーターが SSID をブロードキャストするかどうかを示します。

**WPS**:このネットワークに WPS が設定されているかどうかを示します。

## <span id="page-84-0"></span>**Web** アクセスまたは **Web** アクセス試行のログを表示する

ログはイベントの詳細な記録です。ログには最大 256 までの項目を保存することができます。

ログを表示するには:

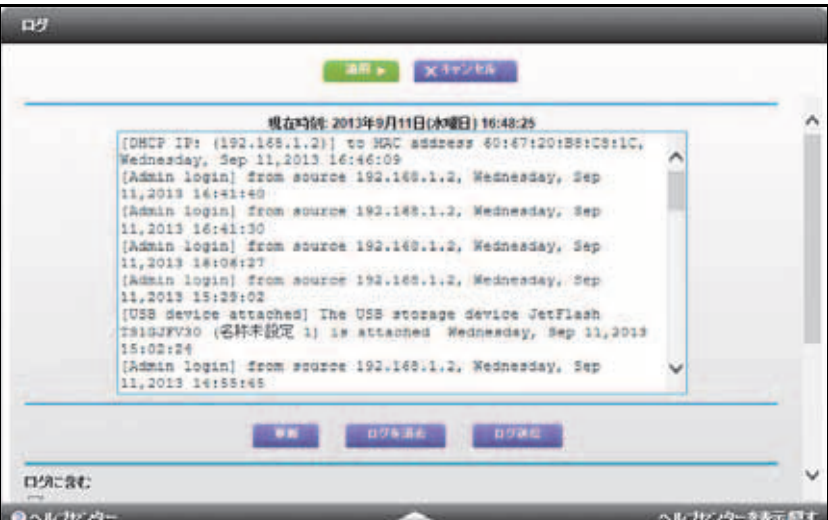

[高度]**>**[管理者]**>**[ログ]を選択します。

この画面には次の情報が含まれます。

- **•** アクション:アクセスがブロックされたか許可されたかを表示します。
- **•** ソース **IP**:このログの発生元のデバイスの IP アドレスです。
- **•** ターゲットアドレス:アクセスした Web サイトやニュースグループの名前または IP ア ドレスです。
- **•** 日付と時刻:ログが記録された日付と時刻です。 ログ画面を更新するには、[更新]ボタンをクリックします。 ログを消去するには [ログを消去] をクリックします。 すぐにログをメールする場合は、[**ログ送信**] ボタンをクリックします。

## <span id="page-85-0"></span>設定ファイルの管理

本製品の設定は、ルーターの設定ファイルに保存されています。このファイルをコンピュー ターにバックアップ(保存)したり、復元したり、または工場出荷時の初期設定にリセット したりすることができます。

## 設定のバックアップ

▶ ルーターの設定をバックアップするには:

**1.** [高度]**>**[管理者]**>**[設定のバックアップ]を選択します。

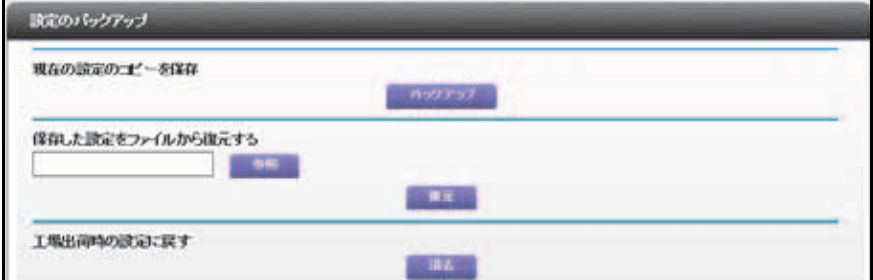

- **2.** [バックアップ]をクリックします。
- **3.** ネットワーク上のコンピューターに .cfg ファイルを保存する場所を指定します。 現在の設定のコピーが保存されます。

### 設定の復元

- ▶ バックアップした設定を復元するには:
	- **1.** [高度]**>**[管理者]**>**[設定のバックアップ]を選択します。
	- **2.** [参照]ボタンをクリックして .cfg ファイルを検索し、選択します。
	- **3.** [復元]ボタンをクリックします。 ファイルがルーターにアップロードされて、ルーターが再起動します。

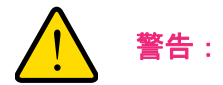

再起動プロセスを中断しないでください。

## 現在の設定を消去する

[消去]ボタンを使用すると、設定を消去し、工場出荷時の初期設定に復元できます。ルー ターを別のネットワークに移動する場合、設定の消去が必要になることがあります。ルー ター背面にある工場出荷時の初期設定にリセットボタンを使用して設定を消去し、初期設定 に復元することもできます (128 [ページの](#page-127-0)*初期設定*を参照)。

- ▶ 設定を消去するには:
	- **1.** [高度]**>**[管理者]**>**[設定のバックアップ]を選択します。
	- **2.** [消去]ボタンをクリックします。

工場出荷時の初期設定に復元されます。ユーザー名は admin、パスワードは password、 LAN IP アドレスは 192.168.1.1 です。DHCP は有効になります。

## <span id="page-86-1"></span><span id="page-86-0"></span>パスワードを変更する

この機能を使用すると、admin のユーザー名でルーターにログインする際に使用するデフォ ルトのパスワードを変更できます。

このパスワード変更は、ワイヤレスアクセスのためのパスワードとは異なります。ルーター 本体にあるラベルに、固有のワイヤレスネットワーク名 (SSID) とワイヤレスアクセスのた めのパスワードが記載されています (11 [ページの](#page-10-0) ラベルを参照)。

#### ユーザー名 **admin** のパスワードを設定するには:

**1.** [高度]**>**[管理者]**>**[新しいパスワード]を選択します。

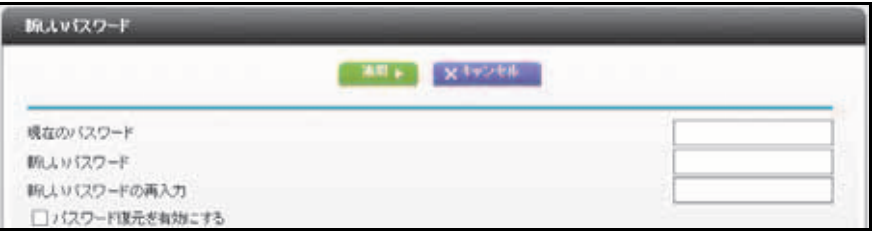

- **2.** 現在のパスワードを入力し、新しいパスワードを 2 か所に入力します。
- **3.** パスワードを復元する場合は、[パスワード復元を有効にする]チェックボックスを選択 します。
- **4.** [適用]ボタンをクリックします。

変更内容が有効になります。

# <span id="page-87-0"></span>パスワードの復元

ルーターの admin のユーザー名に対するパスワードを変更する場合は、パスワードの復元機 能を有効にしておくことをお勧めします。この機能を利用すると、パスワードを忘れた場合 でも復元できます。この復元プロセスは、Internet Explorer、Firefox、Chorme ブラウザーで サポートされていますが、Safari では対応していません。

- ▶ パスワード復元を設定するには:
	- **1.** [高度]**>**[管理者]**>**[新しいパスワード]を選択します。
	- **2.** [パスワード復元を有効にする]チェックボックスを選択します。
	- **3.** セキュリティの質問を 2 つ選択し、回答します。
	- **4.** [適用]ボタンをクリックします。

変更が保存されます。

#### ▶ パスワードを復元するには:

- **1.** ブラウザーのアドレスバーに **www.routerlogin.net** と入力します。 ログインウィンドウが表示されます。
- 2. [キャンセル] をクリックします。 パスワードの復元が有効な場合は、2 つのセキュリティの質問に対する回答を求められ ます。
- **3.** 保存してある回答をセキュリティの質問に入力します。

**9** 9. 高度な設定

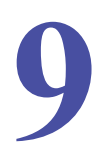

### 高度な設定

この章ではルーターの高度な機能についてご説明します。これらの設定をするには、ネットワー クに関する十分な知識が必要になるものがあります。

この章には次の内容が含まれます。

- **•** [高度なワイヤレス設定](#page-89-0)
- **•** [ワイヤレスアクセスポイント](#page-92-0) *(AP)*
- **•** [ブリッジモードでのルーターの設定](#page-94-0)
- **•** *[WDS \(Wireless Distribution System\)](#page-96-0)*
- **•** [ダイナミック](#page-99-0) *DNS*
- **•** [静的ルート](#page-100-0)
- **•** [リモート管理](#page-102-1)
- **•** *[UPnP](#page-104-1)*
- **•** *[IPv6](#page-105-0)*
- **•** [トラフィックメーター](#page-114-1)

USB デバイスの承認についての詳細は、55 ページの承認済み *USB* [デバイスを指定する](#page-54-0)をご覧 ください。

## <span id="page-89-0"></span>高度なワイヤレス設定

この画面を使用して、ワイヤレスのオンとオフを切り替えたり、WPS 設定を指定したり、 AP モードを使用したり、ワイヤレスアクセスリストを設定することができます。

フラグメンテーション長、CTS/RTS しきい値、プリアンブルモードのオプションは、ワイ ヤレステストおよび高度な設定でのみ使用します。特別な理由がある場合を除き、これらの 設定は変更しません。

## ワイヤレスの制御

ワイヤレスはデフォルトで有効になっています。[高度なワイヤレス設定]画面、またはルー ター側パネルのワイヤレスオン / オフボタンを使用して、ワイヤレスをオンまたはオフに切 り替えることができます。ワイヤレスがオフの場合でも、イーサネットケーブルを使用して ルーターに LAN 接続できます。

- ▶ ワイヤレスのオンとオフを切り替える:
	- **1.** [高度]**>**[高度な設定]**>**[ワイヤレス設定]を選択します。

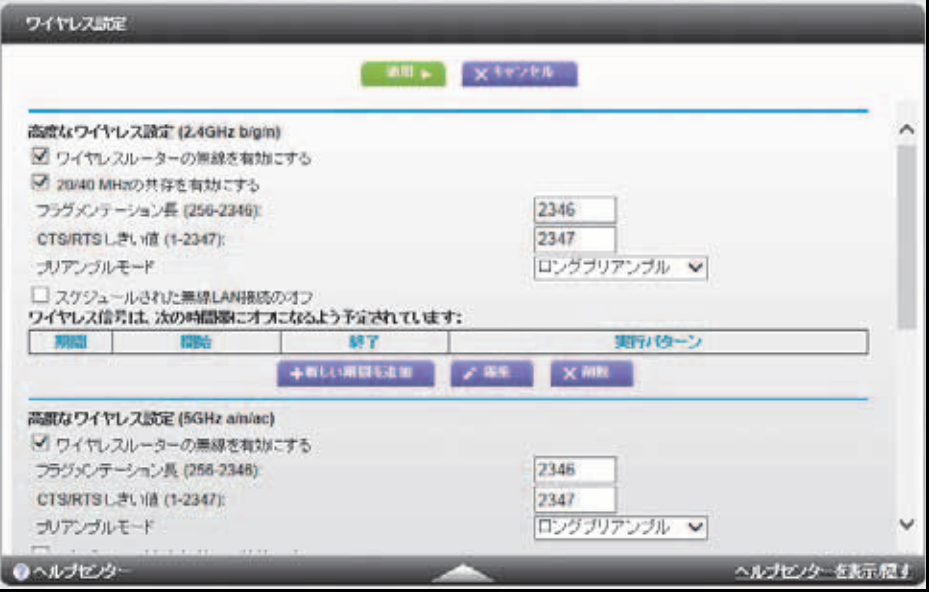

デフォルトで、[ワイヤレスルーターの無線を有効にする]チェックボックスにチェック が入れられています。

- 2. (オプション) ルーターのワイヤレス機能をオフにするには、[**ワイヤレスルーターの無** 線を有効にする]チェックボックスのチェックを外します。
- **3.** (オプション)[スケジュールされた無線 **LAN** 接続のオフ]チェックボックスにチェック を入れ、ワイヤレス接続を必要としない時間帯を設定します。 例えば週末不在にする場合にワイヤレス信号をオフにしておくことができます。
- **4.** [適用]ボタンをクリックします。

変更内容が有効になります。

## ワイヤレススケジュールの設定

ワイヤレス接続が不要な期間にルーターのワイヤレス信号をオフにすることができる機能 です。例えば週末不在にする場合にオフにしておけます。

- ▶ ワイヤレススケジュールを設定および有効にする:
	- **1.** [高度]**>**[高度な設定]**>**[ワイヤレス設定]を選択します。

[高度なワイヤレス設定]画面が表示されます。

**2.** [新しい期間を追加]ボタンをクリックします。

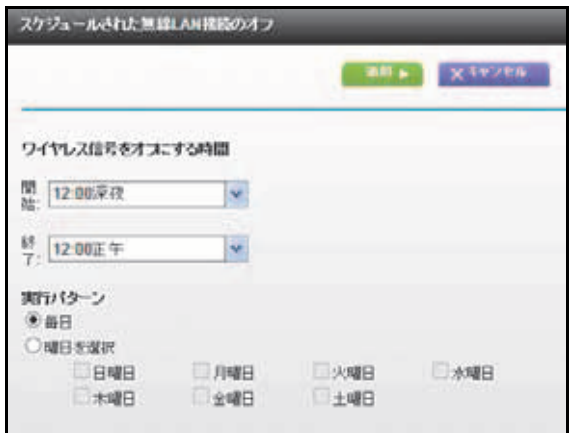

- **3.** ドロップダウンリスト、ラジオボタン、およびチェックボックスを使用して、ワイヤレ ス信号をオフにする期間を設定します。
- **4.** [適用]ボタンをクリックします。 [高度なワイヤレス設定]画面が表示されます。
- **5.** [スケジュールされた無線 **LAN** 接続のオフ]チェックボックスにチェックを入れて、ス ケジュールを有効にします。
- **6.** [適用]ボタンをクリックします。

**WPS** 設定の確認または変更

- **▶ WPS 設定を指定する:** 
	- **1.** [高度]**>**[高度な設定]**>**[ワイヤレス設定]を選択します。

ルーターの PIN 欄には、WPS を使ってルーターのワイヤレス設定を行うために使用す る PIN が表示されます。

**2.** (オプション)[ルーターの **PIN** を有効にする]チェックボックスのチェックを入れるか 外します。

ルーターの PIN を使用してルーターのワイヤレス設定に無断で侵入しようとする疑いを ルーターが検出したときに、PIN 機能が一時的に無効にされる場合があります。[ルー

ターの PIN を有効にする]チェックボックスのチェックを入れることによって、PIN 機 能を手動で有効にできます。

**3.** (オプション)[既存のワイヤレス設定を適用する]チェックボックスのチェックを入れ るか外します。

デフォルトでは、[既存のワイヤレス設定を適用する]チェックボックスにはチェックが 入れられています。NETGEAR では、このチェックボックスにチェックを入れたままに しておくことをお勧めします。

このチェックボックスのチェックを外すと、次回、新しいワイヤレスクライアントが WPS を使用してルーターに接続するときに、ルーターのワイヤレス設定は、自動生成さ れたランダムな SSID とセキュリティキーに変更されます。

**4.** [適用]ボタンをクリックします。

変更が保存されます。

### **MAC** アドレスによるワイヤレスアクセスリストの設定

ワイヤレスネットワークに接続を許可するコンピューターやワイヤレスデバイスを、リスト で設定することができます。これは各コンピューターやデバイス固有の MAC アドレスに基 づいて設定します。

それぞれのネットワークデバイスには MAC アドレスが割り当てられています。これは一意 の 12 文字の物理アドレスで、16 進数で 0 ~ 9、a ~ f、A ~ F のみで構成され、コロンで 区切られています(例:00:09:AB:CD:EF:01)。一般に、MAC アドレスはワイヤレスデバイ スやネットワークデバイスのラベルに記載されています。ラベルを参照できない場合は、コ ンピューターのネットワーク設定ユーティリティから MAC アドレスを参照できます。[ 基 本]タブの[接続デバイス]画面から MAC アドレスを参照することもできます。

#### **▶ MAC アドレスに基づいてアクセスを制限する:**

- **1.** [高度]**>**[高度な設定]**>**[ワイヤレス設定]を選択します。
- **2.** [アクセスリストの設定]ボタンをクリックします。

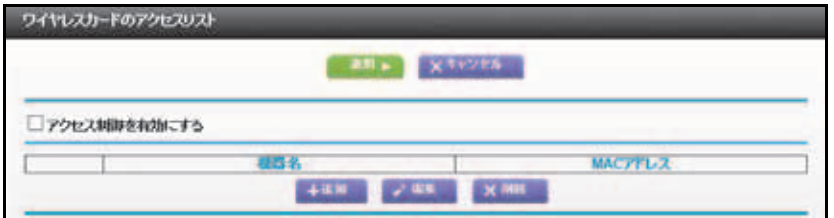

**3.** [追加]ボタンをクリックします。

[ワイヤレスカードのアクセスリスト]画面が開き、現在アクティブなワイヤレスカード およびその MAC アドレスのリストが表示されます。

**4.** アクセスを許可したいコンピューターやデバイスが[使用可能なワイヤレスカードリス ト]に表示される場合、ラジオボタンを選択します。もしくは、[機器名]と[MAC ア ドレス]を入力します。

MAC アドレスは通常ワイヤレスデバイスの底面に記載されています。

- ヒント:[基本]タブの[接続デバイス]画面からこの画面の MAC アドレス の欄に MAC アドレスをコピー&ペーストできます。
- **5.** [追加]ボタンをクリックします。 画面がリストの画面に戻ります。
- **6.** 必要に応じて他にデバイスを追加します。
- **7.** [アクセス制御を有効にする]チェックボックスにチェックを入れます。
- **8.** [適用]ボタンをクリックします。
- ワイヤレスデバイスを編集するか、アクセスリストから削除する:
	- **1.** [高度]**>**[高度な設定]**>**[ワイヤレス設定]を選択します。

[高度なワイヤレス設定]画面が表示されます。

- **2.** ワイヤレスカードのアクセスリストで、編集または削除するワイヤレスデバイスの隣の ラジオボタンを選択します。
- **3.** 以下のいずれかを行います。
	- **•** [編集]ボタンをクリックします。 [ワイヤレスカードのアクセスリスト]画面が表示されます。
		- **a.** アドレス情報を編集します。
		- **b. 「適用] ボタンをクリックします。**
	- [**削除**]ボタンをクリックします。

アドレスは表から削除されます。

## <span id="page-92-0"></span>ワイヤレスアクセスポイント **(AP)**

ルーターを同じローカルネットワークの別のルーターのアクセスポイント (AP) として機能 するように設定できます。

メモ: ネットワーク内の他のルーターまたはゲートウェイとの干渉を回避す るために、アクセスポイントモードのルーターには異なるワイヤレス設定を 使用することをお勧めします。他のルーターまたはゲートウェイのワイヤレ スをオフにすることもできます。

- ルーターをアクセスポイントとして設定する:
	- **1.** このルーターのインターネットポートと、他のルーターの LAN ポートをイーサネット ケーブルで接続します。

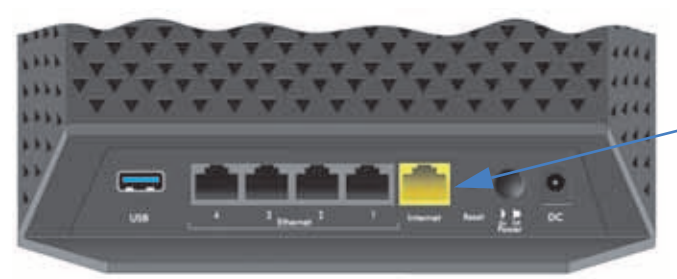

このポートを他のルーターの **LAN** ポートと接続する

**2.** [高度]**>**[**Wireless AP**]を選択します。

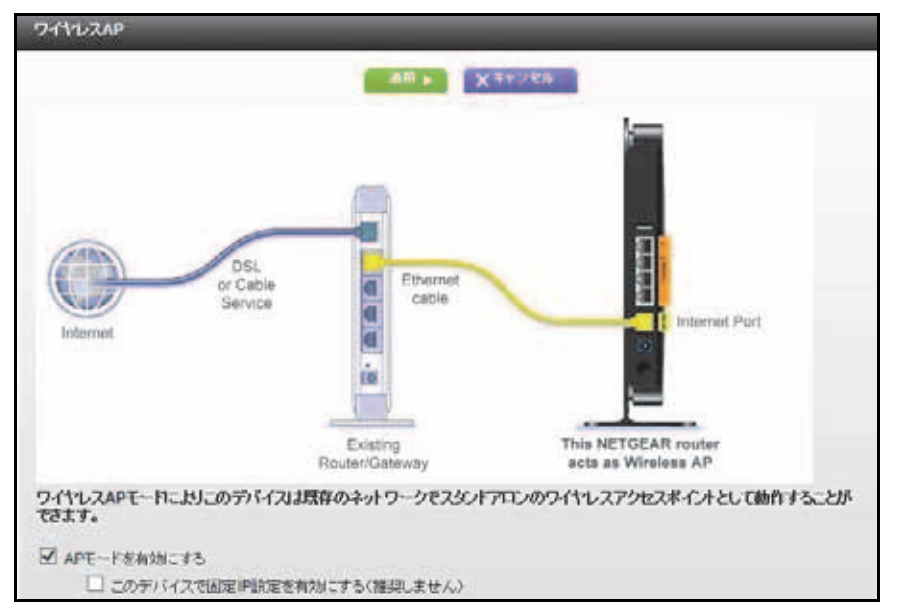

**3.** [**AP** モードを有効にする]チェックボックスにチェックを入れます。

画面が変更されます。

- **4.** (オプション)AP モードになっているときに、特定の IP アドレスをこのルーターに手 動で割り当てる場合、[このデバイスで固定 **IP** 設定を有効にする(推奨しません)]チェッ クボックスにチェックを入れます。
- **5.** [適用]ボタンをクリックします。

ルーターの IP アドレスが変更され、接続が切断されます。接続し直すには、Web ブラ ウザーを再起動して、**http://www.routerlogin.net** と入力します。

# <span id="page-94-0"></span>ブリッジモードでのルーターの設定

R6300 をブリッジモードで使用すると、高速な 802.11ac 速度で複数のデバイスをワイヤレ ス接続できます。これには 2 台のワイヤレスルーターが必要です。1 台はルーターとして設 定し、もう 1 台はブリッジとして設定します。

**R6300** ブリッジモードの **R6300**

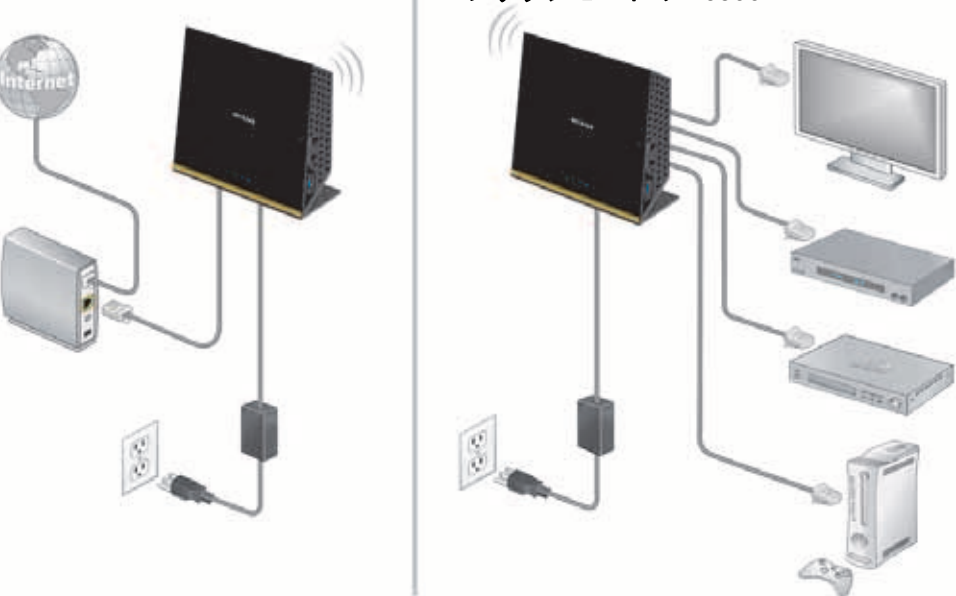

図 **8. 802.11ac** ワイヤレス接続を使用したブリッジモードのルーター

R6300 をブリッジとして設置したときのメリットは次のとおりです。

- お使いのデバイスでギガビットのワイヤレス速度を利用できます。
- ビデオやゲームなどにギガビットワイヤレスを利用できます。
- ワイヤレスリンクを使用して、NAS、Smart TV、NeoTV、Blu-ray プレーヤー、ゲーム コンソールなどの複数のデバイスをギガビットのワイヤレス速度で接続できます。
- それぞれのデバイスに個別のワイヤレスアダプターを用意する必要がなくなります。

例えば、インターネット接続が整っている自宅仕事部屋などに 1 台目のルーターを設置しま す。次に、2 台目のルーターをブリッジモードで設定します。続いてこのブリッジモードの ルーターを、エンターテイメントの設備が整った別の部屋に設置します。Smart TV、DVR、 ゲームコンソール、または Blu-ray プレーヤーをブリッジモードのルーターにケーブルで接 続し、そのルーターから 802.11ac ワイヤレス接続を介して 1 台目のルーターに接続します。

- ブリッジモードを設定する:
	- **1.** このルーターが接続する相手のルーターのワイヤレス設定をメモします。

SSID、ワイヤレスセキュリティモード、ワイヤレスパスワード、および動作周波数 (2.4 GHz または 5 GHz) が必要になります。

**2.** ブリッジモードで実行しているルーターで、[高度]**>**[高度な設定]**>**[ワイヤレス設 定]を選択します。

**3.** 下にスクロールして、[ほかのモードを使用]チェックボックスにチェックを入れ、[ブ リッジモードを有効にする]ラジオボタンを選択します。

画面が変更されます。

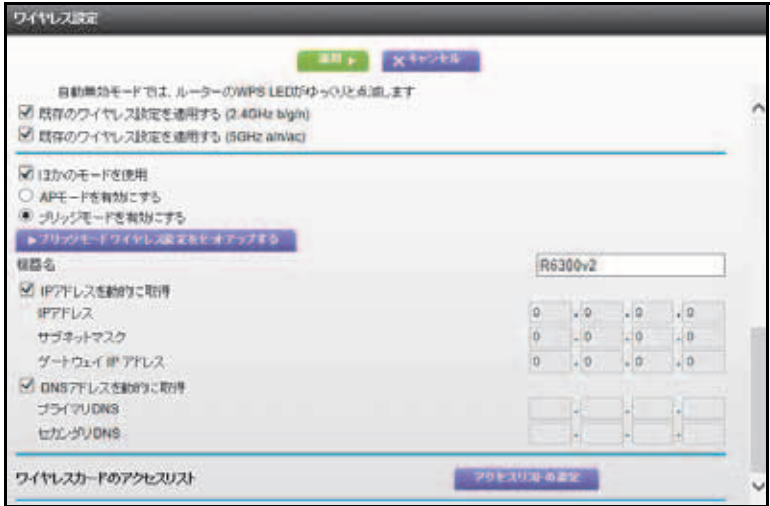

4. [ブリッジモードワイヤレス設定をセットアップする]ボタンをクリックします。

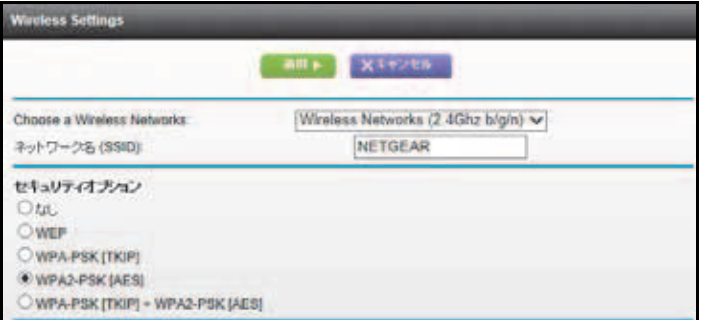

- **5.** 他のルーターの設定を指定します。
	- **a.** ワイヤレスネットワーク周波数を選択します (2.4 GHz または 5 GHz)。 802.11ac モードの場合は 5 GHz を選択します。
	- **b.** [ネットワーク名 (SSID)]の欄にワイヤレスネットワーク名 (SSID) を入力します。
	- **c.** [セキュリティオプション]のラジオボタンでいずれかのラジオボタンを選択します。
	- **d.** 要求された場合は、パスフレーズ(他のルーターにワイヤレスで接続する場合に使用 するパスワード)を入力します。
- **6.** [適用]ボタンをクリックします。 設定が保存され、[高度なワイヤレス設定]画面が表示されます。
- **7.** [高度なワイヤレス設定]画面の[適用]ボタンをクリックします。 変更内容が有効になります。

## <span id="page-96-0"></span>**WDS (Wireless Distribution System)**

WDS (Wireless Distribution System) 機能を使うと、ワイヤレスベースステーションまたはワ イヤレスリピーターとしてルーターを設定できます。WDS を使用すると、複数のアクセス ポイントを使用してワイヤレスネットワークを拡張できます。ワイヤレスベースステーショ ンはインターネットに接続し、有線クライアントと無線クライアントを接続でき、ワイヤレ スリピーターとして機能するアクセスポイントにワイヤレス信号を送信します。ワイヤレス リピーターにも有線クライアントと無線クライアントを接続できますが、インターネットに はワイヤレスベースステーション経由で接続します。下図はワイヤレスリピーター機能を 使ったネットワークの様子を示しています。

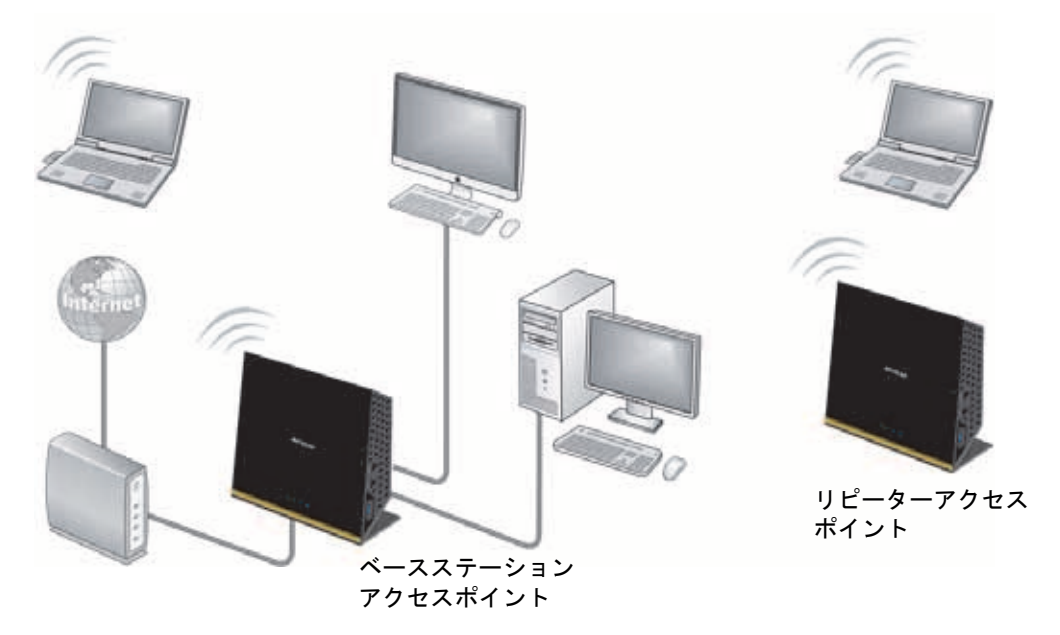

図 **9.** ワイヤレスリピーターの使用例

メモ:ワイヤレスリピーター機能を使用するには、[ワイヤレス設定]画面 で「セキュリティオプション]に「なし]を選択する必要があり、 チャンネルに[自動]は選択できません。

ワイヤレスベースステーション:ルーターがベースステーションアクセスポイント(親機) として機能し、リピーターアクセスポイント(子機)との間でトラフィックをブリッジしま す。また、無線および有線のローカルコンピューターとの接続も処理します。このモードを 設定するには、リピーターアクセスポイント(子機)の MAC アドレスが必要になります。 MAC アドレスは通常、製品ラベルに記されています。

ワイヤレスリピーター:ルーターは、ローカルの無線または有線コンピューターからのすべ てのトラフィックを、リモートアクセスポイントに送信します。このモードを設定するには、 ベースステーションアクセスポイント(親機)の MAC アドレスが必要になります。

いずれかの無線を無効にしない限り、ルーターは常にデュアルバンドコンカレント(並行) モードになります。いずれかの無線バンドでワイヤレスリピーターを有効にする場合、もう 片方の無線バンドではワイヤレスベースステーションやワイヤレスリピーターを有効にす ることはできません。ただし、どちらかの無線バンドのワイヤレスベースステーションが有 効になっており、もう片方の無線バンドをワイヤレスルーターまたはワイヤレスベースス テーションとして使用する場合、デュアルバンドコンカレントモードは影響を受けません。

WDS でワイヤレスネットワークを設定する場合、両方のアクセスポイントで次の条件を満 たしている必要があります。

- **•** 両方のアクセスポイントが同じ SSID、ワイヤレスチャンネル、暗号化モードを使用して いること。
- **•** 両方のアクセスポイントが同じ IP サブネット上にあること。つまり、すべてのアクセス ポイントの IP アドレスが同じネットワーク上にあることを指します。
- **•** すべてのネットワークデバイス(有線および無線コンピューター)が同じネットワーク アドレス範囲内でアクセスポイントとして動作するように設定されていること。

### ベースステーションの設定

ワイヤレスリピーター機能は、ハブおよびスポークモードでのみ利用可能です。デバイスを デイジーチェーンにすることはできません。また、両方のデバイスのワイヤレス設定が必要 です。リモートデバイスの MAC アドレスも必要です。まず、ベースステーションを設定し、 次にリピーターを設定します。

#### ベースステーションを設定する:

**1.** 両方のデバイスをまったく同じワイヤレス設定にします。

SSID とモードを同じにし、ワイヤレスセキュリティオプションを[なし]に設定してく ださい (25 ページの*[基本的なワイヤレス設定](#page-24-0)*をご覧ください)。

**2.** [高度]**>**[高度な設定]**>**[ワイヤレスリピーター]を選択します。

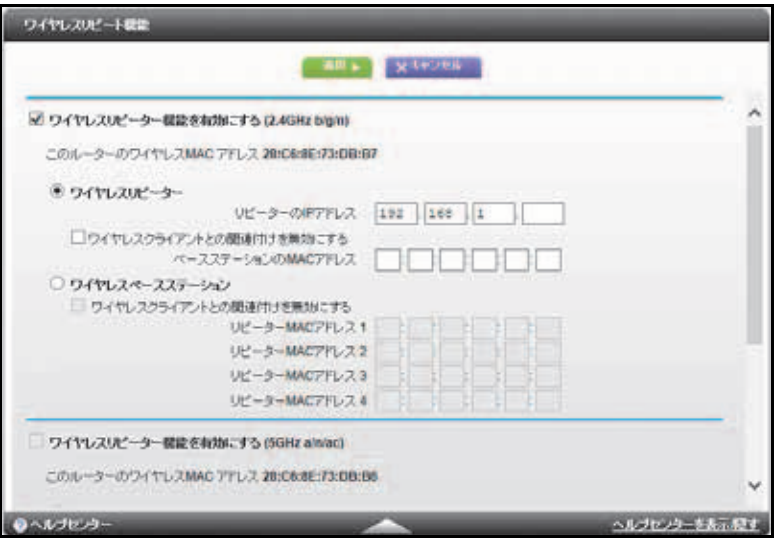

- **3.** [ワイヤレスリピーター機能を有効にする]チェックボックスにチェックを入れます。
- **4.** [ワイヤレスベースステーション]ラジオボタンを選択します。

**5.** (オプション)[ワイヤレスクライアントとの関連付けを無効にする]チェックボックス にチェックを入れると、ワイヤレスクライアントはベースステーションとの関連付けが できなくなり、LAN クライアントとの関連付けしかできなくなります。

ワイヤレスクライアントをベースステーションに関連付けられるようにする場合は、 チェックボックスのチェックを外しておきます。

**6.** [リピーター MAC アドレス 1]から[リピーター MAC アドレス 4]の欄に、リピーター として機能するアクセスポイントの MAC アドレスを入力します。

ルーターがベースステーションの場合、最大 4 つのアクセスポイントの「親」として機 能することができます。

**7.** [適用]ボタンをクリックします。 変更が保存されます。

### リピーターの設定

ベースステーションへのワイヤレス接続と競合しないように、有線の LAN 接続を使ってリ ピーターを設定してください。

メモ:NETGEAR のルーターをベースステーションとして使用し、NETGEAR 以外のルーターをリピーターとして使用する場合、その他の設定の 変更が必要になる場合があります。特に、リピーターであるアクセ スポイントで DHCP サーバー機能を無効にする必要があります。

#### ルーターをリピーターとして設定する:

- **1.** リピーターとなるルーターにログインします。
- **2.** [基本]**>**[ワイヤレス]を選択し、ワイヤレス設定がベースユニットとまったく同様で あることを確認してください。 ワイヤレスセキュリティオプションは[**WEP**]または[なし]を選択します。
- **3.** [高度]**>**[高度な設定]**>** [ワイヤレスリピーター]を選択します。
- **4.** [ワイヤレスリピーター機能を有効にする]チェックボックスにチェックを入れます。

**5. [ワイヤレスリピーター] ラジオボタンを選択します。** 

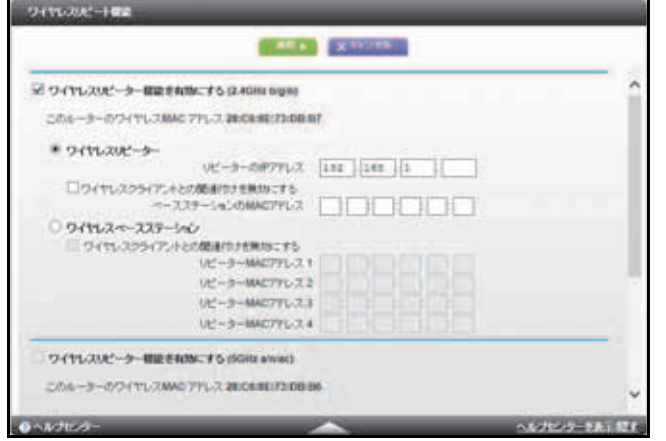

**6.** [リピーターの IP アドレス]の欄に入力します。

この IP アドレスは、ベースステーションと同じサブネット上にある必要がありますが、 ベースステーションの IP アドレスとは異なる必要があります。

**7.** (オプション)[ワイヤレスクライアントとの関連付けを無効にする]チェックボックス にチェックを入れると、ワイヤレスクライアントはリピーターとの関連付けができなく なり、LAN クライアントとの関連付けしかできなくなります。

ワイヤレスクライアントをリピーターに関連付けられるようにする場合は、チェック ボックスのチェックを外しておきます。

- **8.** [ベースステーションの MAC アドレス]の欄に、ベースステーションとして機能するア クセスポイントの MAC アドレスを入力します。
- **9.** [適用]ボタンをクリックします。

変更が保存されます。

**10.** LAN で接続を確認します。

これで、どこの無線または有線ルーターの LAN セグメントにあるコンピューターでも、 インター ネットに接続でき、他のアクセスポイントに接続されている他のコンピュー ターやサーバーと、ファイルやプリンターの共有が可能になります。

# <span id="page-99-0"></span>ダイナミック **DNS**

ご利用のプロバイダー (ISP) が固定 IP アドレスを割り当てている場合、ドメイン名を登録 し、この名前を公開ドメインネームサーバー (DNS) で IP アドレスにリンクさせることがで きます。ただし、ご利用のアカウントが動的 IP アドレスを使用している場合は、どの IP ア ドレスが割り当てられるかは事前に分からず、アドレスは頻繁に変更されます。このため、 商用のダイナミック DNS サービスを利用することになります。このサービスを利用すると、 ドメインを IP アドレスに登録し、ドメインに送信されてきたトラフィックを、動的 IP アド レスに転送させることができます。

ご利用のプロバイダーがプライベート IP アドレス(192.168.x.x や 10.x.x.x など)を割り当 てている場合、ダイナミック DNS サービスは利用できません。

プライベート IP アドレスはインターネットを経路できないからです。

ルーターには、DynDNS.org から提供された、ダイナミック DNS サービスに接続できるク ライアントが含まれています。まず、*<http://www.dyndns.org>* の Web サイトにアクセスし、 ルーターで設定したアカウントとホスト名を取得します。この後は、プロバイダーが割り当 てる IP アドレスが変更されるたびに、ルーターが自動的にダイナミック DNS サービスプロ バイダーと通信し、あなたのアカウントにログインし、新しい IP アドレスを登録してくれ ます。例えば、ホスト名が「hostname」の場合、ルーターには http://hostname.dyndns.org からアクセスすることができます。

- **▶ ダイナミック DNS を設定する:** 
	- **1.** [高度]**>**[高度な設定]**>**[ダイナミック **DNS**]を選択します。

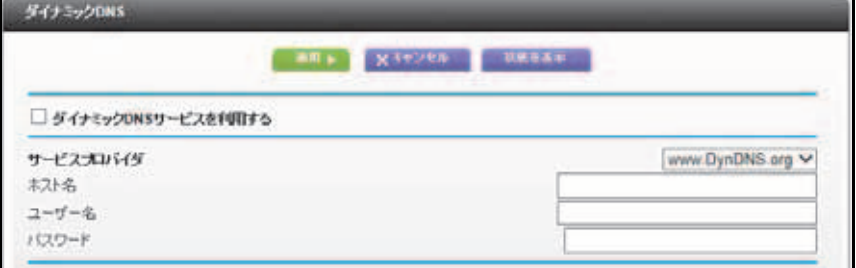

- **2.** [ダイナミック **DNS** サービスを利用する]チェックボックスにチェックを入れます。
- **3.** ダイナミック DNS サービスプロバイダーの URL をリストから選択します。

例えば、DynDNS.org の場合は **www.DynDNS.org** を選択します。

- **4.** ダイナミック DNS サービスプロバイダーから与えられたホスト名(またはドメイン名) を入力します。
- **5.** ダイナミック DNS アカウントのユーザー名を入力します。 このユーザー名はホスト名ではなく、あなたのアカウントにログインする際の名前です。
- **6.** ダイナミック DNS アカウントのパスワード(またはキー)を入力します。
- **7.** [適用]ボタンをクリックします。 変更が保存されます。

## <span id="page-100-0"></span>静的ルート

静的ルートは、ご利用のルーターにさらに多くのルーティング情報を提供します。通常、静 的ルートを追加する必要はありません。複数のルーターやサブネットがネットワーク上にあ る場合など、特殊な状況でのみ静的ルートを設定してください。

静的ルートが必要となる例として、次のような場合を考えてみましょう。

**•** 主要なインターネットアクセスがケーブルモデムからプロバイダーへとつながっている。

- **•** ホームネットワークの中で、会社に接続するための ISDN ルーターを使用している。こ のルーターのアドレスは 192.168.1.100 である。
- **•** 会社のネットワークアドレスは 134.177.0.0 である。

初めてルーターを設定するときに、2 つの絶対的な静的ルートが作成されました。デフォル トのルートはプロバイダーによりゲートウェイとして作成され、もう 1 つの静的ルートはす べての 192.168.1.x アドレスのためにローカルネットワークに対して作成されました。この 設定で 134.177.0.0 ネットワークのデバイスにアクセスしようとすると、ルーターはリクエ ストをプロバイダーに転送します。プロバイダーはリクエストを会社へ送りますが、会社の ファイアウォールでこのリクエストは拒否されてしまう可能性が高くなります。

この場合、静的ルートを設定して、134.177.0.0 にアクセスするには 192.168.1.100 の ISDN ルーターを経由するようにルーターに指示しなければなりません。この例では、次のように なります。

- **•** [ターゲット IP アドレス]と[サブネットマスク]の欄では、この静的ルートがすべて の 134.177.x.x アドレスに適用されることを指示します。
- **•** [ゲートウェイ IP アドレス]の欄では、これらのアドレスのトラフィックがすべて 192.168.1.100 の ISDN ルーターに転送されることを指示します。
- **•** ISDN ルーターは LAN 上にあるため、[メトリック]の 1 の値は有効です。
- **•** [プライベート]は、RIP が有効になった場合のセキュリティ性を高めるために選択します。
- ▶ 静的ルートを設定する:
	- **1.** [高度]**>**[高度な設定]**>**[静的ルート]を選択します。
	- **2.** [追加]ボタンをクリックします。

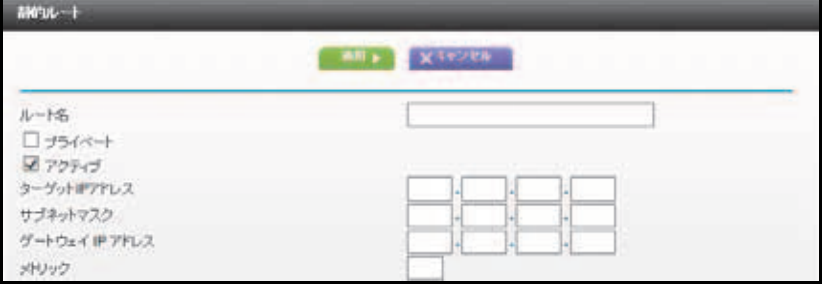

- **3.** [ルート名]の欄で、この静的ルートの名前を入力します(識別にのみ使われます)。
- 4. アクセスを LAN のみに限定したい場合は、[プライベート] チェックボックスにチェッ クを入れます。

プライベートを選択すると、静的ルートは RIP で報告されません。

- **5. このルートを有効にするには[アクティブ]**チェックボックスにチェックを入れます。
- **6.** 目的地の[ターゲット IP アドレス]を入力します。
- **7.** この目的地の[サブネットマスク]を入力します。目的地がシングルホストの場合、 **255.255.255.255** と入力します。
- **8.** [ゲートウェイ IP アドレス]を入力します。この値は、ルーターと同じ LAN セグメント のアドレスにしてください。

**9.** [メトリック]の部分に 1 ~ 15 の値を入力します。

この値は、お使いのネットワークと目的地との間にあるルーターの数を指します。通常、 2 ~ 3 の設定でかまいませんが、直接接続の場合は 1 にしてください。

**10.**[適用]ボタンをクリックします。

静的ルートが追加されます。

- ▶ 静的ルートを編集または削除する:
	- **1.** [高度]**>**[高度な設定]**>**[静的ルート]を選択します。

[静的ルート]画面が表示されます。

- **2.** 表で、編集または削除するルートの隣のラジオボタンを選択します。
- **3.** 以下のいずれかを行います。
	- **•** [編集]ボタンをクリックします。

[静的ルート]画面が変更可能になります。

- **a.** ルート情報を編集します。
- **b.** [適用] ボタンをクリックします。
- **•** [削除]ボタンをクリックします。 ルートが表から削除されます。

### <span id="page-102-1"></span><span id="page-102-0"></span>リモート管理

リモート管理機能では、インターネット経由でルーターにアクセスしてその設定を確認また は変更できます。

メモ:必ずルーターのデフォルトのログインパスワードを安全なものに変 更してください。パスワードには、どの言語の辞書に載っている単 語も使用せず、また大文字と小文字の英文字、数字、記号を混在さ せることを推奨します。最長 30 桁まで指定できます。87 [ページの](#page-86-1)  [パスワードを変更する](#page-86-1)を変更するをご覧ください。

- リモート管理を設定する:
	- **1.** [高度]**>**[高度な設定]**>**[リモート管理]を選択します。

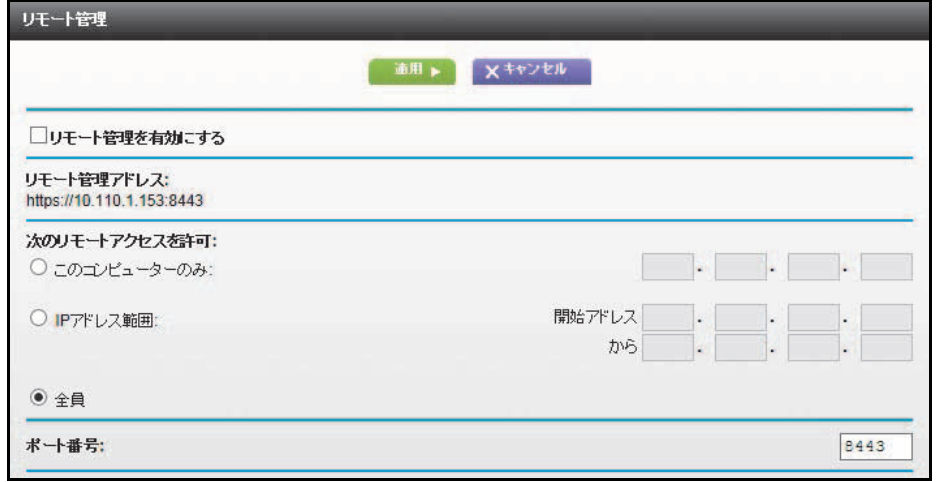

- **2.** [リモート管理を有効にする]チェックボックスにチェックを入れます。
- **3.** ルーターのリモート管理へのアクセスを許可する外部 IP アドレスを指定します。

メモ: 安全性を高めるため、アクセスをできるだけ限られた外部 *IP* アドレス のみに限定することを推奨します。

[次のリモートアクセスを許可]で次のいずれかを選択します。

- **•** インターネット上の 1 つの IP アドレスのみに制限する場合は、[このコンピューター のみ]を選択します。IP アドレスを入力します。
- **•** インターネット上の一定範囲の IP アドレスに制限する場合は、[**IP** アドレス範囲]を 選択します。開始 IP アドレスと終止 IP アドレスを入力して範囲を指定します。
- **•** インターネット上のすべての IP アドレスからのアクセスを許可する場合は、[全員] を選択します。
- **4.** Web 管理画面にアクセスする際に使われるポート番号を指定します。

通常、Web ブラウザーアクセスには、標準の HTTP サービスポート 80 が使われます。 安全性をさらに高めるため、リモート Web 管理画面用のカスタムポート番号を指定する こともできます。1024 ~ 65535 の間の数字を入力してください。ただし、共通のサービ スポートの番号は使用しないでください。デフォルトは 8080 であり、これは共通の HTTP 代替ポートです。

**5.** [適用]ボタンをクリックします。

変更内容が有効になります。

**6.** インターネットからルーターにアクセスする場合、ルーターの IP アドレスをブラウザー のアドレスバーまたは場所の欄に入力し、コロン (:) を入力してからカスタムポート番号 を入力します。

例えば、外部アドレスが 134.177.0.123 で、ポート番号が 8080 の場合、ブラウザーに **http://134.177.0.123:8080** と入力します。

### <span id="page-104-1"></span><span id="page-104-0"></span>**UPnP**

UPnP (Universal Plug and Play) は、インターネットアプライアンスやコンピューターなど のデバイスが必要に応じてネットワークにアクセスしたりその他のデバイスに接続できる ようにする機能です。UPnP デバイスは、ネットワーク上の他の登録済み UPnP デバイスか らサービスを自動的に検出することができます。

マルチプレーヤーゲーム、ピアツーピア接続、リアルタイム通信(インスタントメッセージ など)、リモートアシスタンス(Windows XP の機能)などのアプリケーションを使用する 場合、UPnP を有効にしてください。

- **UPnP** を有効にする:
	- **1.** [高度]**>**[高度な設定]**>**[**UPnP**]を選択します。

[UPnP]画面が表示されます。

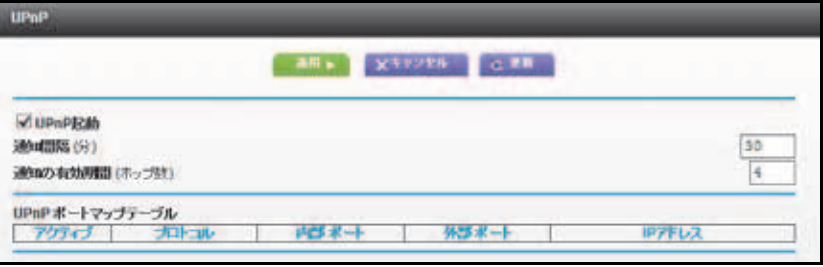

**2.** [**UPnP** 起動]チェックボックスにチェックを入れます。

このチェックボックスにはデフォルトでチェックが入れられています。デバイスの自動 設定用の UPnP を有効または無効にできます。[UPnP]チェックボックスのチェックが 外されていると、ルーターは他のデバイスに対し、ルーターのポート転送(マッピング) などのリソース自動制御を許可しません。

**3.** 通知間隔を分単位で入力します。

通知間隔は、ルーターが UPnP 情報をブロードキャストする間隔を指定します。この値 は 1 ~ 1440 分の間で設定します。デフォルトは 30 分ごとです。この間隔を短く設定す るとネットワークトラフィックは増加しますが、デバイスの状態を最新に保つことがで きます。間隔を長く設定すると、デバイスの状態の更新間隔は長くなりますが、ネット ワークトラフィックを大幅に減少することができます。

**4.** 通知の有効期間をホップ数で入力します。

通知の有効期限は、送信された各 UPnP パケットのホップ数(ステップ)に基づいて決 定されます。ホップ数とは、パケットがルーター間で選択するステップ数です。ホップ 数は 1 ~ 255 の間で設定します。デフォルトの通知有効期間は 4 ホップに設定されてお り、ほとんどの家庭用ネットワークでは問題ありません。一部のデバイスが更新されて いない、または正しく接続されない場合は、この値を少し上げる必要があります。

**5.** [適用]ボタンをクリックします。

[UPnP ポートマップテーブル]には、ルーターにアクセスしている UPnP デバイスの IP アドレスと、このデバイスが開いているポート(内部および外部)を示します。[UPnP ポートマップテーブル]には、どのタイプのポートが開いているか、またこのポートは 各 IP アドレスに対してまだ有効であるかどうかを示します。

**6.** (オプション)[UPnP ポートマップテーブル]の情報を更新するには、[更新]ボタンを クリックします。

### <span id="page-105-0"></span>**IPv6**

NETGEAR Genie が自動的にインターネット接続を検出できない場合は、この機能を利用し て IPv6 インターネット接続を設定することができます。

- **IPv6** インターネット接続タイプを設定する:
	- **1.** [高度]**>**[高度な設定]**>**[**IPv6**]を選択します。

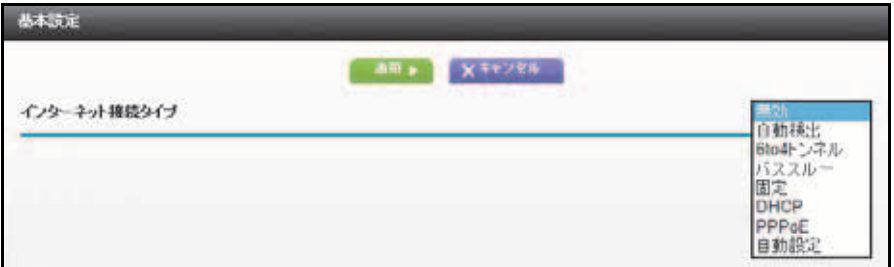

- **2.** [インターネット接続タイプ]リストで、IPv6 接続タイプを選択します。 この情報はプロバイダー (ISP) から提供されます。
	- **•** ご利用のプロバイダーが詳細を提供していない場合は、[**6to4** トンネル]を選択します。
	- **•** 分からない場合は、[自動検出]を選択し、使用中の IPv6 をルーターに検出させます。
	- **•** インターネット接続が PPPoE、DHCP、固定 IP を使用せず IPv6 を使用している場 合は、[自動設定」を選択します。

[インターネット接続タイプ]についての詳細は、次のセクションをご覧ください。

**3.** [適用]ボタンをクリックします。

変更内容が有効になります。

#### **IPv6** アドレスの入力要件

IPv6 アドレスは、4 つの 16 進数を一組とした 8 つのグループをコロンで区切って表されま す。IPv6 アドレスで 4 桁がゼロのグループは、1 つのゼロにまとめるか、すべて省略するこ ともできます。

次のエラーがある IPv6 アドレスは無効になります。

- **•** 4 桁の 16 進数のグループが 8 つ以上ある
- **•** 1 つのグループ内に 16 進数の英数字が 5 つ以上ある

**•** 1 行にコロンが 3 つ以上ある

### 自動検出

- 自動検出で **IPv6** インターネット接続を設定する:
	- **1.** [高度]**>**[高度な設定]**>**[**IPv6**]を選択します。

[IPv6]画面が表示されます。

**2.** [インターネット接続タイプ]リストで、[自動検出]を選択します。 画面が次のように変更されます。

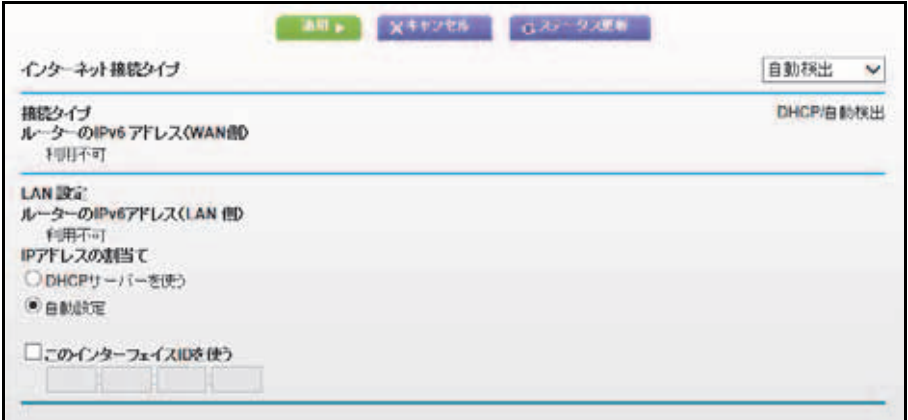

ルーターは次の欄の情報を自動的に検出します。

- **•** 接続タイプ:この欄には、検出された接続タイプが示されます。
- **•** ルーターの **IPv6** アドレス(**WAN** 側):この欄には、ルーターの WAN(またはイン ターネット)インターフェイスの IPv6 アドレスが示されます。スラッシュ (/) の後の 数字はプレフィックスの長さであり、IPv6 アドレスの下のアンダーライン (\_) でも示 されます。アドレスが取得されない場合は、[利用不可]と表示されます。
- **•** ルーターの **IPv6** アドレス(**LAN** 側):この欄には、ルーターの LAN インターフェイ スの IPv6 アドレスが示されます。スラッシュ (/) の後の数字はプレフィックスの長さ であり、IPv6 アドレスの下のアンダーライン (\_) でも示されます。アドレスが取得さ れない場合は、[利用不可]と表示されます。
- **3.** ルーターでホームネットワーク (LAN) 上のデバイスに IPv6 アドレスを割り当てる方法 を、次のいずれかのラジオボタンを選択して指定します。
	- **• DHCP** サーバーを使う:この方法は、LAN デバイスに詳細を伝えますが、IPv6 シス テムの中には DHCv6 クライアント機能をサポートしていない場合があります。
	- **•** 自動設定:これがデフォルトの設定です。
- **4.** (オプション)[このインターフェイス **ID** を使う]チェックボックスにチェックを入れ て、ルーターの LAN インターフェイスの IPv6 アドレスに使用するインターフェイス ID を指定します。

ここで ID を特定しない場合は、ルーターは ID を MAC アドレスから自動的に生成しま す。

**5.** [適用]ボタンをクリックします。

#### **IPv6** の自動設定

- 自動設定で **IPv6** インターネット接続を設定する:
	- **1.** [高度]**>**[高度な設定]**>**[**IPv6**]を選択します。

[IPv6]画面が表示されます。

**2.** [インターネット接続タイプ]リストで、[自動設定]を選択します。 画面が次のように変更されます。

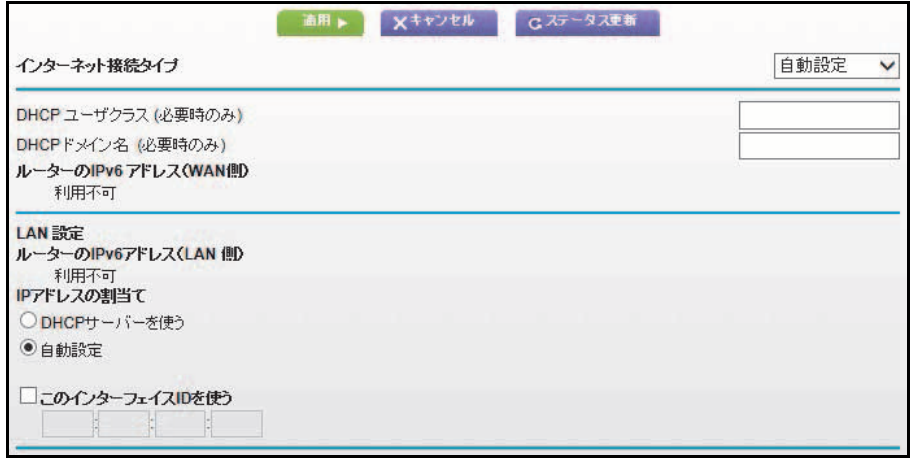

ルーターは次の欄の情報を自動的に検出します。

- **•** ルーターの **IPv6** アドレス(**WAN** 側):この欄には、ルーターの WAN(またはイン ターネット)インターフェイスの IPv6 アドレスが示されます。スラッシュ (/) の後の 数字はプレフィックスの長さであり、IPv6 アドレスの下のアンダーライン (\_) でも示 されます。アドレスが取得されない場合は、[利用不可]と表示されます。
- **•** ルーターの **IPv6** アドレス(**LAN** 側):この欄には、ルーターの LAN インターフェイ スの IPv6 アドレスが示されます。スラッシュ (/) の後の数字はプレフィックスの長さ であり、IPv6 アドレスの下のアンダーライン (\_) でも示されます。アドレスが取得さ れない場合は、[利用不可]と表示されます。
- **3.** (オプション)[DHCP ユーザークラス(必要時のみ)]の欄にホスト名を入力します。

ほとんどの場合、この項目は設定不要ですが、プロバイダーから特定のホスト名を提供 された場合は、ここに入力してください。

**4.** (オプション)[DHCP ドメイン名(必要時のみ)]の欄にドメイン名を入力します。

IPv6 プロバイダーのドメイン名を入力できます(IPv4 プロバイダーのドメイン名はここ に入力しないでください)。例えば、プロバイダーのメールサーバーが mail.xxx.yyy.zzz の場合、ドメイン名に xxx.yyy.zzz と入力します。プロバイダーからドメイン名が提供さ れている場合は、この欄に入力します(例えば、Earthlink Cable はホームのホスト名が 必要ですあり、Comcast は通常ドメイン名を提供します)。
- **5.** ルーターでホームネットワーク (LAN) 上のデバイスに IPv6 アドレスを割り当てる方法 を、次のいずれかのラジオボタンを選択して指定します。
	- **• DHCP** サーバーを使う:この方法は、LAN デバイスに詳細を伝えますが、IPv6 シス テムの中には DHCv6 クライアント機能をサポートしていない場合があります。
	- **•** 自動設定:これがデフォルトの設定です。
- **6.** (オプション)[このインターフェイス **ID** を使う]チェックボックスにチェックを入れて、 ルーターの LAN インターフェイスの IPv6 アドレスに使用するインターフェイス ID を指 定します。

ここで ID を特定しない場合は、ルーターは ID を MAC アドレスから自動的に生成しま す。

**7.** [適用]ボタンをクリックします。

### **IPv6** の **6to4** トンネル

リモートリレールーターとは、ルーターが 6to4 トンネルを設定する相手先のルーターです。 IPv6 接続で 6to4 トンネルを適用する前に、IPv4 インターネット接続が機能していることを 確認してください。

- **6to4** トンネルを使用して **IPv6** インターネット接続を設定する:
	- **1.** [高度]**>**[高度な設定]**>**[**IPv6**]を選択します。

[IPv6]画面が表示されます。

**2.** [インターネット接続タイプ]リストで、[**6to4** トンネル]を選択します。 画面が次のように変更されます。

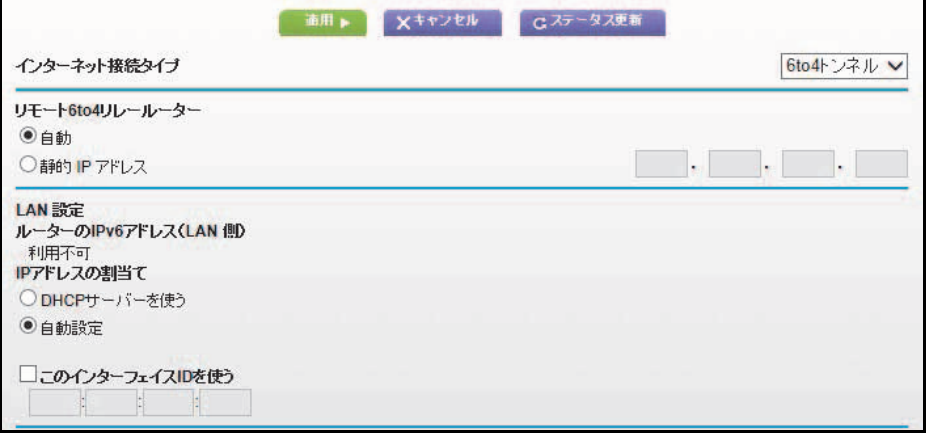

ルーターは次の欄の情報を自動的に検出します。

**•** ルーターの **IPv6** アドレス(**WAN** 側):この欄には、ルーターの WAN(またはイン ターネット)インターフェイスの IPv6 アドレスが示されます。スラッシュ (/) の後の 数字はプレフィックスの長さであり、IPv6 アドレスの下のアンダーライン (\_) でも示 されます。アドレスが取得されない場合は、[利用不可]と表示されます。

- **•** ルーターの **IPv6** アドレス(**LAN** 側):この欄には、ルーターの LAN インターフェイ スの IPv6 アドレスが示されます。スラッシュ (/) の後の数字はプレフィックスの長さ であり、IPv6 アドレスの下のアンダーライン (\_) でも示されます。アドレスが取得さ れない場合は、[利用不可]と表示されます。
- **3.** 次のいずれかのボタンを選択して、リモート 6to4 リレールーター設定を指定します。
	- **•** 自動:ルーターは、インターネット上で利用可能な任意のリモートリレールーターを 使用します。これがデフォルトの設定です。
	- **•** 静的 **IP** アドレス:リモートリレールーターの静的 IPv4 アドレスを入力します。この アドレスは通常、IPv6 プロバイダーから提供されます。
- **4.** ルーターでホームネットワーク (LAN) 上のデバイスに IPv6 アドレスを割り当てる方法 を、次のいずれかのラジオボタンを選択して指定します。
	- **• DHCP** サーバーを使う:この方法は、LAN デバイスに詳細を伝えますが、IPv6 シス テムの中には DHCv6 クライアント機能をサポートしていない場合があります。
	- **•** 自動設定:これがデフォルトの設定です。
- **5.** (オプション)[このインターフェイス **ID** を使う]チェックボックスにチェックを入れ て、ルーターの LAN インターフェイスの IPv6 アドレスに使用するインターフェイス ID を指定します。

ここで ID を特定しない場合は、ルーターは ID を MAC アドレスから自動的に生成します。 **6.** [適用]ボタンをクリックします。

### **IPv6** のパススルー

パススルーモードでは、ルーターは、IPv6 パケット用の 2 つのポート(LAN ポートと WAN ポート)を備えたレイヤー 2 イーサネットスイッチとして機能します。ルーターは IPv6 ヘッ ダーパケットを処理しません。

- パススルー **IPv6** インターネット接続を設定する:
	- **1.** [高度]**>**[高度な設定]**>**[**IPv6**]を選択します。 [IPv6]画面が表示されます。
	- **2.** [インターネット接続タイプ]リストで、[パススルー]を選択します。 画面が変更しますが、追加される新しい欄はありません。
	- **3.** [適用]ボタンをクリックします。

### **IPv6** の固定

- 固定 **IPv6** インターネット接続を設定する:
	- **1.** [高度]**>**[高度な設定]**>**[**IPv6**]を選択します。 [IPv6]画面が表示されます。
	- **2.** [インターネット接続タイプ]リストで、[固定]を選択します。 画面が次のように変更されます。

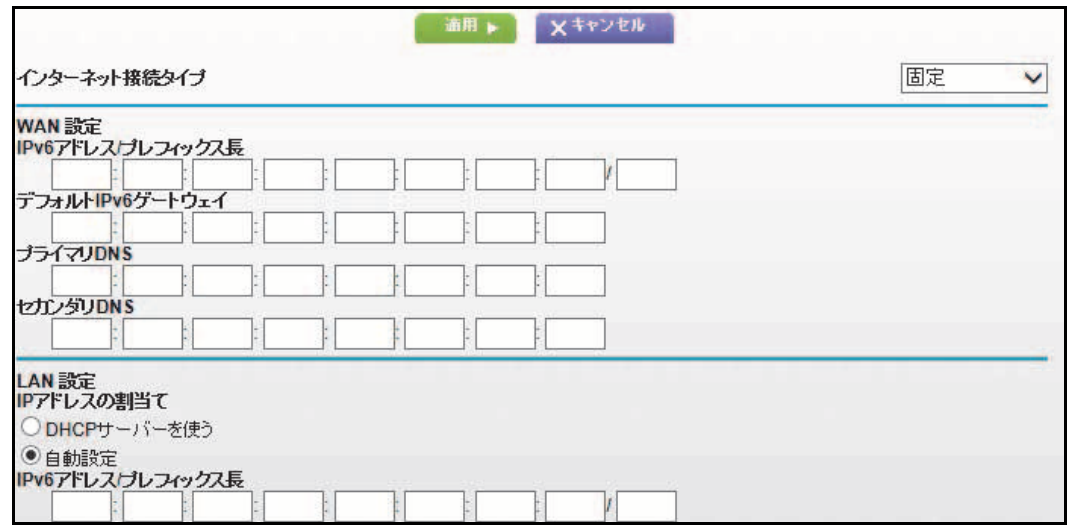

- **3.** WAN 接続の固定 IPv6 アドレスを設定します。
	- **• IPv6** アドレス **/** プレフィックス長:ルーターの WAN インターフェイス上の IPv6 ア ドレスとプレフィックスの長さです。
	- **•** デフォルト **IPv6** ゲートウェイ:ルーターの WAN インターフェイスのデフォルト IPv6 ゲートウェイの IPv6 アドレスです。
- **•** プライマリ **DNS**:ルーターの IPv6 ドメイン名の記録を解決するプライマリ DNS サーバーです。
- **•** セカンダリ **DNS**:ルーターの IPv6 ドメイン名の記録を解決するセカンダリ DNS サーバーです。

メモ: *DNS* サーバーを指定しない場合、ルーターは、[インターネット設定] 画面で *IPv4* インターネット接続用に設定された *DNS* サーバーを使用します (*21* [ページのインターネットの設定](#page-20-0)をご覧ください)。

- **4.** ルーターでホームネットワーク (LAN) 上のデバイスに IPv6 アドレスを割り当てる方法 を、次のいずれかのラジオボタンを選択して指定します。
	- **• DHCP** サーバーを使う:この方法は、LAN デバイスに詳細を伝えますが、IPv6 シス テムの中には DHCv6 クライアント機能をサポートしていない場合があります。
	- **•** 自動設定:これがデフォルトの設定です。
- **5.** [IPv6 アドレス / プレフィックス長]の欄に、ルーターの LAN インターフェイスの静的 IPv6 アドレスとプレフィックス長を指定します。

ここで ID を特定しない場合は、ルーターは ID を MAC アドレスから自動的に生成します。

**6.** [適用]ボタンをクリックします。

### **IPv6 DHCP**

- **DHCP** サーバーを使って **IPv6** インターネット接続を設定する:
	- **1.** [高度]**>**[高度な設定]**>**[**IPv6**]を選択します。

[IPv6]画面が表示されます。

**2.** [インターネット接続タイプ]リストで、[**DHCP**]を選択します。

画面が次のように変更されます。

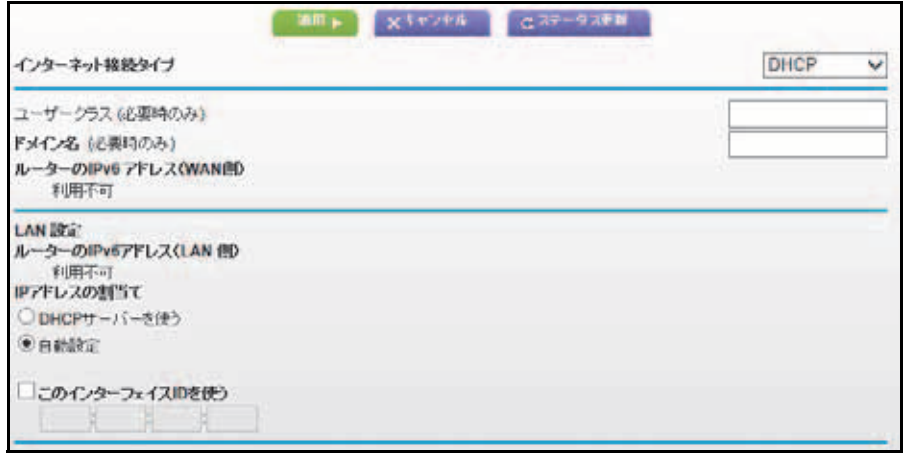

ルーターは次の欄の情報を自動的に検出します。

- **•** ルーターの **IPv6** アドレス(**WAN** 側):この欄には、ルーターの WAN(またはイン ターネット)インターフェイスの IPv6 アドレスが示されます。スラッシュ (/) の後の 数字はプレフィックスの長さであり、IPv6 アドレスの下のアンダーライン (\_) でも示 されます。アドレスが取得されない場合は、[利用不可]と表示されます。
- **•** ルーターの **IPv6** アドレス(**LAN** 側):この欄には、ルーターの LAN インターフェイ スの IPv6 アドレスが示されます。スラッシュ (/) の後の数字はプレフィックスの長さ であり、IPv6 アドレスの下のアンダーライン (\_) でも示されます。アドレスが取得さ れない場合は、[利用不可]と表示されます。
- **3.** (オプション)[DHCP ユーザークラス(必要時のみ)]の欄にホスト名を入力します。 ほとんどの場合、この項目は設定不要ですが、プロバイダーから特定のホスト名を提供 された場合は、ここに入力してください。
- **4.** (オプション)[DHCP ドメイン名(必要時のみ)]の欄にドメイン名を入力します。

IPv6 プロバイダーのドメイン名を入力できます(IPv4 プロバイダーのドメイン名はここ に入力しないでください)。例えば、プロバイダーのメールサーバーが mail.xxx.yyy.zzz の場合、ドメイン名に xxx.yyy.zzz と入力します。プロバイダーからドメイン名が提供さ れている場合は、この欄に入力します(例えば、Earthlink Cable はホームのホスト名が 必要であり、Comcast は通常ドメイン名を提供します)。

- **5.** ルーターでホームネットワーク (LAN) 上のデバイスに IPv6 アドレスを割り当てる方法 を、次のいずれかのラジオボタンを選択して指定します。
	- **• DHCP** サーバーを使う:この方法は、LAN デバイスに詳細を伝えますが、IPv6 シス テムの中には DHCv6 クライアント機能をサポートしていない場合があります。
	- **•** 自動設定:これがデフォルトの設定です。
- **6.** (オプション)[このインターフェイス **ID** を使う]チェックボックスにチェックを入れ て、ルーターの LAN インターフェイスの IPv6 アドレスに使用するインターフェイス ID を指定します。

ここで ID を特定しない場合は、ルーターは ID を MAC アドレスから自動的に生成します。

**7.** [適用]ボタンをクリックします。

### **IPv6 PPPoE**

- **PPPoE IPv6** インターネット接続を設定する:
	- **1.** [高度]**>**[高度な設定]**>**[**IPv6**]を選択します。

[IPv6]画面が表示されます。

**2.** [インターネット接続タイプ]リストで、[**PPPoE**]を選択します。

画面が次のように変更されます。

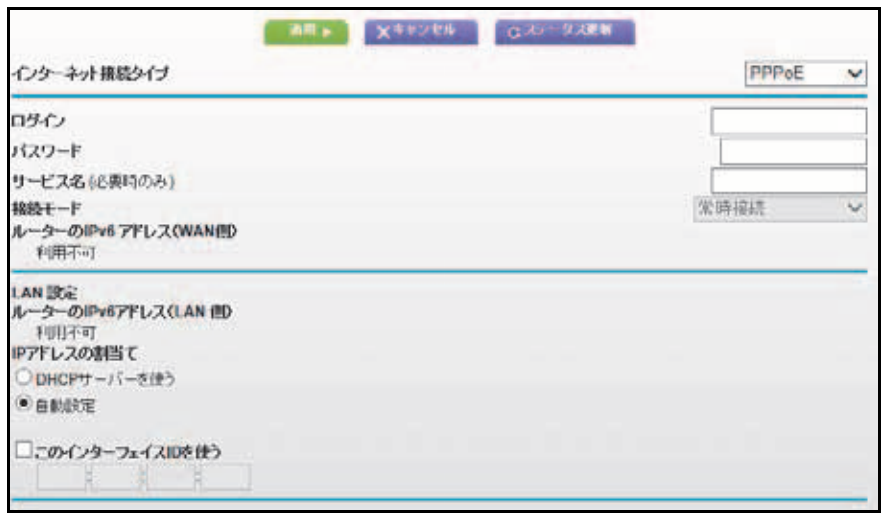

ルーターは次の欄の情報を自動的に検出します。

- **•** ルーターの **IPv6** アドレス(**WAN** 側):この欄には、ルーターの WAN(またはイン ターネット)インターフェイスの IPv6 アドレスが示されます。スラッシュ (/) の後の 数字はプレフィックスの長さであり、IPv6 アドレスの下のアンダーライン (\_) でも示 されます。アドレスが取得されない場合は、[利用不可]と表示されます。
- **•** ルーターの **IPv6** アドレス(**LAN** 側):この欄には、ルーターの LAN インターフェイ スの IPv6 アドレスが示されます。スラッシュ (/) の後の数字はプレフィックスの長さ であり、IPv6 アドレスの下のアンダーライン (\_) でも示されます。アドレスが取得さ れない場合は、[利用不可]と表示されます。
- **3.** [ログイン]の欄にプロバイダー接続のログイン情報を入力します。

これは通常メールアドレスで使用する名前です。例えば、メインのメールアカウントが JerAB@ISP.com の場合、この項目には JerAB と入力します。一部のプロバイダー (Mindspring、Earthlink、T-DSL など)では、ログインするときにフルメールアドレスの 入力を要求することがあります。その場合は、フルメールアドレスを入力します。

- **4.** [パスワード]の欄にプロバイダー接続のパスワードを入力します。
- **5.** [サービス名]の欄に、このサービス名を入力します。

プロバイダーからサービス名が与えられていない場合は、この欄を空白にしておきます。

メモ: [接続モード]の欄のデフォルト設定は、安定した *IPv6* 接続を確保す るために[常時接続]になっています。ルーターが接続を終了させることは ありません。例えばモデムの電源が切れて接続が終了した場合は、ルーター は、*PPPoE* 接続が再び利用可能になるとすぐに接続の再確立を試みます。

- **6.** ルーターでホームネットワーク (LAN) 上のデバイスに IPv6 アドレスを割り当てる方法 を、次のいずれかのラジオボタンを選択して指定します。
	- **• DHCP** サーバーを使う:この方法は、LAN デバイスに詳細を伝えますが、IPv6 シス テムの中には DHCv6 クライアント機能をサポートしていない場合があります。
- **•** 自動設定:これがデフォルトの設定です。
- **7.** (オプション)[このインターフェイス **ID** を使う]チェックボックスにチェックを入れ て、ルーターの LAN インターフェイスの IPv6 アドレスに使用するインターフェイス ID を指定します。

ここで ID を特定しない場合は、ルーターは ID を MAC アドレスから自動的に生成します。 **8.** [適用]ボタンをクリックします。

# トラフィックメーター

トラフィックメーターでは、ルーターのインターネットポートを通過するインターネットト ラフィックの容量を監視することができます。トラフィックの容量の制限を設定できます。

- ▶ インターネットトラフィックを監視する:
	- トラフィックメーター **ABA** X40280 インターネットトラフィックメーター コトラフィックメーターを有効にする ■トラフィック容量の制御に測定(以) >> D. 月分期間 dés. 间 各種格のデータ容量をラウンドアップ (MR) **C. SECRETORIES** スクロールし 門面 月次制图 てその他の設 定を表示トラフィックカウンター トラウィックカウンターのUセット1 80:00 午前 V 1日 V 日(毎月) カウンターをリモットする トラフィック制御 警告メッセージを表示 MISCRAMERIALES 月光制限に通した時の対処 インターネットLEDSIM集合に占当させる ヘルカンターきんの種 **Substitution**
	- **1.** [高度]**>**[高度な設定]**>**[トラフィックメーター]を選択します。

- **2.** [トラフィックメーターを有効にする]チェックボックスにチェックを入れます。
- **3.** (オプション)インターネットトラフィックの容量を制御します。

トラフィックの容量の制御機能か、接続時間制御機能のいずれかを使用できます。

- **•** [トラフィック容量の制御]リストから選択して、次のいずれかのオプションを選択 します。
	- 制限なし:トラフィック制限に達しても制御されません。
	- ダウンロードのみ:制限は受信トラフィックにのみ適用されます。
	- 双方向:制限は受信と送信の両方のトラフィックに適用されます。
- **•** [接続時間制御]ラジオボタンを選択して、[月次制限]の欄に許容可能な時間を入力 します。
- **4.** (オプション)新しい接続を行ったときにデータ容量の増加に応じた料金がプロバイダー から請求される場合、[各接続のデータ容量をラウンドアップ]の欄に増加分のデータ容 量を MB 単位で入力します。

**5.** [トラフィックカウンター]の欄で、トラフィックカウンターを開始する特定の日付や時 刻を設定します。

トラフィックカウンターをすぐに開始させる場合は、[カウンターをリセットする]ボタ ンをクリックします。

- **6.** [トラフィック制御]の欄で、ルーターが容量または時間の月次制限に達する前に警告 メッセージを発行するかどうかを指定します。 デフォルトでは値は 0 で、警告メッセージは発行されません。制限に達した場合、次の いずれかの処理を選択することができます。
	- **•** インターネット LED を緑 / 黄色に点滅させる。
	- **•** インターネット接続を切断し、無効にする。
- **7.** [適用]ボタンをクリックします。
- [インターネットトラフィック統計]はデータトラフィックの監視に役立ちます。

[更新]ボタンをクリックして、[インターネットトラフィック統計]を更新します。

[トラフィックステータス]ボタンをクリックして、ルーターでのデータトラフィックに関 する詳細情報を表示し、サンプリング間隔を変更します。

# **10** 10. トラブルシューティング

この章では、ご利用のルーターでトラブルが生じた場合の診断と解決方法を提供しています。こ こで解決法が見つけられない場合は、NETGEAR のサポートサイト (*<http://www.netgear.jp/supportInfo/>*) で製品や連絡先に関する情報をご覧ください。

この章には次の内容が含まれます。

- **•** [クイックヒント](#page-117-0)
- **•** *LED* [のトラブルシューティング](#page-117-1)
- **•** [ルーターにログインできない](#page-119-0)
- **•** [インターネットにアクセスできない](#page-120-0)
- **•** [変更が保存されない](#page-123-0)
- **•** [ワイヤレス接続](#page-123-1)
- **•** *ping* [ユーティリティを使用したネットワークのトラブルシューティング](#page-124-0)

# <span id="page-117-0"></span>クイックヒント

ここでは、よくある一般的なトラブル解決に関するヒントをご紹介しています。

### <span id="page-117-2"></span>ネットワークを再起動する際の順序

ネットワークを再起動する必要がある場合、次の順序に従ってください。

- **1.** モデムの電源を切ってから、電源コードを抜きます。
- **2.** ルーターの電源を切ります。
- **3.** モデムを再度接続し、電源を入れます。2 分間待ちます。
- **4.** ルーターの電源を入れ、2 分間待ちます。

# ワイヤレス設定

コンピューターとルーターのワイヤレス設定を確認します。

- **•** ワイヤレスで接続されたコンピューターについては、ルーターとコンピューターのワイ ヤレスネットワーク名 (SSID) とワイヤレスセキュリティ設定が完全に一致している必 要があります。
- **•** [高度なワイヤレス設定]画面でアクセスリストを設定した場合、各ワイヤレスコン ピューターの MAC アドレスをルーターのアクセスリストに追加する必要があります。

### ネットワーク設定

コンピューターのネットワーク設定が正しいかどうか確認してください。

- **•** 有線および無線接続されたコンピューターは、ルーターと同じネットワーク上のネット ワーク (IP) アドレスが必要です。最も簡単な方法は、DHCP を使って自動的に IP アド レスを取得するコンピューターを使用するというものです。ほとんどのコンピューター はこのように設定されています。
- **•** 一部のケーブルモデムサービスプロバイダーでは、アカウントにあらかじめ登録された MAC アドレスのコンピューターを使用するよう要求する場合があります。[接続デバイ ス]画面で MAC アドレスを確認することができます。

# <span id="page-117-1"></span>**LED** のトラブルシューティング

ルーターの電源を入れた後、以下のことを確認してください。

- **1.** 初めて電源を入れると、電源 LED が点灯します。
- **2.** 電源 LED が数秒以内に黄色に点灯し、セルフテストが実行されていることを示します。
- **3.** 約 30 秒後に、次のことを確認してください。
	- **•** 電源 LED が緑色に点灯します。
- **•** インターネット LED が点灯します。
- **•** ワイヤレスをオフにしない限り、ワイヤレス LED が点灯します。

ルーター前面の LED は、トラブルシューティングに役立ちます。

## 電源 **LED** が消灯または点滅している

- **•** 電源コードがルーターに正しく接続されており、また電源ケーブルがしっかりとコンセ ントに接続されているかどうかを確認してください。
- **•** 本製品に同梱の、専用の 12 VDC、2.5A アダプターを使用しているかどうかを確認して ください。
- **•** 電源 LED がゆっくり、ずっと点滅している場合は、ルーターのファームウェアが破損し ていることを意味します。これは、ファームウェアアップデートの中断やルーターが ファームウェアに問題を認めた場合に起こる可能性があります。このエラーが持続する 場合は、ハードウェアのトラブルを意味します。復元や、ハードウェアのトラブルに関 するサポートは、テクニカルサポート (*<http://www.netgear.jp/supportInfo/>*) にお問い合わ せください。

# 電源 **LED** が黄色のまま変化しない

ルーターの電源を入れると、電源 LED は 20 秒間ほど黄色に点灯した後、緑色に点灯しま す。LED が緑色に点灯しない場合、ルーターに問題が生じています。

ルーターの電源を入れてから 1 分間、電源 LED が黄色に点灯している場合:

- **1.** 電源を切ってからもう一度入れてみて、ルーターが正常に戻るかどうか確認します。
- **2.** [リセット]ボタンを長押しして、ルーターを工場出荷時の初期設定に戻します。

125 ページの *ping* [ユーティリティを使用したネットワークのトラブルシューティング](#page-124-0)を ご覧ください。

このエラーが続く場合は、ハードウェアに問題が生じている可能性があります。テクニカル サポート (*<http://www.netgear.jp/supportInfo/>*) にお問い合わせください。

### **LED** が消えない

ルーターの電源を入れると、LED が 10 秒間ほど点灯し、そして消えます。すべての LED が 点灯し続ける場合は、ルーター内部でエラーが発生していることを示します。

すべての LED が 1 分以上経過しても消えない場合:

- **•** 電源を切ってから再度入れてみて、ルーターが正常に戻るかどうか確認します。
- **•** [リセット]ボタンを長押しして、ルーターを工場出荷時の初期設定に戻します。詳しく は、125 ページの *ping* [ユーティリティを使用したネットワークのトラブルシューティン](#page-124-0) [グ](#page-124-0)をご覧ください。

このエラーが続く場合は、ハードウェアに問題が生じている可能性があります。テクニカル サポート (*<http://www.netgear.jp/supportInfo/>*) にお問い合わせください。

# インターネット **LED** が消えている

ルーターの電源を入れてもインターネット LED が点灯しない場合は、以下を確認してくだ さい。

- **•** ルーターとモデムがケーブルでしっかり接続されているかどうかを確認します。
- **•** 接続したモデムの電源が入っているかどうかを確認します。
- **•** 正しいケーブルを使っているかどうかを確認します。

ルーターのインターネットポートをケーブルモデムまたは DSL モデムに接続する場合 は、ケーブルモデムまたは DSL モデム付属のケーブルをご使用ください。

# ワイヤレス **LED** が消えている

ワイヤレス LED がずっと消灯している場合、ルーターのワイヤレスオン / オフボタンがオン になっていることを確認してください。このボタンでルーターのワイヤレス機能のオン / オ フを切り替えることができます。ワイヤレスがオンになっている場合、ワイヤレス LED は 点灯します。

# <span id="page-119-0"></span>ルーターにログインできない

ローカルネットワークのコンピューターからルーターにログインできない場合は、以下を確 認してください。

- **•** ローカルエリアネットワーク (LAN) に 接続されたコンピューターを使用している場合は、 コンピューターとルーターの接続を確認します。
- **•** ブラウザーが Java、JavaScript、ActiveX に対応していることを確認します。Internet Explorer をお使いの場合は、[更新]をクリックして Java アプレットを読み込んでくだ さい。
- **•** ブラウザーを終了してから再度立ち上げます。
- **•** 正しいログイン情報を使用していることを確認します。デフォルトのログイン名は **admin**、パスワードは **password** です。キーボード入力の際は Caps Lock がオフになっ ていることも確認してください。
- **•** ルーターを設定しようとしていて、ネットワークに別のルーターが存在する場合は、ブ リッジモードを使用していることを確認します。95 ページの [ブリッジモードでのルー](#page-94-0) [ターの設定](#page-94-0)をご覧ください。
- **•** ルーターをネットワークの ADSL ゲートウェイの代替として設定する場合、ルーターは 一部のゲートウェイサービスを提供できません。例えば、ルーターは ADSL やケーブル データをローカルネットワークのネットワーキング情報に変換するといったことはでき ません。NETGEAR はこのような設定はサポートしておりません。
- **•** ネットワークの IP アドレスを指定する場合:
	- **-** コンピューターの IP アドレスが、ルーターと同じサブネットにあることを確認しま す。推奨されるアドレススキームを使用している場合、コンピューターのアドレスは 192.168.1.2 ~ 192.168.1.254 の間になります。

トラブルシューティング

- **-** コンピューターの IP アドレスが 169.254.x.x のように表示されている場合は、Windows または Mac OS が DHCP サーバーに接続できないときに、IP アドレスを生成し、割 り当てています。これらの自動生成されたアドレスは、169.254.x.x の範囲内となり ます。 IP アドレスがこの範囲内にある場合は、コンピューターからルーターへの接続 を確認し、コンピューターを再起動してください。
- **-** ルーターの IP アドレスが変更され、現在の IP アドレスが分からない場合は、ルー ターの設定を工場出荷時の初期設定に戻してください。初期設定に戻すと、ルーター の IP アドレスが 192.168.1.1 に戻ります。詳しくは、128 [ページの](#page-127-0)*初期設定*をご覧 ください。

# <span id="page-120-0"></span>インターネットにアクセスできない

ルーターにはアクセスできるものの、インターネットにアクセスできない場合は、まずルー ターがプロバイダー (ISP) から IP アドレスを取得できるかどうか確認してください。プロバ イダーが固定 IP アドレスを提供している場合を除き、ルーターはプロバイダーに IP アドレ スを要求します。[ルーターのステータス]画面で、リクエストが成功したかどうかを確認 することができます。

- **WAN IP** アドレスを確認する:
	- **1.** ご利用のルーターに接続されているコンピュータ ーのブラウザーを起動し[、](www.netgear.com) *<www.netgear.com>* などの外部サイトを選択します。
	- **2. <www.routerlogin.net>** から NETGEAR genie にアクセスします。
	- **3.** [高度]**>**[管理者]**>**[ルーターのステータス]を選択します。
	- **4.** インターネットポート部分に IP アドレスが表示されているかどうか確認します。0.0.0.0 と表示された場合、ルーターはプロバイダーから IP アドレスを取得していないことにな ります。

ルーターがプロバイダーから IP アドレスを取得できない場合、ネットワークを再起動させ て、ケーブルモデムまたは DSL モデムに新しいルーターを認識させる必要があります。詳 しくは、118 ページの*[ネットワークを再起動する際の順序](#page-117-2)*を再起動する際の順序をご覧くだ さい。

それでもルーターがプロバイダーから IP アドレスを取得できない場合、以下のいずれかの 問題が考えられます。

- **•** プロバイダー (ISP) がログインプログラムを必要としている可能性があります。 プロバイダーに、PPPoE (PPP over Ethernet) やその他のタイプのログインが必要かどう か、問い合わせてください。
- **•** プロバイダーがログインを必要としている場合、ログイン名とパスワードが間違ってい る可能性があります。
- **•** プロバイダーがコンピューターのホスト名をチェックしている可能性があります。 [インターネット設定]の画面で、アカウント名にプロバイダーのホスト名を指定してく ださい。
- **•** ご利用のプロバイダーが 1 つの MAC アドレスのみをインターネット接続するよう許可 しており、コンピューターの MAC アドレスをチェックしている場合があります。この 場合は、以下のいずれかを行います。

トラブルシューティング

- **-** プロバイダーに対し、新しいネットワークデバイスを購入したことを伝え、ルーター の MAC アドレスを使用するよう伝えてください。
- **-** コンピューターの MAC アドレスをクローンするよう、ルーターを設定してください。

ルーターが IP アドレスを取得しても、コンピューターがインターネットの Web ページを読 み込むことができない場合:

**•** お使いのコンピューターは DNS サーバーアドレスを認識できない可能性があります。

DNS サーバーは、インターネット名(www アドレスなど)を数字の IP アドレスに変換 するためのインターネット上のホストです。通常、ご利用のプロバイダーが DNS サー バーのアドレスを 1 つか 2 つ提供しています。ルーターの設定時に DNS アドレスを入 力した場合、コンピューターを再起動し、DNS アドレスを確認してください。また、コ ンピューターに手動で DNS アドレスを指定することもできます。詳しくはご利用のオペ レーティングシステムの取扱説明書をご覧ください。

- **•** ご利用のコンピューターでルーターが TCP/IP ゲートウェイとして設定されていない可 能性があります。 コンピューターがその情報を DHCP によりルーターから取得している場合、コンピュー ターを再起動し、ゲートウェイアドレスを確認してください。
- **•** すでに不要になったログインソフトウェアを実行している可能性があります。

ご利用のプロバイダーがインターネットへのログイン用プログラム(WinPoET など)を 提供している場合、ルーターをインストールした後は、このソフトウェアは不要になり ます。Internet Explorer を開き、[ツール]**>**[インターネットオプション]へ進み、[接 続] タブを選択して、「ダイヤルしない] を選択します。

# **PPPoE** のトラブルシューティング

PPPoE を使用している場合、インターネット接続のトラブルシューティングを試してくだ さい。

- **PPPoE** 接続のトラブルシューティングを行う:
	- **1.** [高度]**>**[管理者]**>**[ルーターのステータス]を選択します。
	- **2.** [接続ステータス]をクリックします。
	- **3.** [接続ステータス]の表示を確認します

[接続ステータス]画面のいずれかの欄に[失敗]と表示されている場合、使用しているサー ビス名、ユーザー名、またはパスワードが間違っている可能性があります。また、プロバイ ダーのプロビジョニングに問題がある可能性もあります。

メモ:手動で接続しない場合、ルーターは、データがネットワークに送信 されるまで、PPPoE を使用して認証しません。

# インターネットブラウジングのトラブルシューティング

ルーターが IP アドレスを取得しても、コンピューターがインターネットの Web ページを読 み込むことができない場合は、以下を確認してください。

**•** お使いのコンピューターは DNS サーバーアドレスを認識できない可能性があります。 DNS サーバーは、インターネット名(www アドレスなど)を数字の IP アドレスに変換 するためのインターネット上のホストです。

通常、ご利用のプロバイダーが DNS サーバーのアドレスを 1 つか 2 つ提供しています。 ルーターの設定時に DNS アドレスを入力した場合、コンピューターを再起動してくだ さい。

または、お使いのコンピューターのマニュアルに従って、コンピューターで DNS アドレ スを手動で設定することもできます。

**•** ご利用のコンピューターでルーターがデフォルトのゲートウェイとして設定されていな い可能性があります。

コンピューターを再起動して、ルーターのアドレス (www.routerlogin.net) がデフォルト のゲートウェイアドレスとしてリストされていることを確認します。

**•** すでに不要になったログインソフトウェアを実行している可能性があります。ご利用の プロバイダーがインターネットへのログイン用プログラム(WinPoET など)を提供して いる場合、ルーターをインストールした後は、このソフトウェアは不要になります。 Internet Explorer を開き、[ツール]**>**[インターネットオプション]へ進み、[接続]タ ブを選択して、[ダイヤルしない]を選択します。

# <span id="page-123-0"></span>変更が保存されない

ルーターで設定の変更ができない場合、以下を確認してください。

- **•** 設定を行うときに、別のメニューやタブに移動する前に必ず[適用]ボタンを押して設 定を確定してください。押し忘れると変更は無効になります。
- **•** Web ブラウザーの[更新]ボタンをクリックしてください。変更が有効になっても、古 い設定がまだ Web ブラウザーのキャッシュに残っている可能性があります。

# <span id="page-123-1"></span>ワイヤレス接続

ワイヤレスでルーターに接続できない場合は、以下の方法を試してみてください。

**•** 使用中のワイヤレスデバイスまたはコンピューターで、ワイヤレスネットワークが検出 されていますか?

検出されていない場合、ルーター前面のワイヤレス LED を確認してください。消灯して いる場合は、ルーター側面のワイヤレスオン **/** オフボタンを押して、ルーターのワイヤ レスをオンに戻すことができます。

ルーターの SSID ブロードキャストを無効にした場合、ワイヤレスネットワークは非表 示になり、ワイヤレスクライアントのスキャンリストに表示されなくなります(デフォ ルトでは、SSID ブロードキャストは有効になっています)。

- **•** ご利用のワイヤレスデバイスが、ワイヤレスネットワークで使われているセキュリティ (WPA または WPA2)に対応しているかご確認ください。
- **•** 現在のルーターのワイヤレス設定を確認する場合は、イーサネットケーブルを使ってコ ンピューターをルーターの LAN ポートに接続します。この後ルーターにログインし、[基 本] **>**[ワイヤレス]を選択します(25 ページの[基本的なワイヤレス設定](#page-24-0)を参照)。

メモ: 設定を変更した場合は、必ず[適用]をクリックしてください。

ワイヤレスデバイスがネットワークにつながったものの、信号強度が弱い場合は、以下の条 件を確認してください。

- **•** ルーターがコンピューターから離れすぎている、または近すぎることはありませんか? コンピューターをルーターの近くに置く必要がありますが、最低でも 1.8 メートルは離 して設置し、信号強度が改善されるかどうか試してください。
- **•** ルーターとコンピューターの間に、ワイヤレス信号を妨害している障害物がありませんか?

# <span id="page-124-0"></span>**ping** ユーティリティを使用したネットワークのトラブル シューティング

ほとんどのネットワークデバイスとルーターには、送信先のデバイスにエコー要求パケット を送信する ping ユーティリティが組み込まれています。送信先のデバイスが続いてエコー 応答を返します。コンピューターまたはワークステーションで ping ユーティリティを使用 して、簡単にネットワークのトラブルシューティングを行えます。

# ルーターへの **LAN** パスのテスト

コンピューターからルーターに ping を送信して、ルーターへの LAN パスが正しく設定され ているかどうかを確認できます。

- **Windows** コンピューターからルーターに **ping** を送信する:
	- **1.** Windows のスタートメニューから、[ファイル名を指定して実行]を選択します。

[ファイル名を指定して実行]が表示されない場合は、スタートメニューから[すべての プログラム]**>**[アクセサリ]**>**[コマンドプロンプト]を選択します。

**2.** 次の例に示すように、表示された欄に「**ping**」に続けてルーターの IP アドレスを入力 します。

**ping www.routerlogin.net**

**3.** [**OK**]をクリックします。

次のようなメッセージが表示されます。

Pinging <IP address > with 32 bytes of data

パスが有効な場合は、次のメッセージが表示されます。

Reply from < IP address >: bytes=32 time=NN ms TTL=xxx

パスが有効でない場合は、次のメッセージが表示されます。

Request timed out

パスが正しく機能していない場合、次のいずれかの問題が発生している可能性があります。

**•** 物理的な接続に不具合がある

有線接続の場合、接続先のポート番号に対応する LAN ポート LED が点灯していること を確認します。

ネットワークデバイスに対応する LED が点灯していることを確認します。ルーターとコ ンピューターが個別のイーサネットスイッチに接続している場合、コンピューターおよ びルーターに接続しているスイッチポートのリンク LED が点灯していることを確認し てください。

**•** ネットワーク設定に不具合がある

イーサネットカードのドライバーソフトウェアおよび TCP/IP ソフトウェアがどちらも コンピューターにインストールされ、設定されていることを確認します。

ルーターおよびコンピューターの IP アドレスが正しく、そのアドレスが同じサブネット 上にあることを確認します。

### コンピューターからリモートデバイスへのパスのテスト

LAN パスが正しく機能することを確認した後、コンピューターからリモートデバイスへのパ スをテストします。

- 1. Windows のスタートメニューから、[スタート]ボタンをクリックし、[ファイル名を指 定して実行]を選択します。 [ファイル名を指定して実行]が表示されない場合は、スタートメニューから [すべての プログラム]**>**[アクセサリ]**>**[コマンドプロンプト]を選択します。
- **2.** Windows の[ファイル名を指定して実行]ウィンドウで次のように入力します。

**ping -n 10** <*IP address*>

ここで、<IP address> は、ISP DNS サーバーなどのリモートデバイスの IP アドレスです。 パスが正しく機能している場合、前のセクションで示したメッセージに似た応答が表示され ます。

応答を受信しない場合:

- **•** コンピューターで、デフォルトゲートウェイとしてルーターの IP アドレスがリストされ ていることを確認します。コンピューターの IP 設定が DHCP によって割り当てられて いる場合、この情報はコンピューターのネットワークコントロールパネルには表示され ません。ルーターの IP アドレスがデフォルトゲートウェイとしてリストされていること を確認してください。
- **•** コンピューターのネットワークアドレス(IP アドレスの、サブネットマスクで指定され た部分)がリモートデバイスのネットワークアドレスと異なっていることを確認します。
- **•** ケーブルモデムまたは DSL モデムが接続され機能していることを確認します。
- **•** プロバイダーがコンピューターにホスト名を割り当てている場合、[インターネット設 定]画面でアカウント名としてそのホスト名を入力します。
- **•** プロバイダーが、お使いのコンピューターの MAC アドレスを除いてすべての MAC アド レスを拒否している可能性があります。

多くのブロードバンドプロバイダーでは、ブロードバンドモデムの MAC アドレスからのト ラフィックだけを許可するようにアクセスを制限しています。一部のプロバイダーではさら に、そのモデムに接続した 1 台のコンピューターの MAC アドレスにアクセスを制限してい ます。この場合は、承認されたコンピューターから MAC アドレスを「クローン」または「偽 装」するようにルーターを設定してください。

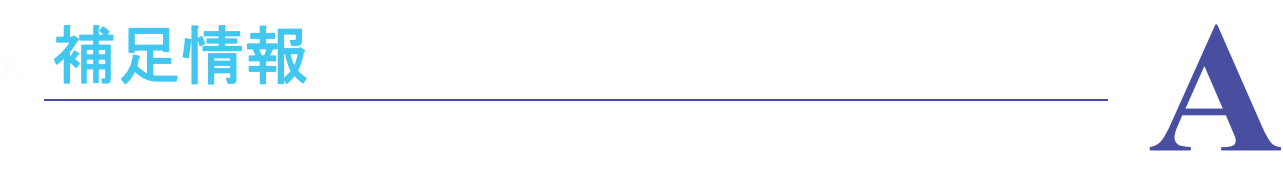

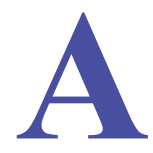

この補足情報では次の内容を取り上げます。

- **•** [初期設定](#page-127-1)
- **•** [技術仕様](#page-129-0)

# <span id="page-127-1"></span><span id="page-127-0"></span>初期設定

ルーターを工場出荷時の初期設定に戻すには、ペーパークリップの端や、その他の細い物を 使い、ルーター本体の[リセット]ボタンを 7 秒間以上長押しします。ルーターは再起動し、 下表のような工場出荷時の初期設定に戻ります。

### 表 **3.** 初期設定

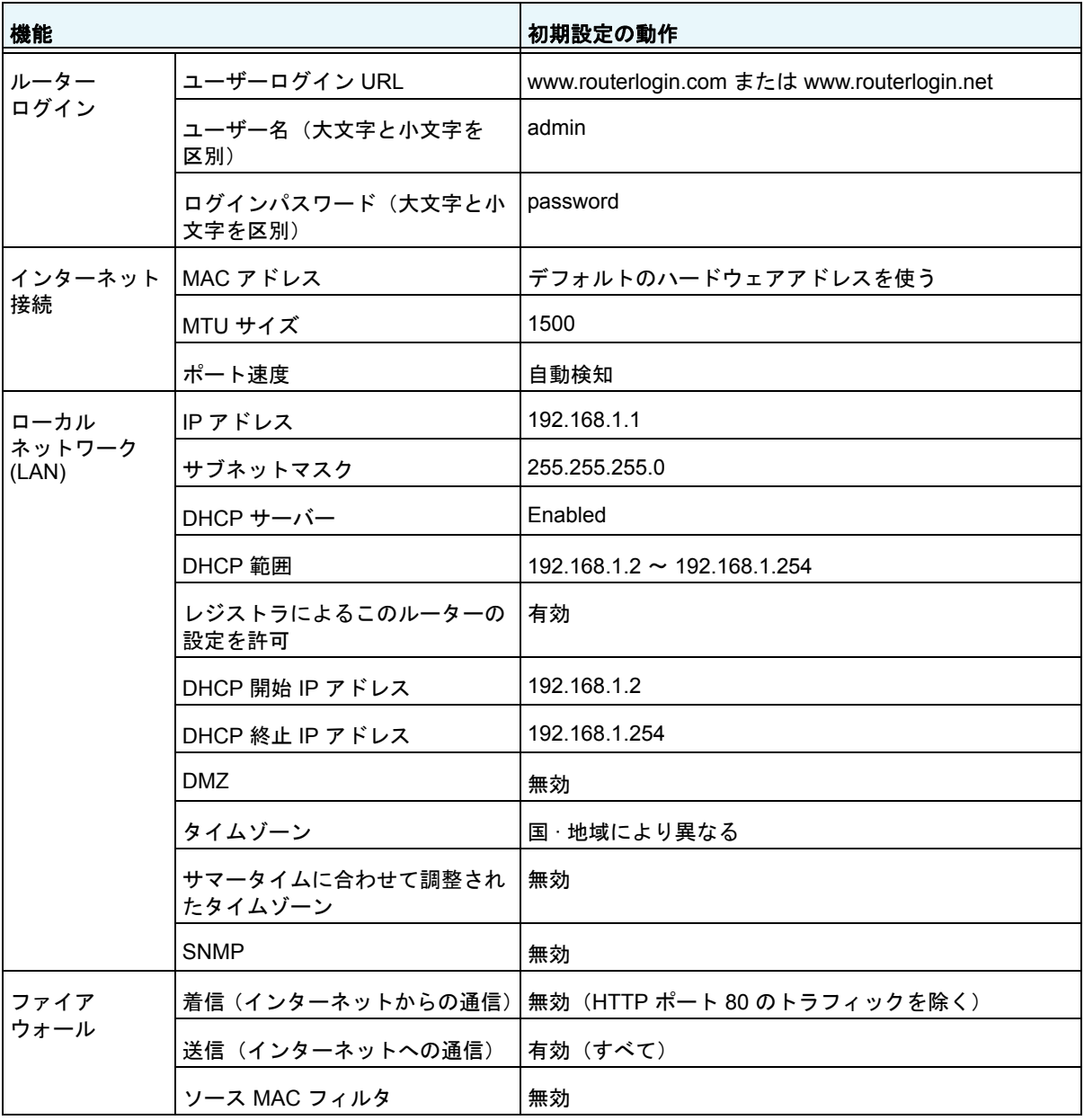

### 表 3. 初期設定 (続き)

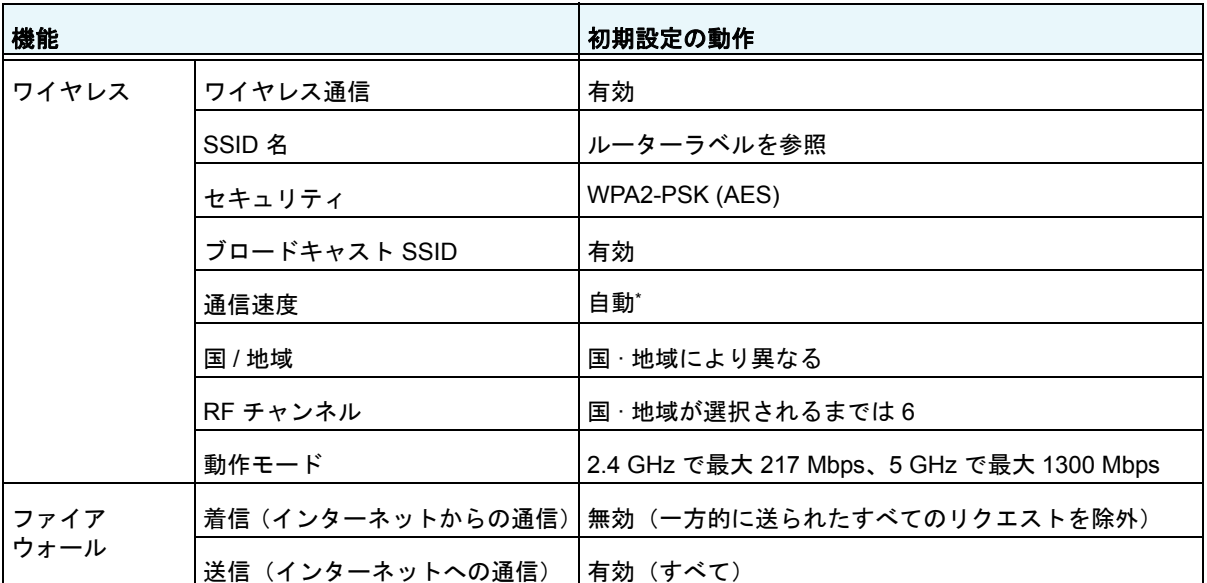

*\*. IEEE* 標準 *802.11* 規格からの最大ワイヤレス信号速度です。実際の処理能力は異なります。ネットワーク状 況、作業環境(ネットワークトラフィック量、建材、構造、ネットワークオーバーヘッドなど)が実際のデー タ処理速度に影響します。

# <span id="page-129-0"></span>技術仕様

### 表 **4. R6300** ルーター仕様

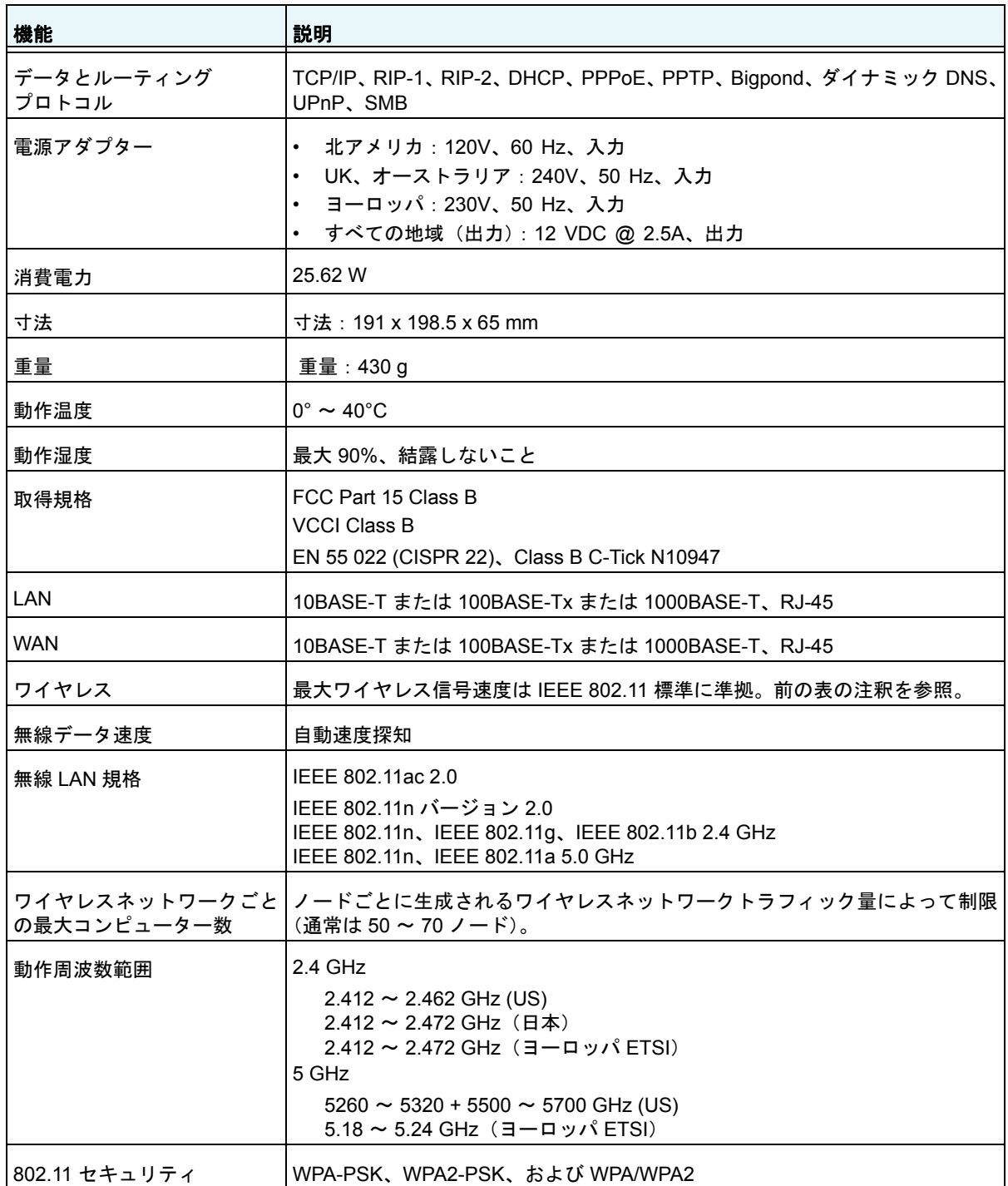

# 適合性に関するお知らせ

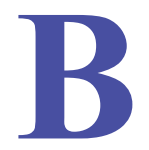

### NETGEAR Dual Band - Wireless

### 各種規格との適合

ここでは、本製品を電波スペクトルの使用および無線装置の操作に関する国内法令に基づいて使用するためのユー ザー要件が含まれます。エンドユーザーが適用要件に符合できない場合、国内規制当局により、エンドユーザーに対 して不法な操作や不利益な動作を招く恐れがあります。

本製品のファームウェアにより、本製品は特定の地域または国で許可されたチャンネルでのみ操作できるよう制限さ れています。このため、本ユーザーガイドに記載されたすべてのオプションが利用できるというわけではありません。

### ヨーロッパ **- EU** 適合宣言

のマークが付いた製品は、以下の EU 適合宣言に準拠しています。

- EMC Directive 2004/108/EC
- Low Voltage Directive 2006/95/EC

本製品に通信機能がある場合は、以下の EU 適合宣言の要件にも準拠します。

**•** R&TTE Directive 1999/5/EC

これらの適合宣言に準拠していることは、EU 適合宣言に記されているヨーロッパ統一規格に準拠することを意味し ます。

すべての EU 加盟国、EFTA 加盟国、およびスイスでは、室内での使用だけに限られています。

フランスでは、本機を屋外接続用に使用することはできません。地域によっては、RF 出力電源が 10 mW EIRP、周 波数 2454 ~ 2483.5 MHz に限定される場合があります。エンドユーザーの情報については、フランスのスペクトル 協会にお問い合わせください。

### 米国における **FCC** の動作要件

#### **FCC** からユーザーへのお知らせ

本機にはユーザーが自ら修理できる部分は含まれておりません。また、承認されたアンテナのみをお使いくださ い。製品に対して変更や修正が加えられた場合、すべての適用規定の証明および承認を無効化します。

#### **FCC** からの人体への暴露に関するガイドライン

本装置は、無規制環境に対して設定された FCC 放射線被曝制限に適合しています。本装置の設置および操作は、 放射体および使用者の身体から 20 cm 以上離れた場所で行ってください。

この送信機は、他のアンテナや送信機と併用したり、共同設置したりしないでください。

#### **FCC** の適合宣言

弊社 NETGEAR (所在: 350 East Plumeria Drive, San Jose, CA 95134)は、弊社単独の責任のもと、R6300 デュ アルバンド・ワイヤレスルーターが FCC CRF 47 規則の Part 15 Subpart B に適合していることを宣言します。本 機の操作は以下の対象となります。

- 本機は有害な干渉を起こしません。
- 本機は、予想外の動作の原因となる干渉を含め、いかなる干渉に対しても影響を受けません。

#### **FCC** の無線周波妨害に関する警告および説明

この製品は FCC 規定 Part 15 に記載されている Class B デジタル装置としてのテストを受け、その条件を満たし ています。これらの条件は、本機を住宅地域において操作する上で、有害な干渉から保護されるよう定められてい ます。本機はラジオ周波数を使用および放射しますので、マニュアルどおり正しく設置されていない場合は有害な 無線干渉を招く恐れがあります。ただし、正しく設置されている場合においても、絶対に干渉を招かないという保 障はありません。本機がラジオもしくはテレビ受信に対して干渉を招き、電源を入れたり切ったりすることで、本 機が原因であることが明らかである場合は、以下の要領で干渉の修正を試みてください。

- 受信アンテナを再編成するか、位置を移動する。
- 本機と受信機の間隔を広げる。
- 本機を、受信機が接続されているものとは別の電源に接続し直す。
- ラジオ / テレビの専門技師に問い合わせる。

#### 注意:

- 弊社の代表により明示的に承認されていない本機への変更や修正を行うと、本機を使用するユーザーの権限が 無効になる場合があります。
- 本機は FCC 規則 Part 15 に準拠しています。本機の操作は、次の条件の対象となります。(1) 本機は有害な干 渉を引き起こしてはならない、(2) 本機は予期せぬ動作を招く可能性のあるものを含め、あらゆる干渉を受信す る必要がある。
- 米国およびカナダ市場で販売される製品は、チャンネル 1 ~ 11 のみが有効です。その他のチャンネルを選ぶこ とはできません。
- Pour les produits disponibles aux États-Unis / Canada du marché, seul le canal 1 à 11 peuvent être exploités. Sélection d'autres canaux n'est pas possible.
- 本機とそのアンテナは、FCC/IC マルチトランスミッター製品の手順に従った場合を除き、他のアンテナや送信 機と併設または同時に使用できる必要があります。
- Cet appareil et son antenne (s) ne doit pas être co-localisés ou fonctionnement en association avec une autre antenne ou transmetteur.

### カナダ通信省無線干渉規制

本デジタル装置(R6300 デュアルバンド·ワイヤレスルーター)は、カナダ通信省の無線干渉規則に定められた、デ ジタル装置からの電波雑音放出のクラス B 制限を超えません。

このクラス[B]デジタル装置は、カナダ ICES-003 に準拠します。

Cet appareil numérique de la classe [B] est conforme à la norme NMB-003 du Canada

### カナダ産業省 **(IC)**

本機は IC 規定の RSS-210 に準拠しています。本機の操作は、次の条件の対象となります。(1) 本機は有害な干渉を 引き起こしてはならない、(2) 本機は予期せぬ動作を招く可能性のあるものを含め、あらゆる干渉を受信する必要が ある。

#### 重要:被曝に関する声明:

本機は、無規制環境に対して設定された IC 放射線被曝制限に適合しています。本機の設置および操作は、放射体お よび使用者の身体から 20 cm 以上離れた場所で行ってください。

### 注意:

5250 ~ 5350 MHz および 5650 ~ 5850 MHz の主なユーザー(優先的なユーザー)としては高出力レーダーが割り当 てられており、これらのレーダーは LE-LAN 機器に干渉または損害を招く恐れがあります。

Ce dispositif est conforme à la norme CNR-210 d'Industrie Canada applicable aux appareils radio exempts de licence. Son fonctionnement est sujet aux deux conditions suivantes: (1) le dispositif ne doit pas produire de brouillage préjudiciable, et (2) ce dispositif doit accepter tout brouillage reçu, y compris un brouillage susceptible de provoquer un fonctionnement indésirable.

1. 5250 ~ 5350 MHz、5470 ~ 5600 MHz、および 5650 ~ 5725 MHz の帯域で動作する機器の DFS (Dynamic Frequency Selection)。

Sélection dynamique de fréquences (DFS) pour les dispositifs fonctionnant dans les bandes 5250-5350 MHz, 5470-5600 MHz et 5650-5725 MHz

2. e.i.r.p. 制限に準拠するために、許容される最大アンテナゲイン(5250 ~ 5350 MHz および 5470 ~ 5725 MHz の 帯域の機器の場合)。

le gain maximal d'antenne permis pour les dispositifs utilisant les bandes 5250-5350 MHz et 5470-5725 MHz doit se conformer à la limite de p.i.r.e.

3. ユーザーには、高出力レーダーが、5250 ~ 5350 MHz および 5650 ~ 5850 MHz の帯域の主なユーザー(優先的 なユーザー)として割り当てられていること、およびこれらのレーダーが LE-LAN 機器に干渉または損害を招く恐れ があることを忠告する必要があります。

De plus, les utilisateurs devraient aussi être avisés que les utilisateurs de radars de haute puissance sont désignés utilisateurs principaux (c.-à-d., qu'ils ont la priorité) pour les bandes 5250-5350 MHz et 5650-5850 MHz et que ces radars pourraient causer du brouillage et/ou des dommages aux dispositifs LAN-EL.

4. 機器は、送信する情報がなかったり、動作に異常があった場合に、自動的に送信を切断できます。これは、技術的 に必要な場合に、制御または信号情報の転送や、反復型のコードの使用を禁止することを意図していません。

Le dispositif pourrait automatiquement cesser d'émettre en cas d'absence d'informations à transmettre, ou une défaillance opérationnelle. Notez que ce n'est pas l'intention d'interdire la transmission des informations de contrôle ou de signalisation ou l'utilisation de codes répétitifs lorsque requis par la technologie.

#### **NOTE IMPORTANTE: Déclaration d'exposition aux radiations:**

Cet équipement est conforme aux limites d'exposition aux rayonnements IC établies pour un environnement non contrôlé. Cet équipement doit être installé et utilisé avec un minimum de 20 cm de distance entre la source de rayonnement et votre corps.

#### **Avertissement:**

Le dispositif fonctionnant dans la bande 5150-5250 MHz est réservé uniquement pour une utili-sation à l'intérieur afin de réduire les risques de brouillage préjudiciable aux systèmes de satellites mobiles utilisant les mêmes canaux.

#### 干渉低減表

次の表に、干渉を低減するために推奨する、NETGEAR 製品と家電製品との最低距離を示します(メートル単位)。

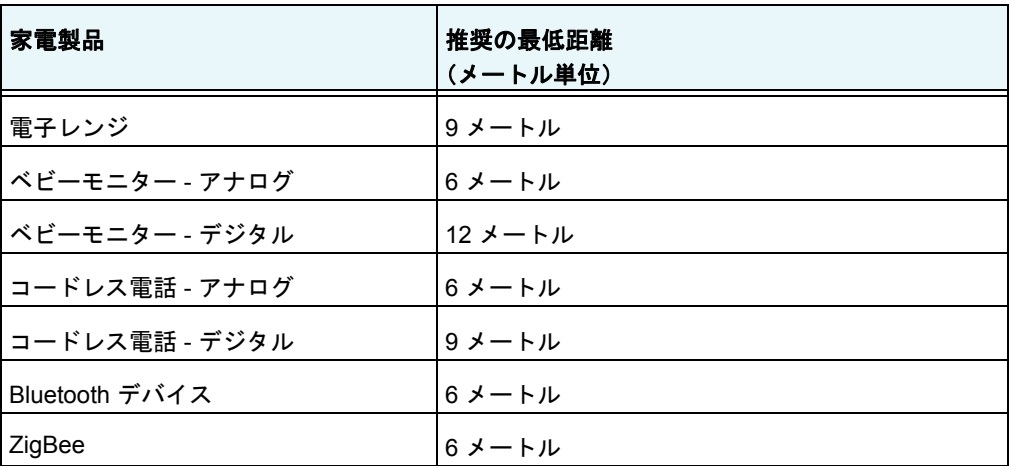